# User Manual

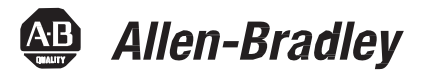

# **ControlNet Network Configuration**

1756 ControlLogix, 1756 GuardLogix, 1769 CompactLogix, 1769 Compact GuardLogix, 1789 SoftLogix, Studio 5000 Logix Emulate

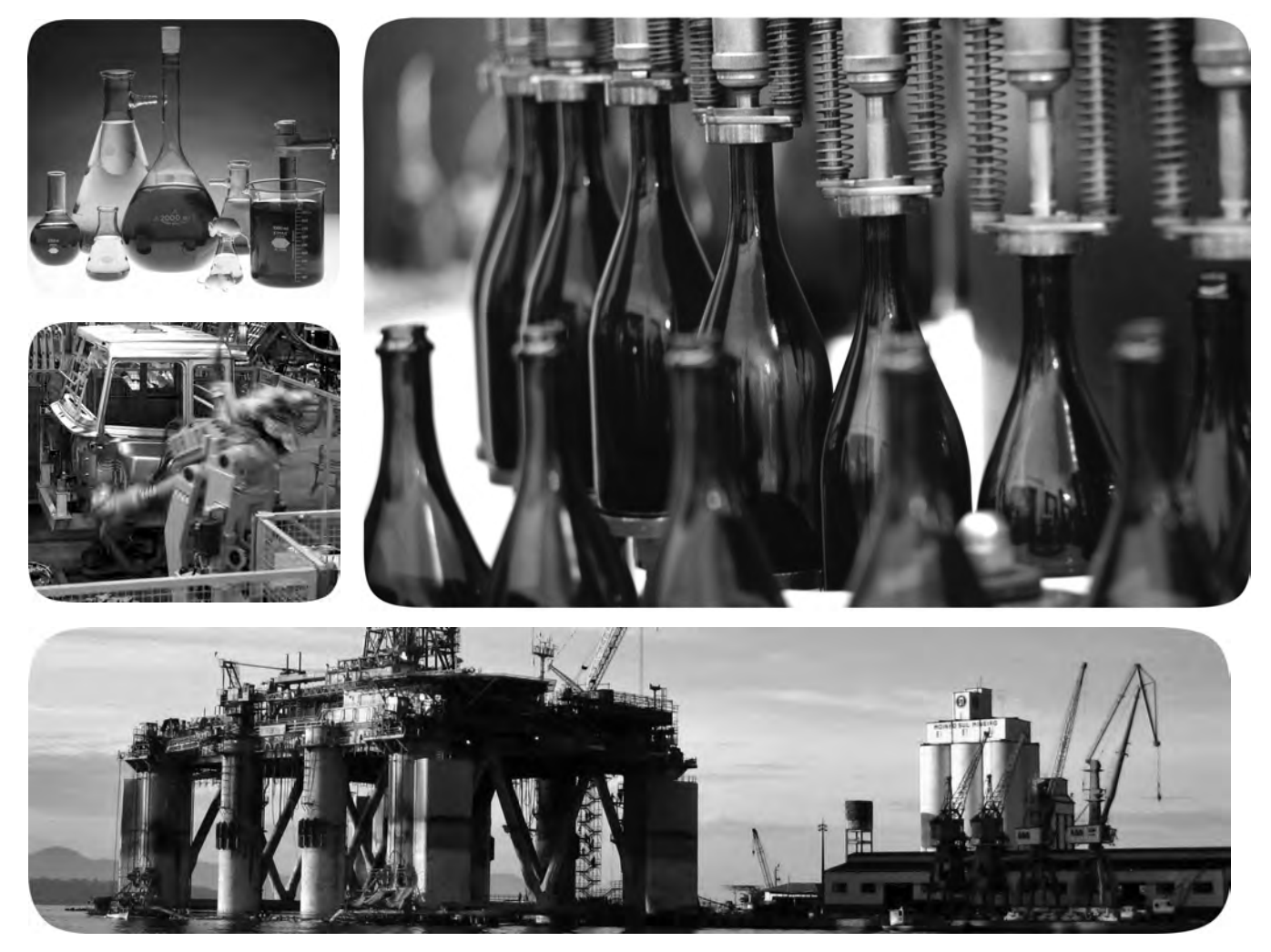

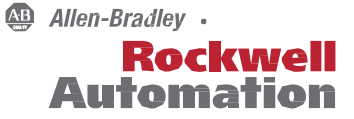

**Rockwell Software** 

# **Important User Information**

Solid-state equipment has operational characteristics differing from those of electromechanical equipment. Safety Guidelines for the Application, Installation and Maintenance of Solid State Controls (publication [SGI-1.1](http://literature.rockwellautomation.com/idc/groups/literature/documents/in/sgi-in001_-en-p.pdf) available from your local Rockwell Automation sales office or online at [http://www.rockwellautomation.com/literature/\)](http://www.rockwellautomation.com/literature/) describes some important differences between solid-state equipment and hard-wired electromechanical devices. Because of this difference, and also because of the wide variety of uses for solid-state equipment, all persons responsible for applying this equipment must satisfy themselves that each intended application of this equipment is acceptable.

In no event will Rockwell Automation, Inc. be responsible or liable for indirect or consequential damages resulting from the use or application of this equipment.

The examples and diagrams in this manual are included solely for illustrative purposes. Because of the many variables and requirements associated with any particular installation, Rockwell Automation, Inc. cannot assume responsibility or liability for actual use based on the examples and diagrams.

No patent liability is assumed by Rockwell Automation, Inc. with respect to use of information, circuits, equipment, or software described in this manual.

Reproduction of the contents of this manual, in whole or in part, without written permission of Rockwell Automation, Inc., is prohibited.

Throughout this manual, when necessary, we use notes to make you aware of safety considerations.

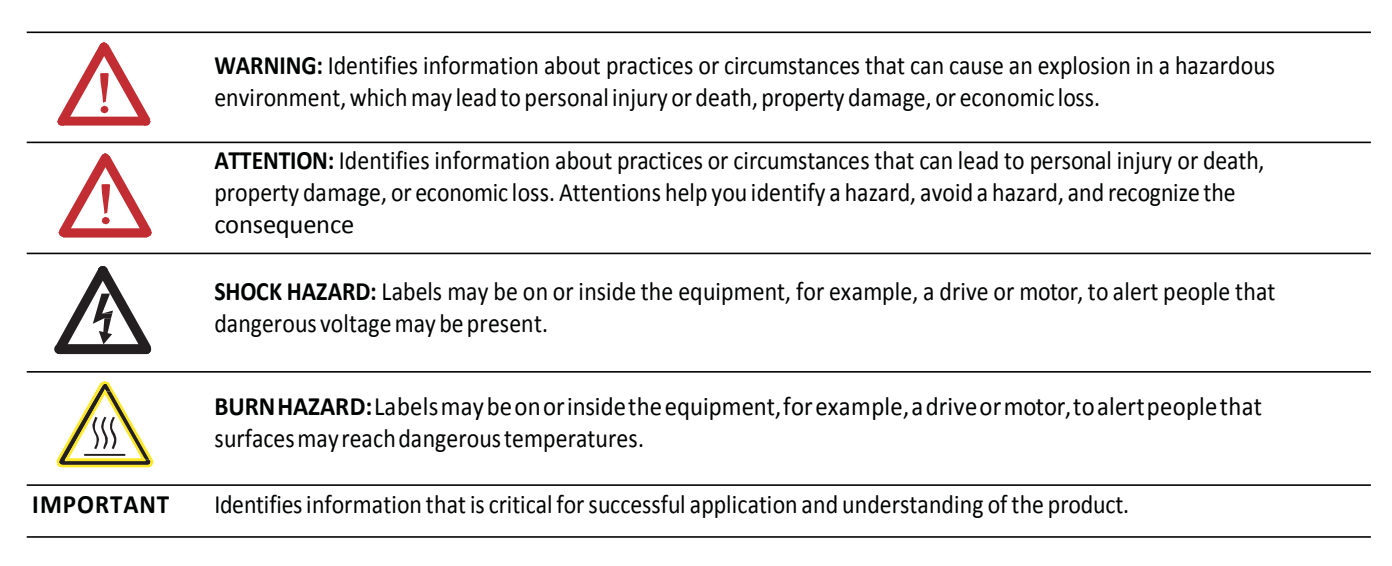

Allen-Bradley, ArmorPOINT, CompactLogix, ControlLogix, Data Highway Plus, DriveLogix, FlexLogix, FLEX Ex, FLEX I/O, Logix 5000, PanelView, PanelView Plus, POINT I/O, PowerFlex 700S, Rockwell Software,<br>Rockwell Automation,

Trademarks not belonging to Rockwell Automation are property of their respective companies.

This document contains new and updated information. Changes are designated by change bars in the outside margins.

# <span id="page-2-0"></span>Updated Information This document contains these changes.

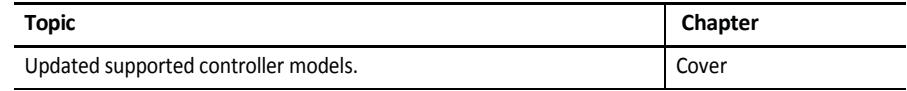

# **Notes:**

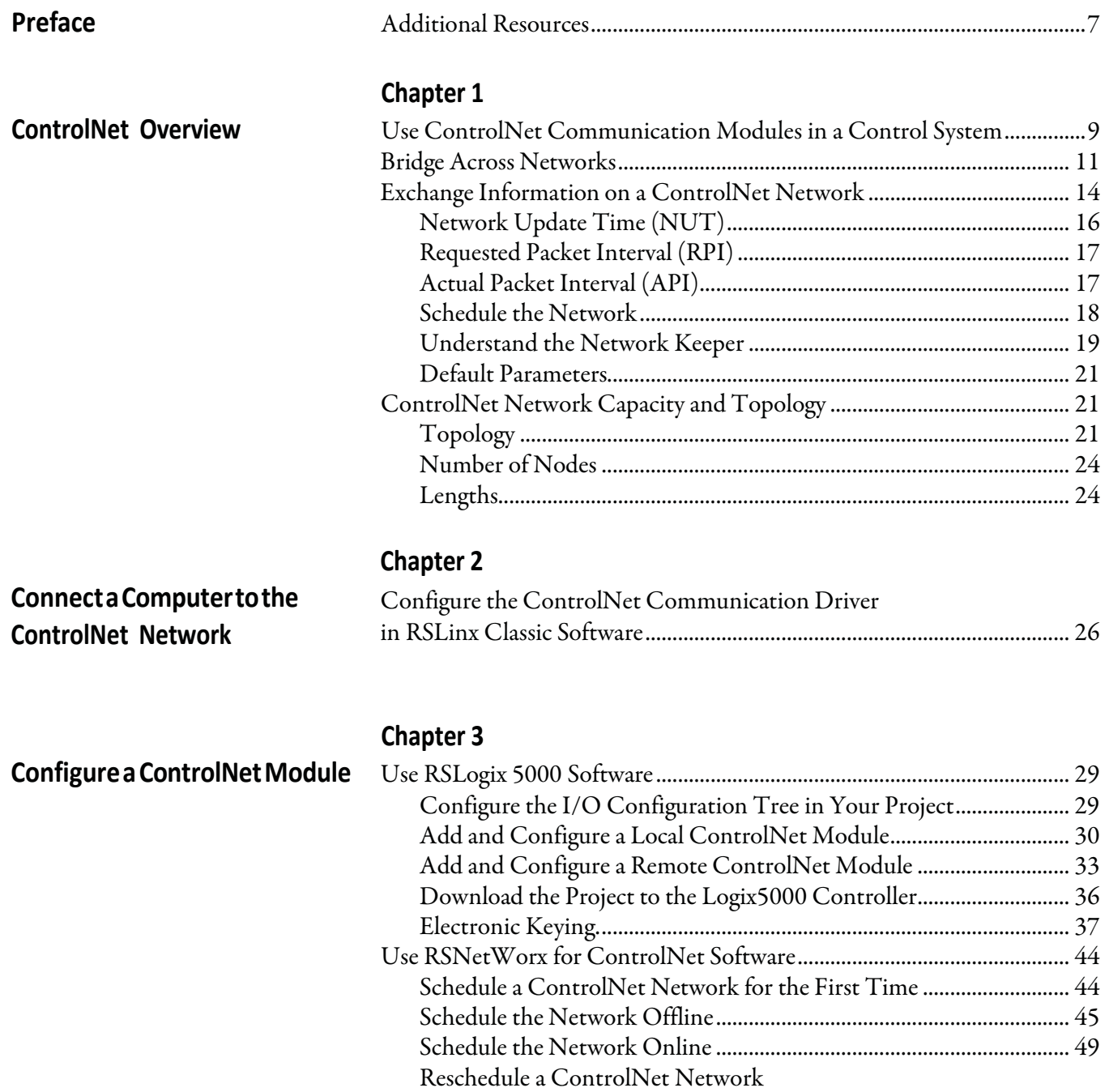

that has Previously [been Scheduled.........................................................](#page-52-0) 53

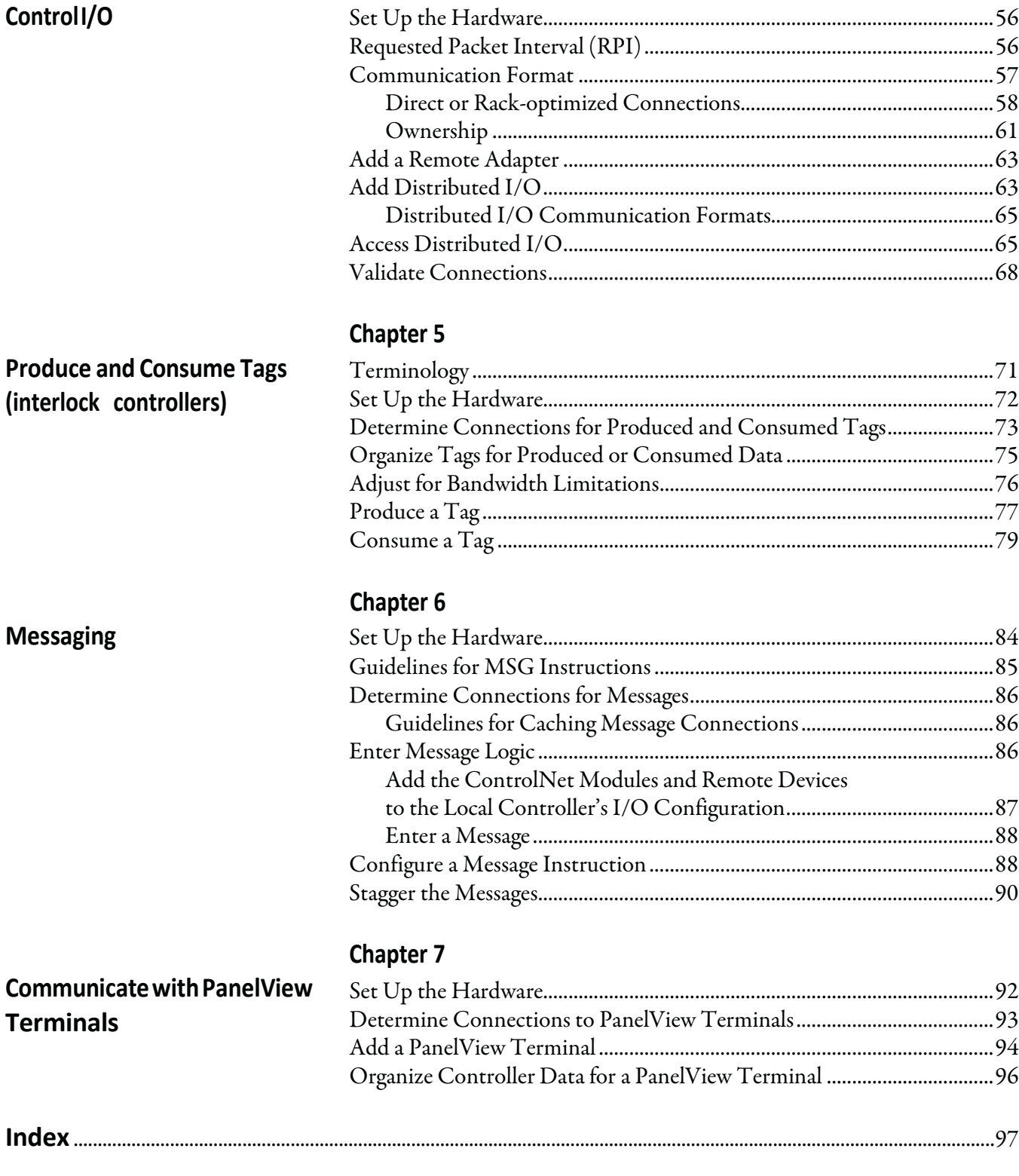

**Chapter 4** 

<span id="page-6-0"></span>This manual describes how you can use ControlNet communication modules with your Logix5000 controller.

Use this manual if you program applications that use a ControlNet network with one of these Logix5000 controllers:

- CompactLogixcontroller
- ControlLogixcontroller
- PowerFlex 700S with DriveLogix controller
- SoftLogix5800 controller

Also be familiar with the following:

- Networkingconcepts
- RSLogix 5000 software
- RSLinx Classicsoftware
- RSNetWorx for ControlNet software

<span id="page-6-1"></span>Additional Resources These documents contain additional information concerning related products fromRockwellAutomation.

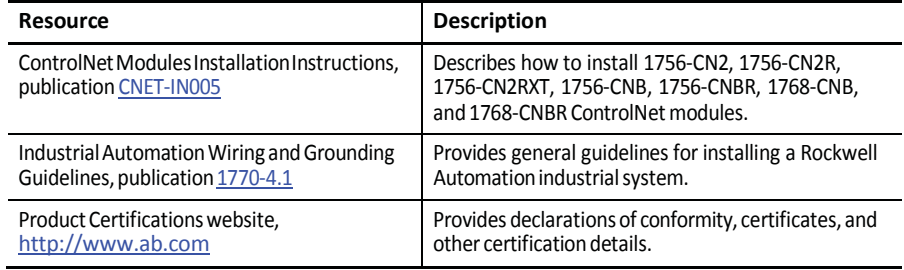

You can view or download publications at [ht](http://www.rockwellautomation.com/literature/)t[p://www](http://www.rockwellautomation.com/).[rockwellautomation.com/](http://www.rockwellautomation.com/) literature. To order paper copies of technical documentation, contact your local Allen-Bradley distributor or Rockwell Automation sales representative.

# **Notes:**

# <span id="page-8-1"></span><span id="page-8-0"></span>**ControlNet Overview**

The ControlNet network provides high-speed transmission of time-critical I/O and interlocking data and messaging data. This data transfer capability enhances I/O performance and peer-to-peer communication in any system or application.

The ControlNet network is highly deterministicand repeatableand remains unaffected as devices are connected or disconnected from it. This ensures dependable, synchronized, and coordinated real-time performance.

The ControlNet network is most often used in theseways:

- As the default network forthe ControlLogix platform
- As a backbone to multiple distributed DeviceNet networks
- Asa peerinterlocking network

Thischapter describes howyou can use ControlNet modules in a network control system.

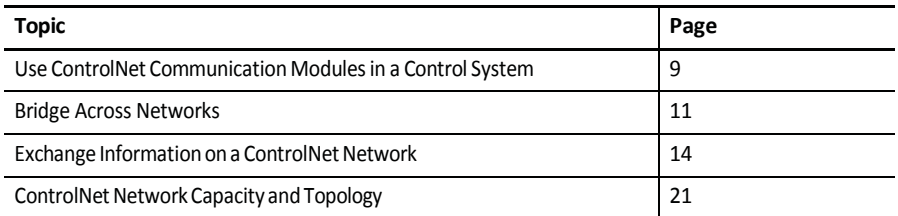

# <span id="page-8-2"></span>**Use ControlNet Communication Modules in a ControlSystem**

You can fit various ControlNet modules into your control system.

Figure 1 on page 10 shows the following:

- The controllers produce and consume tags among themselves.
- The controllers initiate MSG instructions that send/receive data or

configure devices.

•

•

- The computer uploads and downloads projects to the controllers.  $\,$
- The computer configures devices on the ControlNet network and configures the network itself.

**Figure 1 - ControlNetModules and theControlSystemOverview**

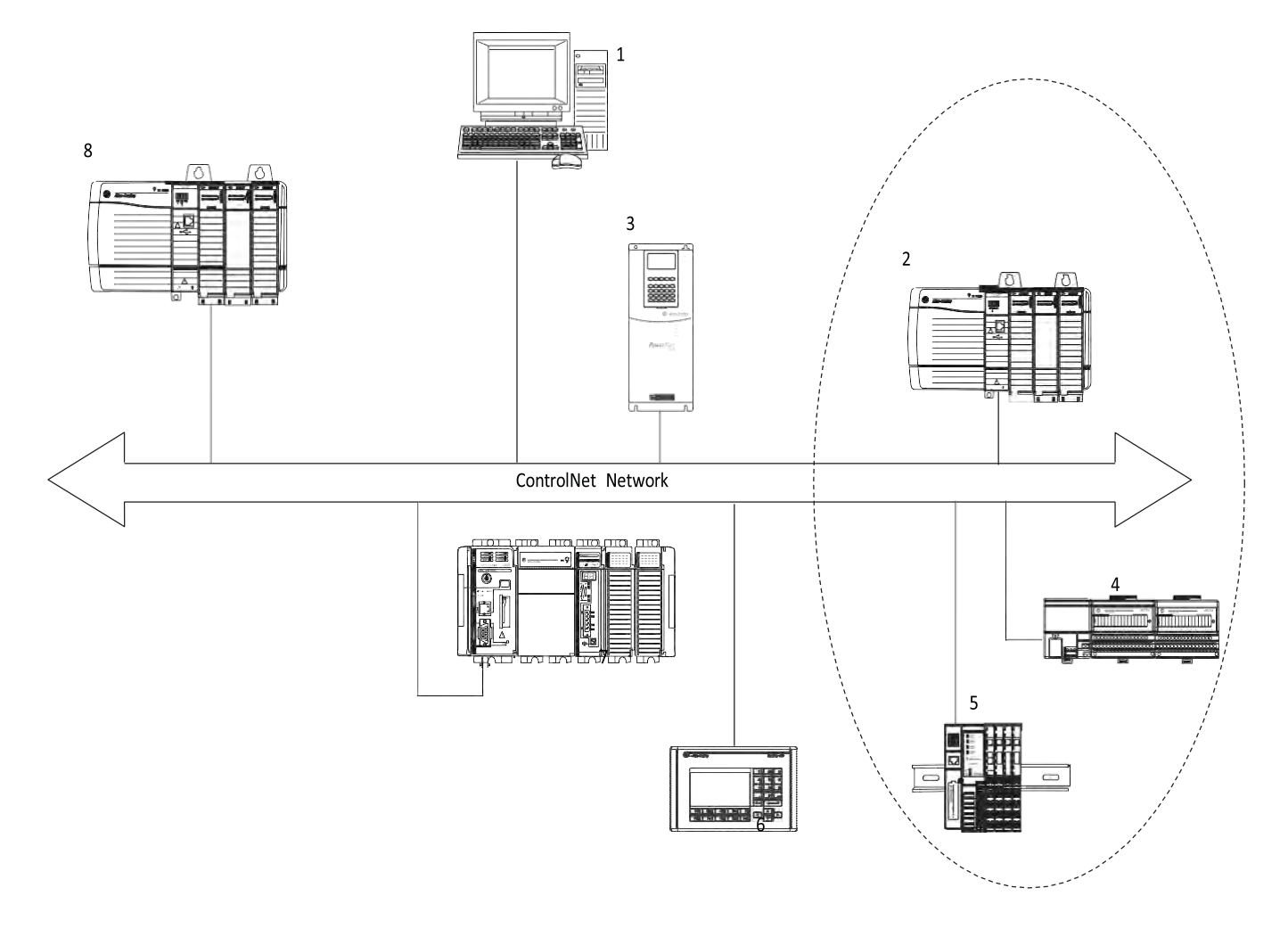

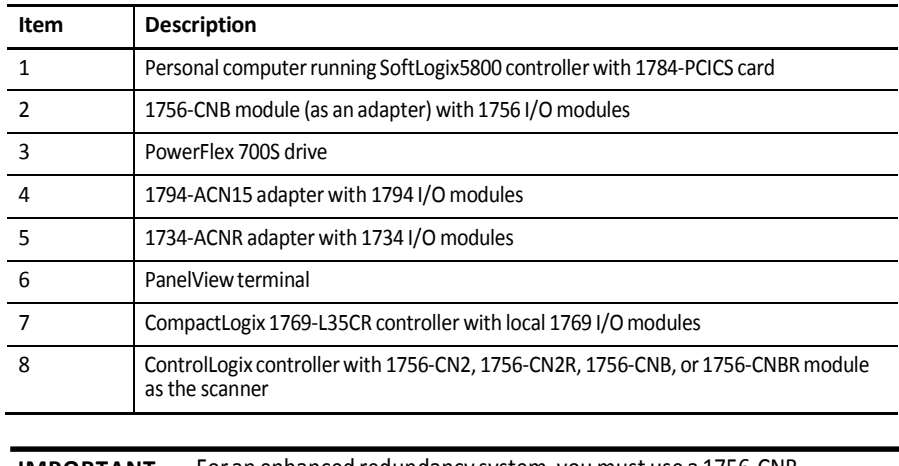

**IMPORTANT** For an enhanced redundancy system, you must use a 1756-CNB, 1756-CNBR, 1756-CN2 series B, or 1756-CN2R series B communication module. The 1756-CN2 or 1756-CN2R series A module does notsupport enhanced redundancy. For more information, refer to the ControlLogix Enhanced Redundancy System User Manual, publication 1756-UM535.

<span id="page-10-0"></span>**Bridge Across Networks** Some ControlNet modules support the ability to bridge or route communication to and from different networks, depending on the capabilities of the platform and communicationdevices.

> **IMPORTANT** You can only bridge across networks to communicate with devices. You cannot bridge across networks to control I/O, even though RSLogix 5000 software can accept such a configuration in the I/O Configuration folder. All I/O control must originate and end on the same physical network.

The following table describes how communication can bridge across networks.

**Table 1 - Bridging Across Networks**

| A device on this network | Can communicate with a device on this network |                    |                  |                |
|--------------------------|-----------------------------------------------|--------------------|------------------|----------------|
|                          | EtherNet/IP                                   | <b>ControlNet</b>  | <b>DeviceNet</b> | $RS-232^{(2)}$ |
| EtherNet/IP              | Yes                                           | Yes                | Yes              | Yes            |
| ControlNet               | Yes                                           | Yes                | Yes              | Yes            |
| <b>DeviceNet</b>         | No                                            | No                 | Yes              | No             |
| RS-232                   | Yes                                           | Yes <sup>(1)</sup> | Yes              | Yes            |

(1) To use RSNetWorx for ControlNet software to configure and schedule a ControlNet network, we recommend that you either connect to an EtherNet/IP network and bridge to a ControlNet network or use a 1784-U2CN cable toconnect directly to a ControlNet network.

(2) Typically, thisis a point-to-point connection between a Logix5000 controller and another device, such as a PanelViewPlusoperatorterminal.

In Figure 2, a workstation configures a drive on the DeviceNet network. The workstation bridges from the ControlNet network to the DeviceNet network to reach the drive. The bridge is a ControLogix chassis with ControlNet and DeviceNetmodules.

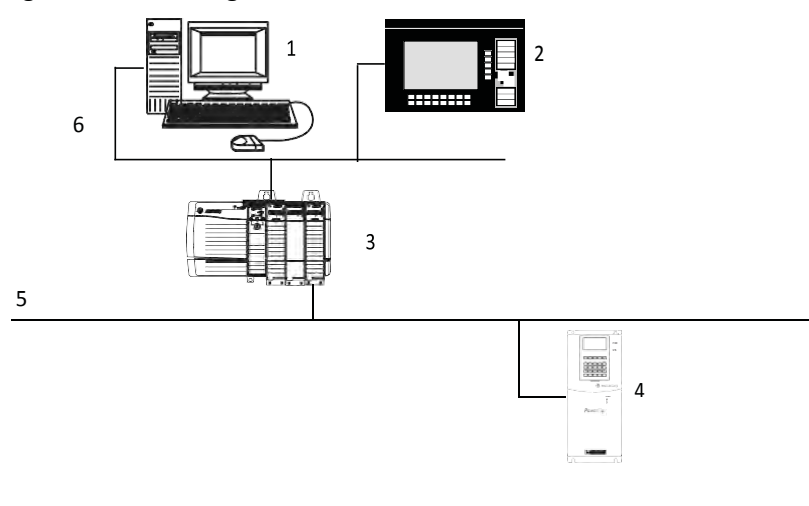

#### **Figure 2 - Drive Configuration on a DeviceNet Network**

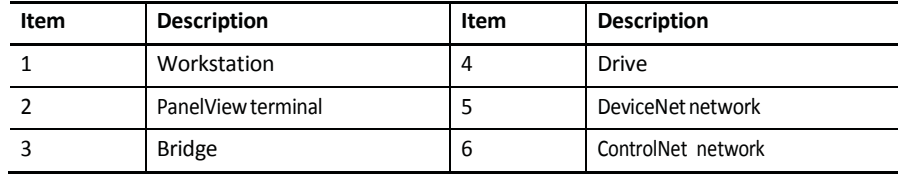

**IMPORTANT** The performance of a CompactLogix controller on a ControlNet network degrades significantly if you use the controller as a bridge. Target bridging over a CompactLogix controlleron a ControlNet network toward applications that are not real-time dependent, such as RSLogix 5000 softwareprogramdownloads.

In the example shown above, you can transfer messages from the DeviceNet network through the Logix5000 controller to an RSView32 operator interface. With a CompactLogix controller as a bridge, you can map the data into the DeviceNet I/O image and then use RSLinx OPC to send the data to the Logix5000 controller over the ControlNet network. This method conserves the limited bridging resources of your CompactLogix controller.

The following example shows how a DeviceNet bridge links to an EtherNet/IP network in RSLinx software.

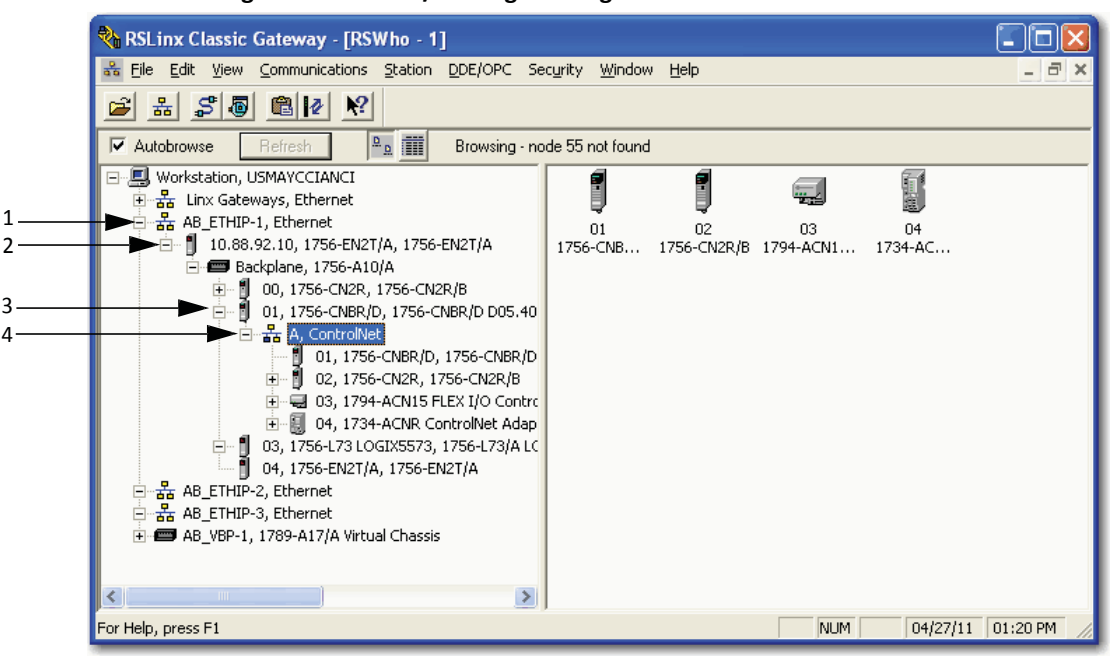

**Figure 3 - EtherNet/IP Bridge Linking to a ControlNet Network** 

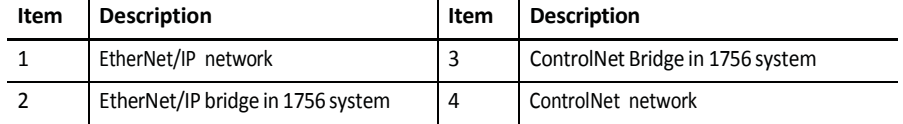

The following tables list the possible bridges between communication networks. Note that you can bridge from a ControlNet network to an Ethernet network and from an Ethernet network to a ControlNet via a SoftLogix virtual chassis. However, the products and methods you must use to do so are more detailed than can be effectively described in the following tables. For more information on how to bridge from one network to another via a SoftLogix virtual chassis, see the SoftLogix5800 System User Manual, publication [1789-UM002.](http://literature.rockwellautomation.com/idc/groups/literature/documents/um/1789-um002_-en-p.pdf)

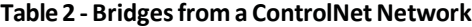

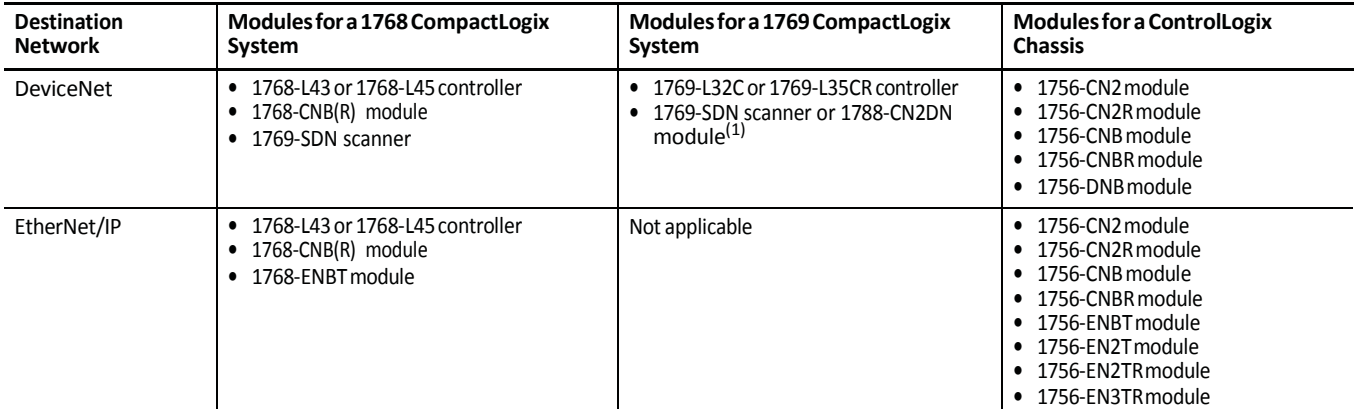

(1) Can serve as a dedicated standalone bridge from a ControlNet network to a DeviceNet network.

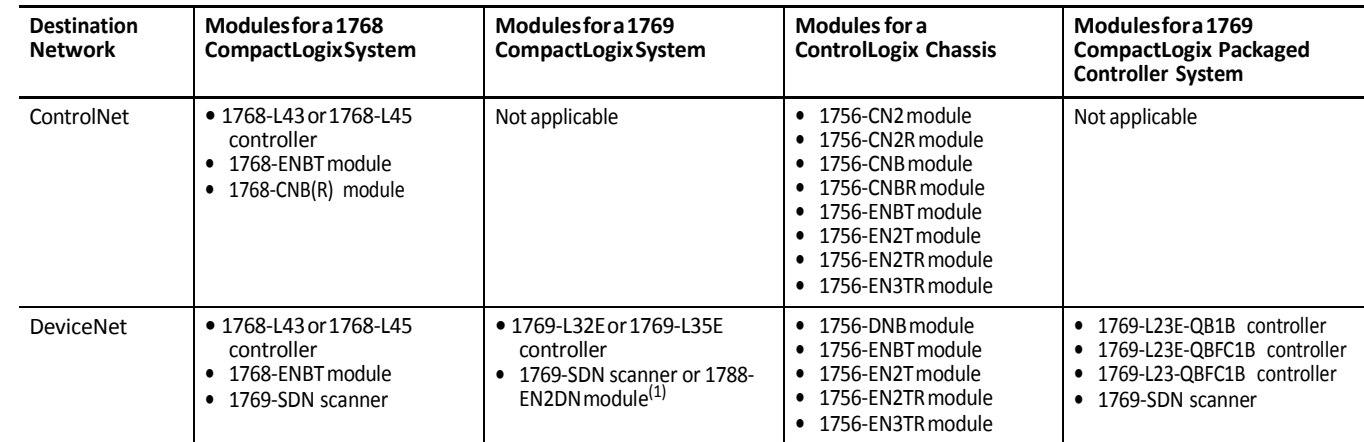

#### **Table 3 - Bridgesfrom an EtherNet/IPNetwork**

(1) Can serve as a dedicated standalone bridge from an EtherNet/IP network to a DeviceNet network.

# <span id="page-13-0"></span>**Exchange Informationon a ControlNet Network**

ControlNet communication modules use a message-based protocol that implements a relative path to send a message from the producing module in a system to the consuming modules. This protocol also lets you communicate between devices on a ControlNet, DeviceNet, or EtherNet/IP network without writing additional application code.

With unscheduled data, the device from which a message originates, such as a Logix5000 controller, contains the path information that makes sure the message reaches its consumers.

For a full explanation of unscheduled and scheduled data, see Network Update Time (NUT) on page 16.

Because the producing module holds this information, other modules along the path simply pass the information along and do not need to store it. The significant benefits include the following:

- You do not need to configure routing tables in the bridging module, which greatly simplifies maintenanceand modulereplacement.
- You maintain full control over the route taken by each message, which enables you to select alternative paths for the same end module.

Scheduled data in Logix-based systems use the producer/consumer networking model instead of a source/destination (master/slave) model. The producer/ consumer model reduces network traffic and increases transmission speed.

In traditional I/O systems, controllers poll input modules to obtain their input status.In a Logix system, digital input modulesare not polled by a controller. Instead, they produce (multicast) their data either upon a change of state  $(COS)$ or periodically. The frequency of update depends upon the options chosen during configuration and where on the network the input module resides. The input module, therefore, is a producer of input data and the controller is a consumer of the data.

The controller can also produce data for other controllers to consume. The produced and consumed data is accessible by multiple controllers over the Logix backplane and the ControlNet network. This data exchange conforms to the producer/consumermodel.

A ControlNet network link's most important function is to transport timecritical control information, such as I/O data and control interlocking. Other information that is not time-critical, such as program uploads and downloads, is also transported but does not interferewith time-critical messages because a ControlNet network can transmit scheduled and unscheduled data.

On a ControlNet network link, nodes transferinformation by establishing connections. Each message sent by a producer contains a Connection ID (CID). Nodes that have been configured to recognize the CID consume the message, becoming consumers themselves.

Media access to the network is controlled by a time-slice access algorithm, Concurrent Time Domain Multiple Access (CTDMA), which regulates a node's opportunity to transmit in each network update interval (NUI). You configure how often the NUI repeats by selecting a network update time (NUT) in milliseconds.

# <span id="page-15-0"></span>**NetworkUpdateTime(NUT)**

The network update time (NUT) is the shortest interval in which data can be sent on a ControlNet network. It represents the fastest possible update rate for scheduled data transfers on that network. For example, a network that runs with a five ms NUT cannot send scheduled data at a rate faster than five ms. It can, however, send data at a slower rate. The minimum NUT you can specify is two ms.The NUT is divided into a three-part structure.

### **Table 4 - NUT Structure**

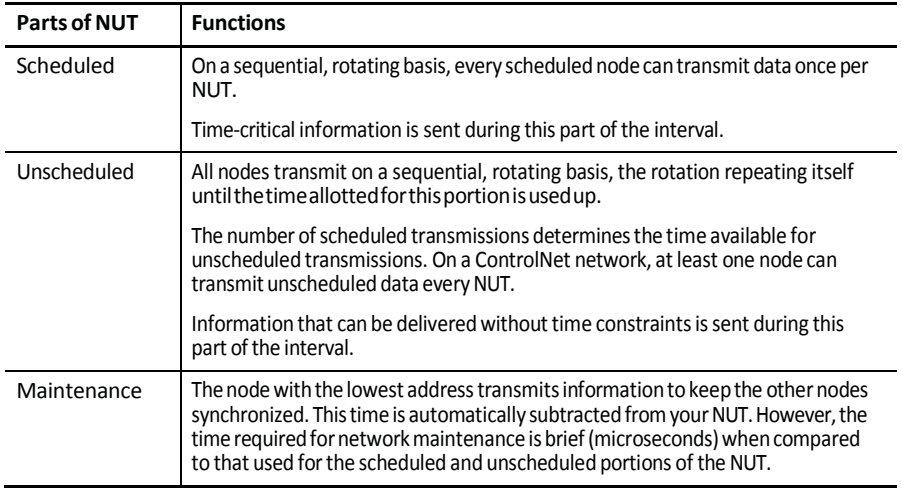

#### **Figure 4 - NUT Structure**

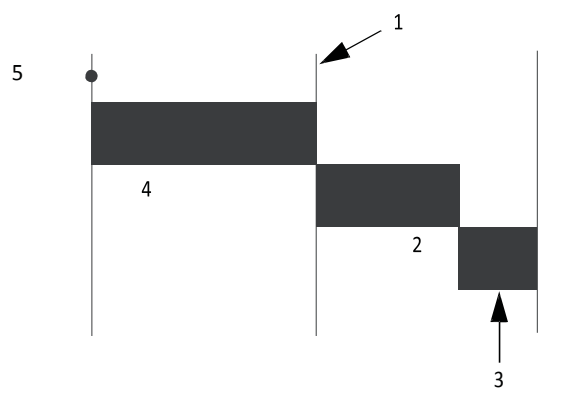

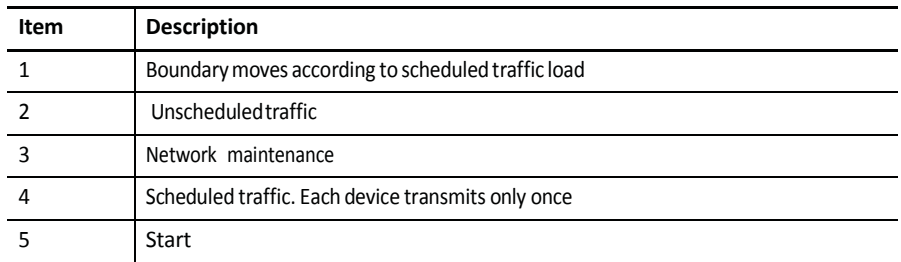

## <span id="page-16-0"></span>**Requested Packet Interval (RPI)**

The RPI is the update rate specified for a particular piece of data on the network. By using a rack-optimized connection, the RPI can specify the rate for an entire rack of I/O. With a direct connection, the RPI can specify the rate for a particular module or peer-to-peer data. When you add a moduleto theI/O configuration of a controller, you must configure the RPI, specifying how often to produce data for that module. For example, if you specify an RPI of 50 ms, every 50 ms the I/O module sends its data to the controller or the controller sends its data to the I/O module.

Set the RPI only as fast as needed by the application. The RPI also determines the number of packets per second that the module will handle on a connection. Each module has a limit of how many packets it can handle per second. If you exceed this limit, the module cannot open any more connections.

A faster RPI consumes more network bandwidth. So, to avoid wasting network bandwidth, set the RPI only as fast as is necessary. For example, if your application uses a thermocouple module that has data change every 100 ms, do not set the RPI for that node at 5 ms because the network bandwidth is used to transmit mostly old data.

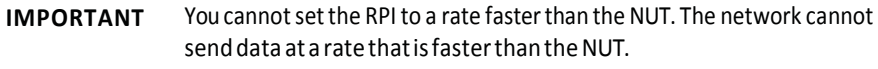

When you run RSNetWorx for ControlNet software, an Actual Packet Interval (API) is calculated. The API is equal to or faster than the RPI.

## <span id="page-16-1"></span>**Actual Packet Interval (API)**

The API is the actual update rate for a particular piece of data on the network. A ControlNet network sets this rate equal to or faster than the RPI, based on the binary multiple of the NUT, which is the next fastest rate at which a module can send data. If this cannot be done, a ControlNet network provides reports that it cannot support the configuration.

#### *UnderstandtheEffectoftheNUTontheAPI*

This example illustrates how the NUT affects the API. A module on the network can produce data only at binary multiples of the NUT to a maximum of the NUT multiplied by 128. These multiples are referred to as rates on a ControlNet network. Therefore, with a NUT of 5 ms, the module can send data at these rates.

| <b>NUT</b>      | <b>Multiple</b> | <b>Rate at Which Module Can</b><br><b>Send Data</b> |
|-----------------|-----------------|-----------------------------------------------------|
| 5 <sub>ms</sub> | 1               | 5 <sub>ms</sub>                                     |
|                 | $\overline{2}$  | 10 <sub>ms</sub>                                    |
|                 | 4               | 20 <sub>ms</sub>                                    |
|                 | 8               | 40 ms                                               |
|                 | 16              | 80 ms                                               |
|                 | 32              | 160 ms                                              |
|                 | 64              | 320 ms                                              |
|                 | 128             | 640 ms                                              |

**Table 5 - NUT Example Data Rates**

In this example, if you specify an RPI of 25 ms, then the network produces an API of 20 ms, which is the next fastest rate at which the module can send data. The module places the data on the network at every fourth network update interval to produce the 20 ms API. Similarly, if you specify an RPI of 150 ms, the network producesanAPI of 80 ms.

## <span id="page-17-0"></span>**Schedule the Network**

Connections over a ControlNet network can be one of the following:

Scheduled—Data transferred at specific times.

• Unscheduled—Data transferred when the network can accommodate the transfer.

Touse scheduled connections, you must schedule the ControlNet network via RSNetWorx for ControlNet software. For more information on how to schedule a ControlNet network with RSNetWorx for ControlNet software, see the section Use RSNetWorx for ControlNet Software on [page](#page-43-0) 44.

You must use RSNetWorx for ControlNet software to enable any connection in a remote chassis. In addition, RSNetWorx software transfers configuration information for the remote modules, verifies and saves NUT and other userspecified network parameters, and establishes a schedule that is compliant with the RPI and other connection options specified for each module.

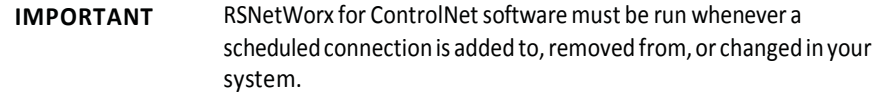

#### *Control of Scheduled I/O*

Scheduled connections let you send and receive data repeatedly at a predetermined rate. You can use the 1756-CNB or the 1756-CN2 module to control scheduled I/O when you use it in conjunction with a ControlLogix controller. When you place the module in the I/O configuration list of a ControlLogix controllerand configure a second ControlLogix chassis with a remote 1756-CNB or 1756-CN2 module on thesameControlNet network, you can perform remote control operations on the  $I/O$ , or to a second controller in the second chassis.

In this case, the ControlLogix controller and the 1756-CN2 module in the local chassis together act as a scanner, while the 1756-CN2 module in the remote chassis with the  $I/O$  plays the role of an adapter.

## <span id="page-18-0"></span>**Understand the Network Keeper**

Every ControlNet network requires at least one module to store programmed parameters for the network and configures the network with those parameters when the module is started. This module is called a keeper because it keeps the network configuration. RSNetWorx for ControlNet software configures the keeper.

Toavoid a single point of failure, a ControlNet network supports multiple redundant keepers. These ControlNet communication modules are keepercapable devices: •

1756-CN2 and 1756-CN2Rmodules

- 1756-CNB and 1756-CNBR modules
- 1768-CNB and 1768-CNBR modules
- 1769-L32Cand 1769-L35CRcontrollers
- 1784-PCICS and 1784-PKTCS cards
- 1788-CN*x* cards
- PLC-5C module

On a multi-keeper network,any keeper-capable modulecan keep the network at any legal node address (01...99). The multi-keeper-capable node with the lowest node address becomes the active keeper provided it is valid. It has been configured by RSNetWorx for ControlNet software and that configuration is the same as that of the first keeper that became active after the network was formed or reconfigured by RSNetWorx software.

If the active keeper is taken off the network, a valid back-up keeper can take over for it and continue to act as keeper. As long as at least one valid multi-keeper device is present on the network, new scheduled connections can be established.

To review the valid keeper devices on your network, follow this procedure in RSNetWorx for ControlNet software.

1. From the Network menu, choose Keeper Status.

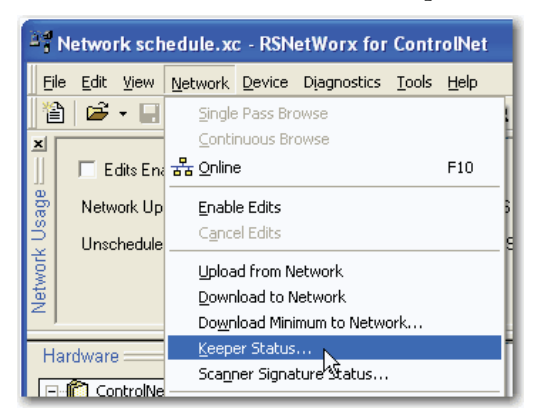

2. Review the keeper devices on the Keeper Status dialog box.

On a typical network, the following must be true:

• There must be only one active valid keeper.<br>All other keepers must be valid. If a keeper is not valid, it cannot perform any scheduled communication. However, all unscheduled

communication occurs as expected.<br>The keeper signature, shown in hex, must be the same for all nodes.

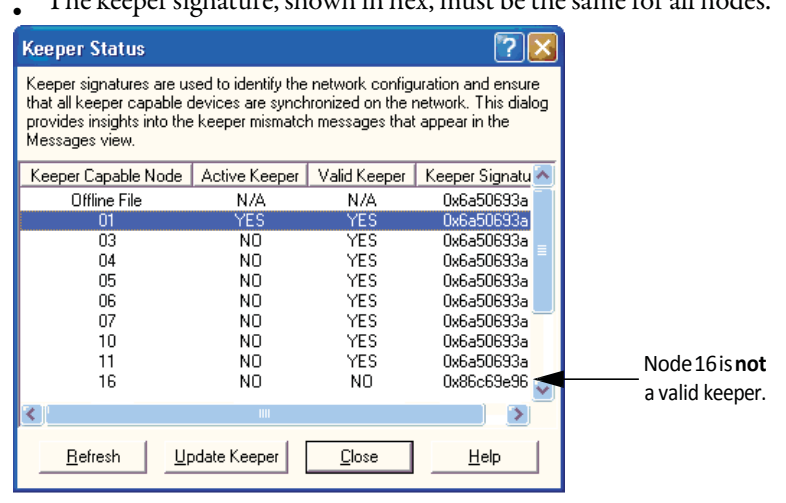

## <span id="page-20-0"></span>**Default Parameters**

When a ControlNet network is first established, it relies on a default set of parameters capable of sending only unscheduled data. Default parameters in all ControlNet devices include the following:

- Network Update Time (NUT) = 100 ms<br>Scheduled Maximum Node Address (SMAX) = 1
- The SMAX is the highest network address of a node that can use the

scheduled service.

• Unscheduled Maximum Node Address  $(UMAX) = 99$ 

The UMAX is the highest network address of a node that can communicate on a ControlNet network. The UMAX must be set equal to

or higher than the SMAX.

• Assumed maximum cable lengths and maximum number of repeaters

With this default ControlNet network, you can have unscheduled communication between the various devices on the network by using RSLogix 5000 software and RSLinx software.

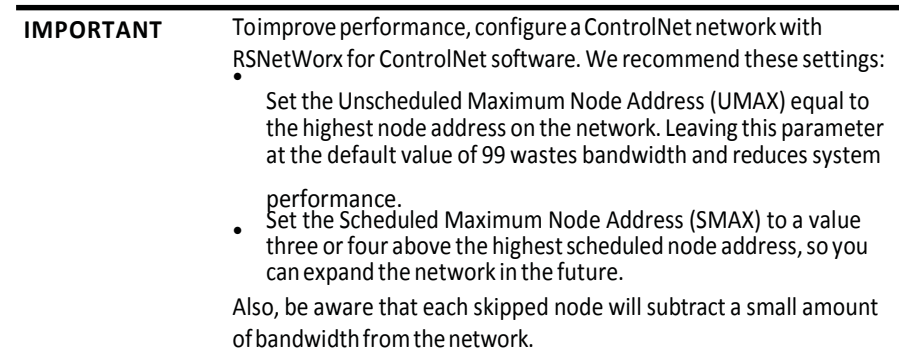

# <span id="page-20-2"></span><span id="page-20-1"></span>**ControlNet Network Capacity and Topology**

When planning a ControlNet network, consider these factors:

Topology

- Number of nodes
- **Distances**
- Connections

## **Topology**

A ControlNet network supports a variety of topologies, including trunkline/ dropline, star, tree, and ring redundancy. In its simplest form, a ControlNet network is a trunkline to which you connect nodes with a tap and a one-meter dropline.

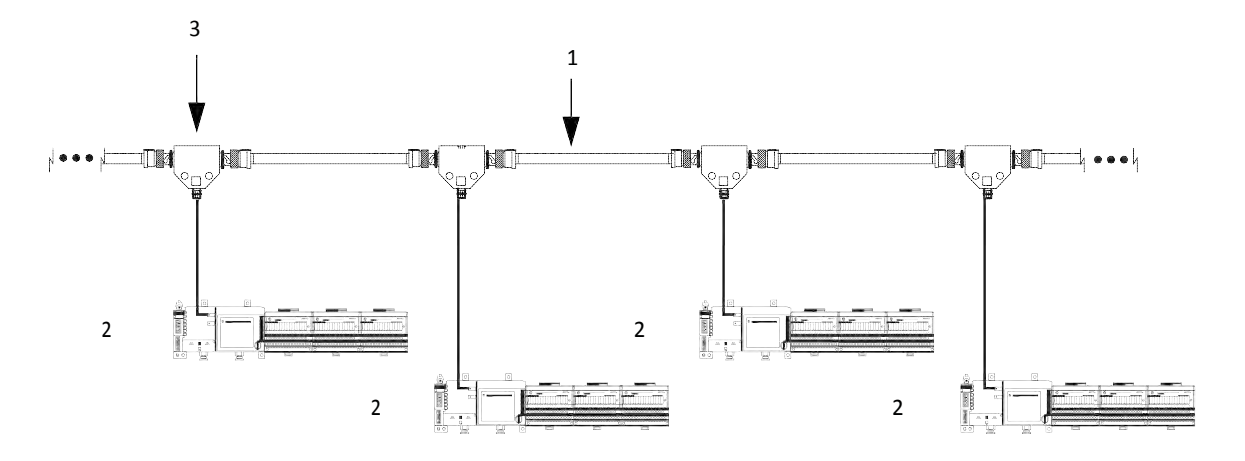

## **Figure 5 - ExampleControlNetNetwork Trunkline/Dropline Topology**

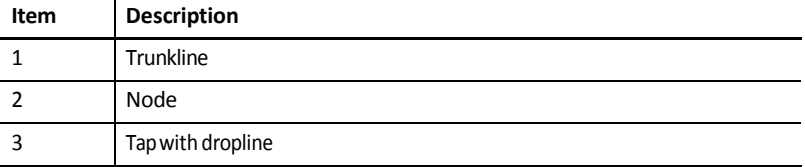

## **Figure 6 - Example ControlNetNetwork Star Topology**

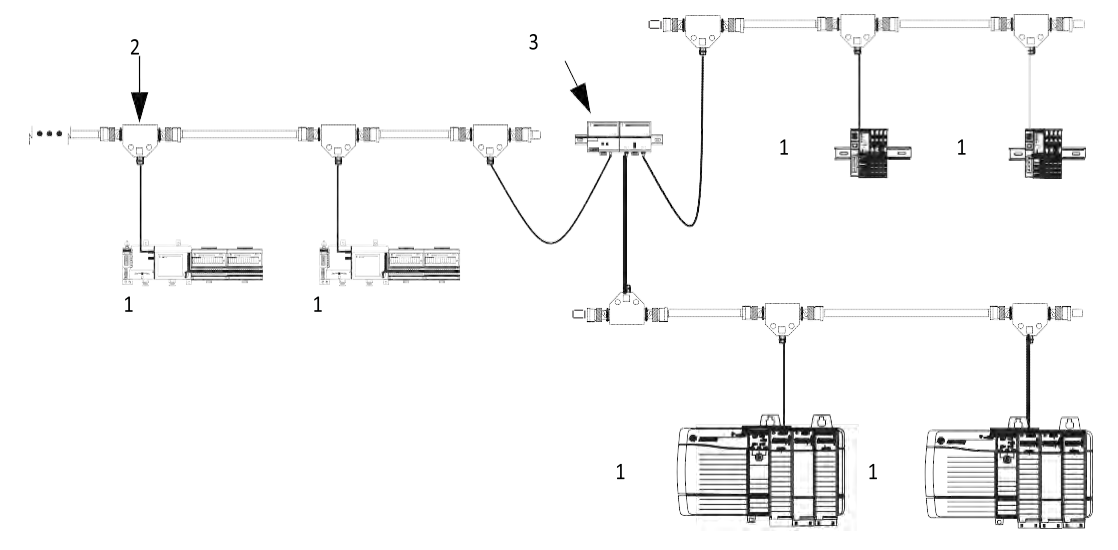

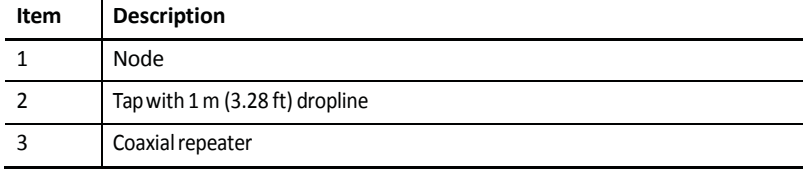

**TIP** Coax repeaters are typically used in trunkline [and startopologies. See](http://literature.rockwellautomation.com/idc/groups/literature/documents/in/cnet-in002_-en-p.pdf) the ControlNet Coax Media Planning and [Installation](http://literature.rockwellautomation.com/idc/groups/literature/documents/in/cnet-in002_-en-p.pdf) Guide, [publication](http://literature.rockwellautomation.com/idc/groups/literature/documents/in/cnet-in002_-en-p.pdf) CNET-IN002, for more specific information on coax topologies you can create.

> With fiber media, you can configure your network in trunkline, star, and ring topologies.Only the 1786-RPFRL and 1786-RPFRXL repeaters support a ring topology.

For more information, consult the ControlNet Fiber Media Planning and Installation Guide, publication [CNET-IN001.](http://literature.rockwellautomation.com/idc/groups/literature/documents/in/cnet-in001_-en-p.pdf)

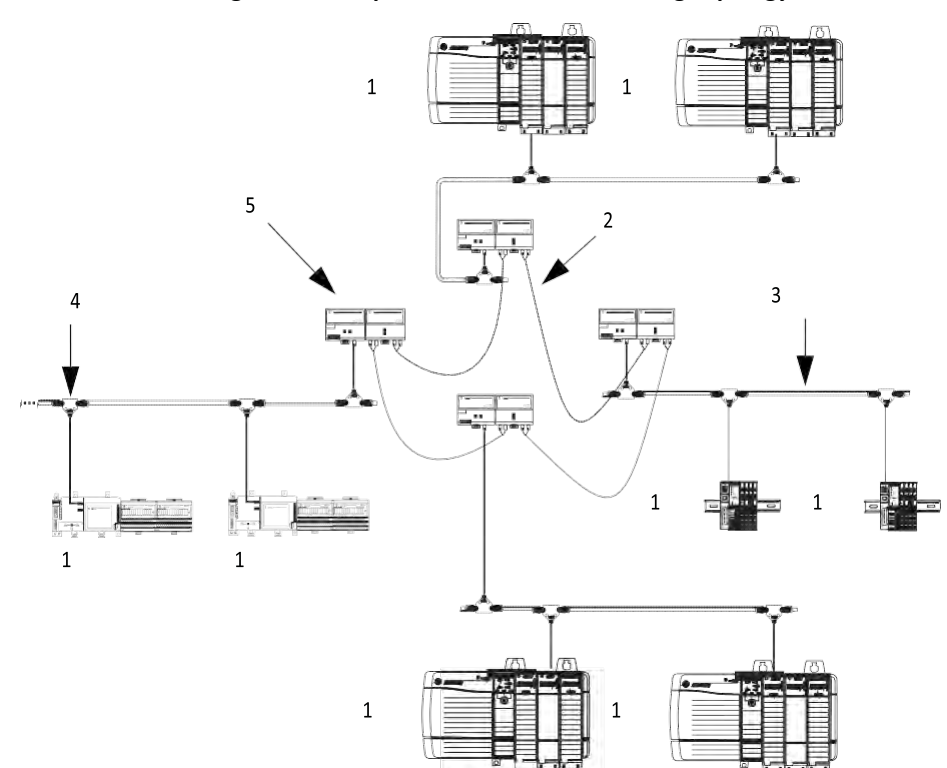

**Figure 7 - Example ControlNet Network Ring Topology** 

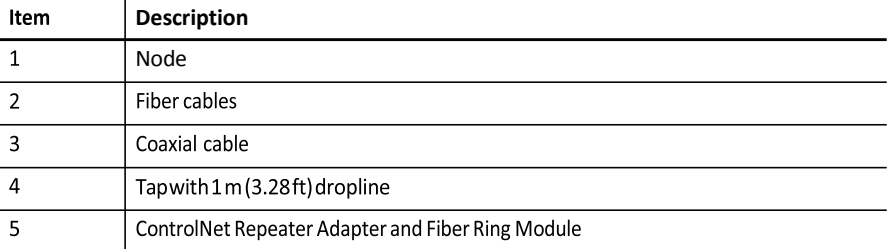

## <span id="page-23-0"></span>**NumberofNodes**

Each ControlNet network supports up to 99 nodes. Logix5000 controllers support multiple ControlNet networks, providing the flexibility to add nodes to a ControlNet network or boost performance.

## <span id="page-23-1"></span>**Lengths**

In a ControlNet network, the maximum length depends on the number of nodes on a segment; a segment is a section of trunk between two terminators. Use repeaters to add segments or increase length.

#### **Figure 8 - MaximumLengthof a ControlNetNetwork**

MaximumAllowableSegmentLength = 1000 m (3280ft) - 16.3 m (53.4ft) X [NumberofTaps - 2]

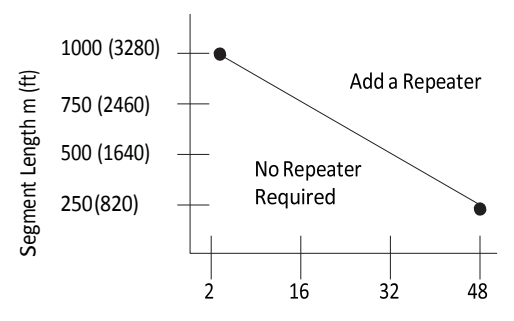

This graph assumes that a 1786-RG6 cable is being used.

# <span id="page-24-1"></span><span id="page-24-0"></span>**Connect a ComputertotheControlNet Network**

This chapter explains how to set up a computer to operate on a ControlNet network.

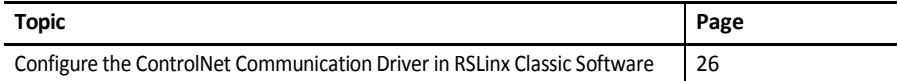

You need to load a ControlNet communication driver for a computer to communicate with other devices on a ControlNet network. A computer uses this driver to do the following:

- Upload and download controller projects over ControlNet via RSLogix 5000 software.
- Schedule the ControlNet network via RSNetWorx for ControlNet software.
	- Operate an HMI type application.

Depending on the connection device, you can use one of these drivers:

- 1784-PCIC or 1784-PCICS card—You must configure the driver in RSLinx Classic software, as described on [page](#page-25-0) 26.
- USBCIP driver—Use only with a 1784-U2CN USB-to-ControlNet cable. You are not required to configure the driver in RSLinx Classic software.

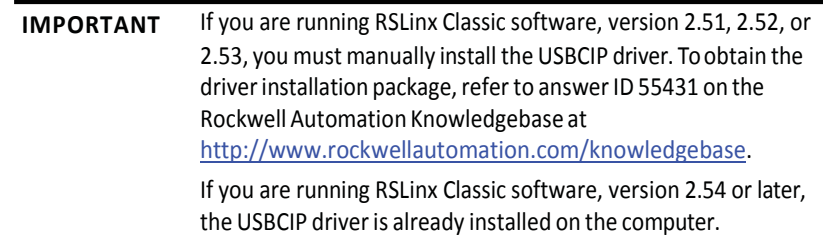

After preparing the driver for use, connect the card or cable to the computer, and then connect the computer to the network.

# <span id="page-25-0"></span>**Configure the ControlNet Communication Driver in RSLinxClassicSoftware**

To configure a ControlNet communication driver, perform this procedure in RSLinx Classic software.

**IMPORTANT** If you are using a 1794-U2CN cable to connect to the network, you are notrequiredtoconfigurethedriver.

1. From the Communications menu, choose Configure Drivers.

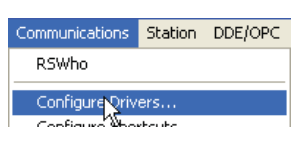

2. From the Available Driver Types pull-down menu, choose a driver for a ControlNet device.

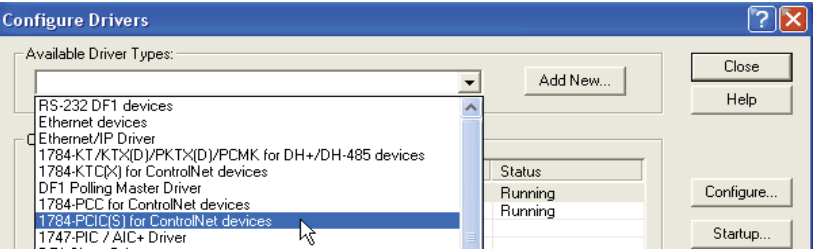

3. Click Add New.

The Add New RSLinx Driver dialog box appears. The driver name defaults to AB xxx.

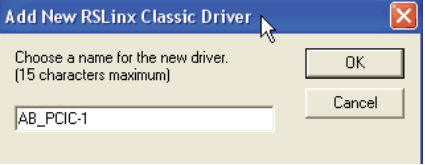

- 4. Type the name of the new ControlNet driver.
- 5. Click OK.

The Configure Device dialog box appears. The appearance of this screen varies, depending on the type of card used.

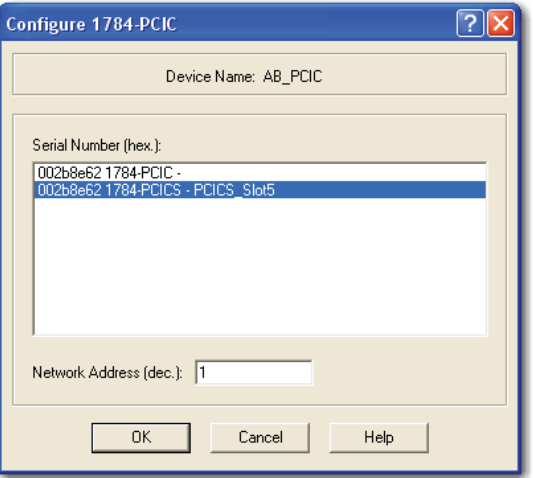

- 6. If your computer contains multiple cards, from the Serial Number (hex) field, choose the correct card.
- 7. In the Network Address (dec) box, type the correct network address.
- 8. ClickOK.

The driver is now available and you can choose the ControlNet port from Who Active in RSLogix 5000 software.

# **Notes:**

# <span id="page-28-1"></span><span id="page-28-0"></span>**Configure a ControlNetModule**

This chapter explains how to configure a ControlNet communication module to operate on a ControlNet network.

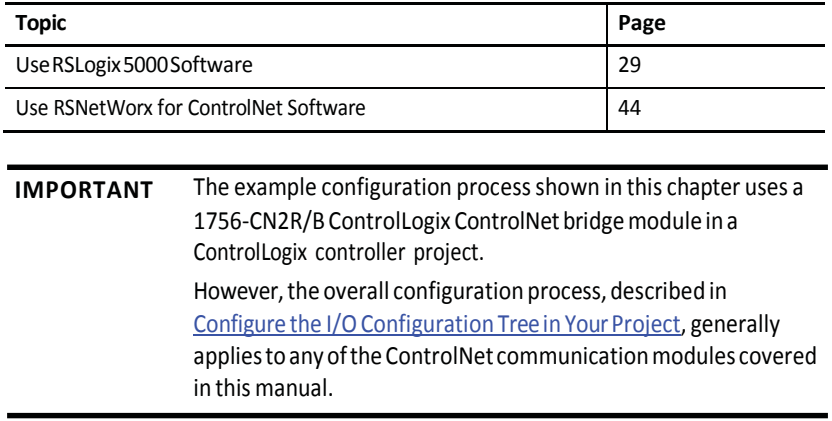

<span id="page-28-3"></span><span id="page-28-2"></span>**Use RSLogix 5000 Software** Use RSLogix 5000 software to configure the I/O tree in your project.

# **ConfiguretheI/OConfiguration Treein YourProject**

When you use RSLogix 5000 software to configure a ControlNet communication module, you must perform these tasks.

- 1. Add and [Configure a Local](#page-29-0) ControlNet Module.
- 2. Add and [Configure a Remote](#page-32-0) ControlNet Module.

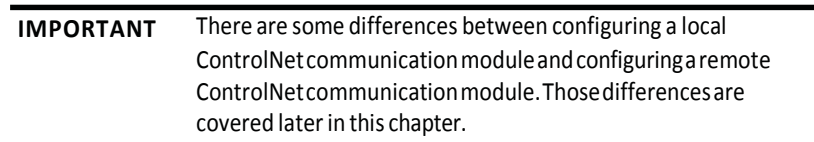

3. Download the Project to the Logix5000 [Controller.](#page-35-0)

# <span id="page-29-0"></span>**Add and Configure a Local ControlNet Module**

After you have started RSLogix 5000 software and created a controller project, you can add ControlNet communication modules. A local ControlNet module is a module that resides in the same chassis as the controller.

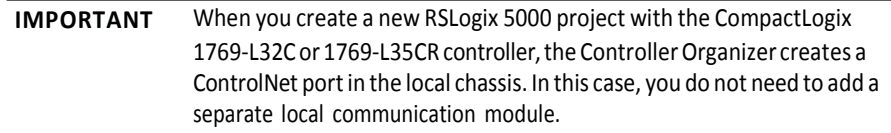

Toadd a local ControlNet module, followthis procedure.

1. In RSLogix 5000 software, right-click I/O configuration and choose New Module.

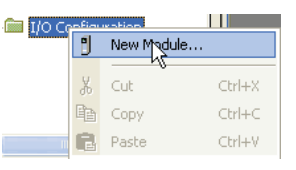

2. From the Select Module Type dialog box, expand Communications, choose the local ControlNet communication module, and then click OK.

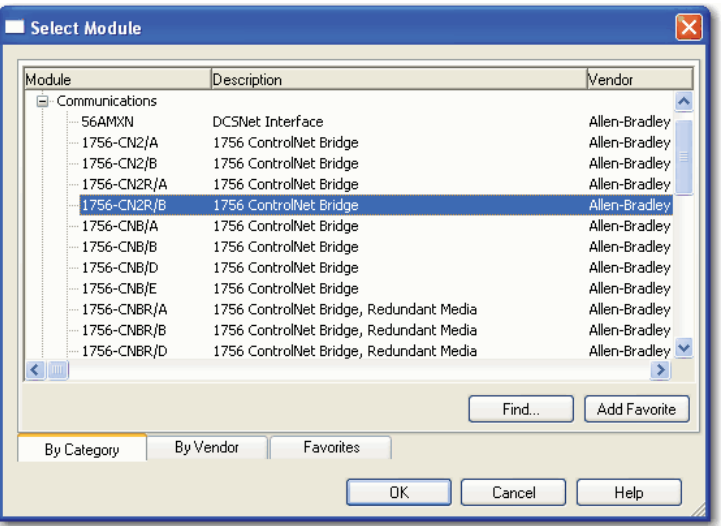

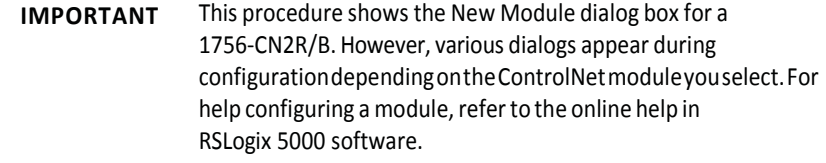

П

This table lists the ControlNet communication modules available locally in the local chassis, computer, or controller with each Logix5000 controller.

**Table 6 - ControlNet CommunicationModules AvailableLocally**

| Logix5000 Controller | <b>Local ControlNet Communication Module</b>                         |  |
|----------------------|----------------------------------------------------------------------|--|
| 1768 Compact Logix   | 1768-CNB, 1768-CNBR                                                  |  |
| 1769 Compact Logix   | 1769-L32C and 1769-L35CR controllers have a built-in ControlNet port |  |
| ControlLogix         | 1756-CN2, 1756-CN2R, 1756-CNB, 1756-CNBR                             |  |
| SoftLogix            | 1784-PCIC, 1784-PCICS                                                |  |

3. Complete the fields on the New Module dialog box and then click OK.

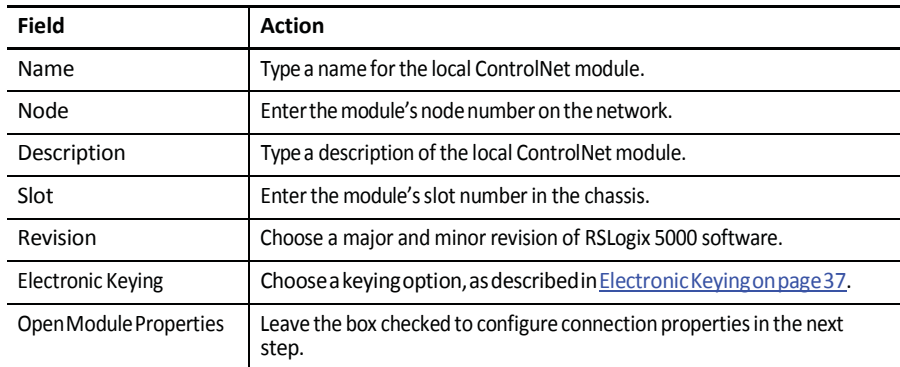

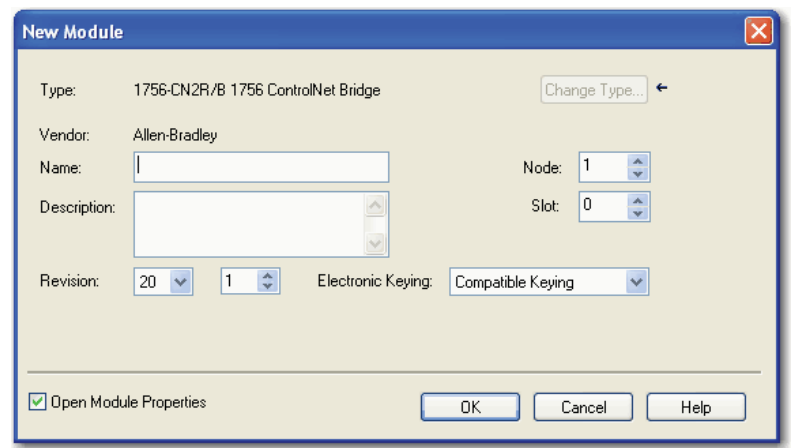

4. On the Module Properties dialog box, configure the connection properties and then click Apply.

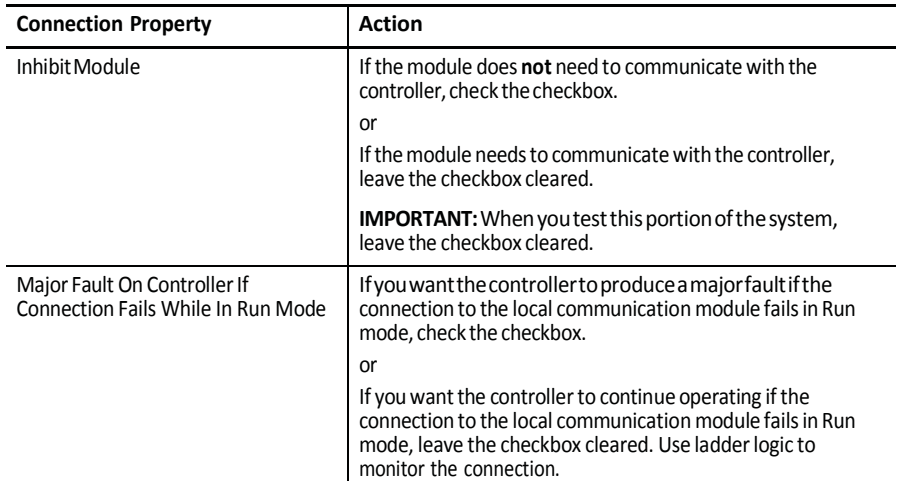

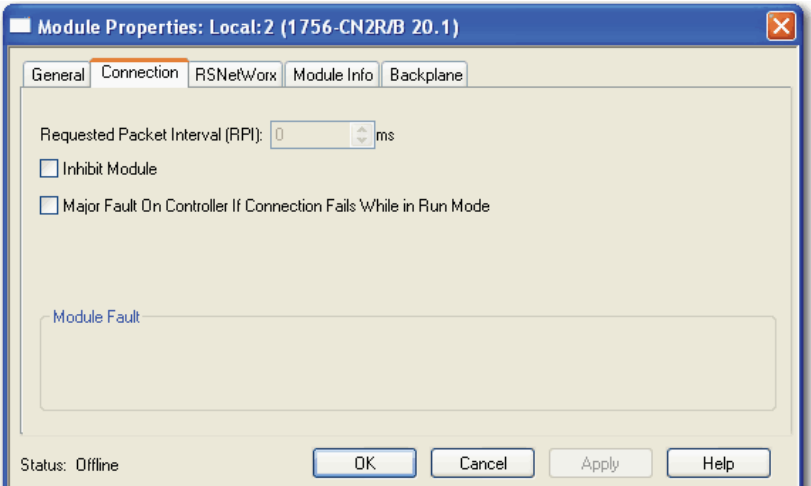

## <span id="page-32-0"></span>**AddandConfigure a RemoteControlNetModule**

After you have added the local ControlNet communication module, you must add remote ControlNet communication modules. A remote ControlNet module is a module that resides in a chassis separate from the controller.

To add a remote ControlNet module, perform this procedure.

1. In RSLogix 5000 software, right-click the local ControlNet communication module and choose New Module.

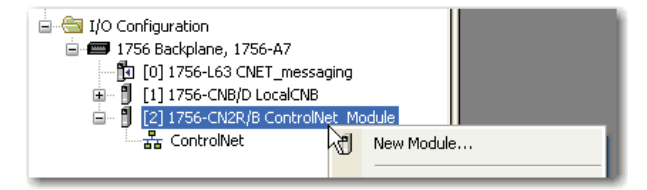

2. From the Select Module Type dialog box, expand Communications, select a remote ControlNet communication module, and then click OK.

You can connect any remote ControlNet communication module to a local ControlNet communication module.

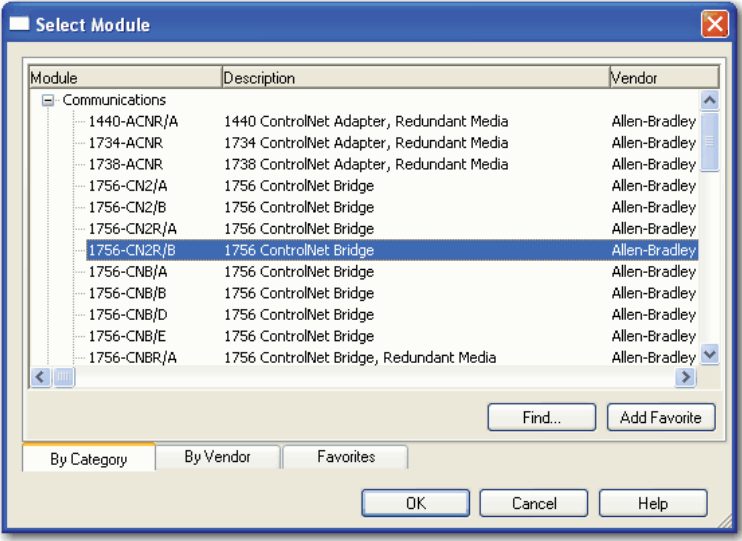

**IMPORTANT** This procedure shows the New Module dialog box for a 1756-CN2R/B. However, various dialogs appear during configurationdepending onthe ControlNet moduleyou select. For help configuring a module, refer to the online help in RSLogix 5000 software.

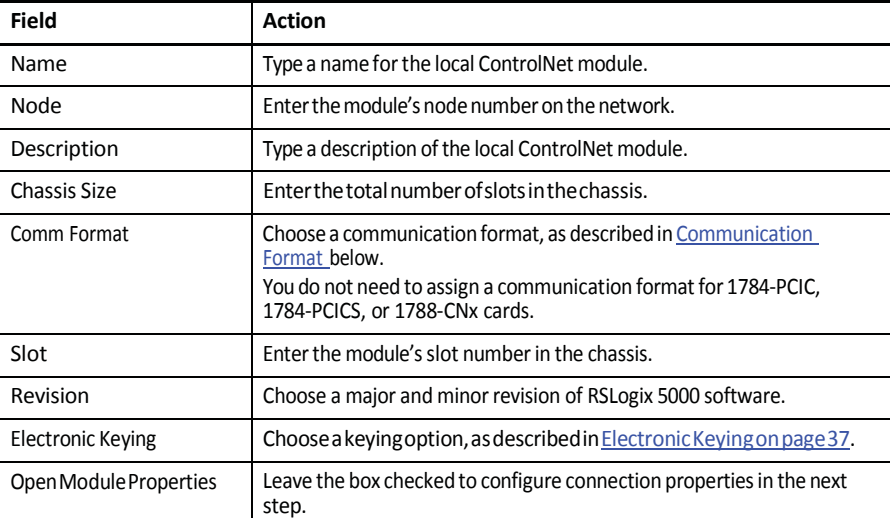

3. Complete the fields on the New Module dialog box and then click OK.

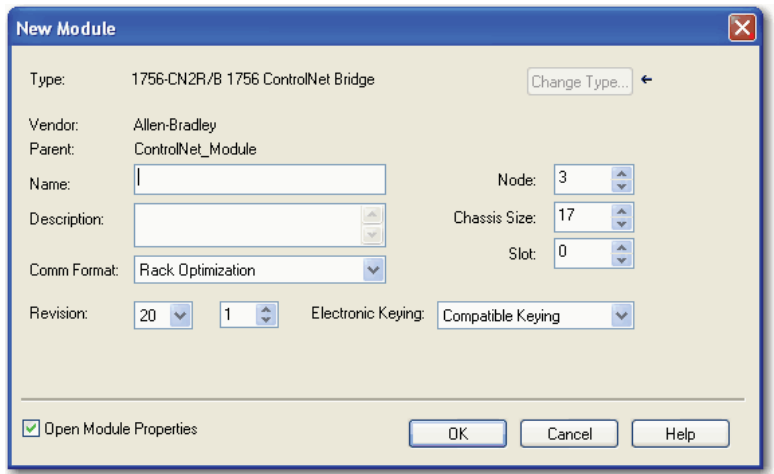

#### <span id="page-33-0"></span>*Communication Format*

The communication format determines the following:

What configuration options are available

For example, if the module uses None, then you do not have to configure an RPI rate on the Module Properties dialog box.

- What type of data is transferred between the owner-controller and I/O connected via the communication module
- What tags are generated when configuration is complete
- The type of connection between the owner-controller and the I/O connected via the communication module

## The communication format setting also affects the RPI rate.

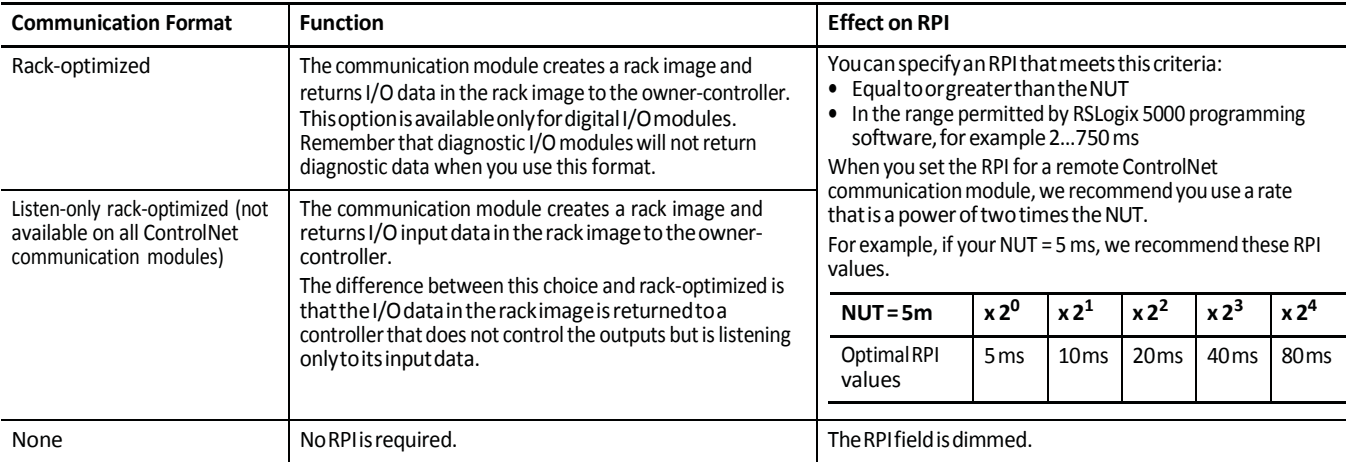

## **Table 7 - Communication Formats**

4. On the Module Properties dialog box, configure the connection properties and then click Apply.

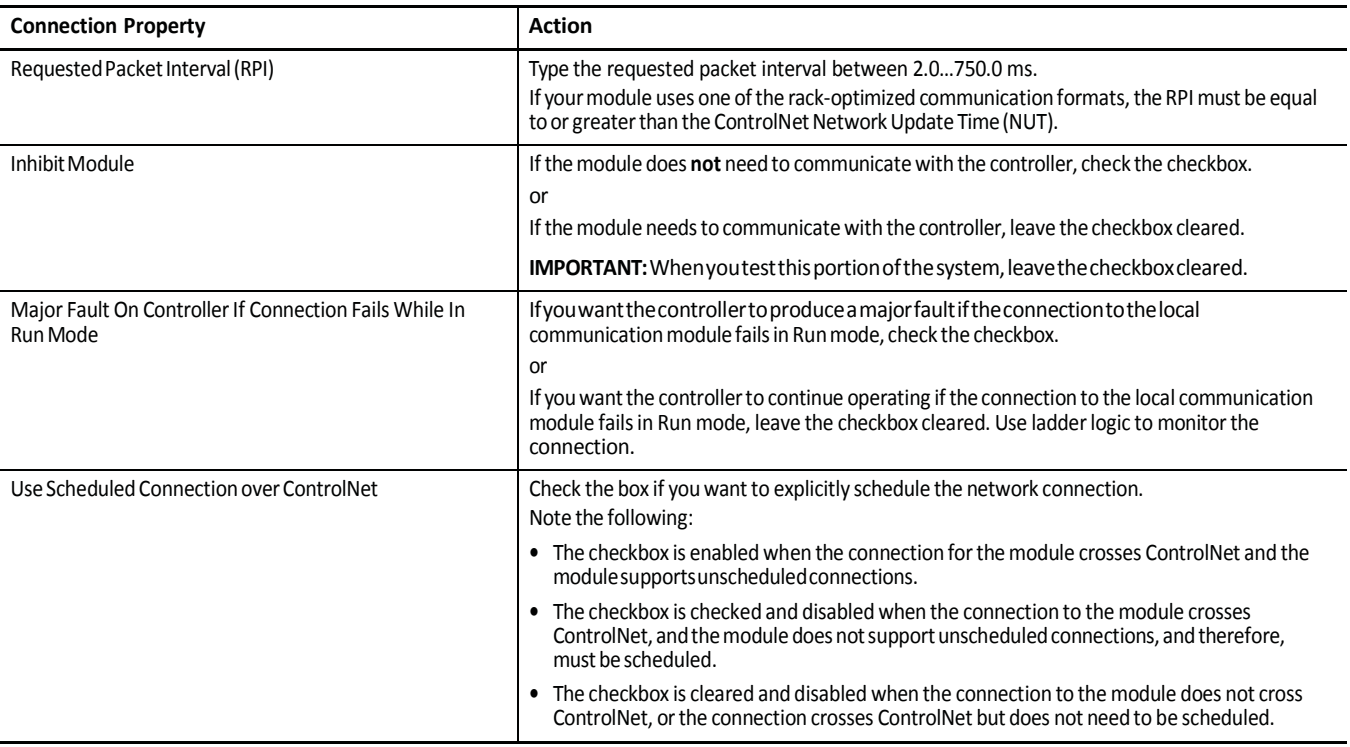

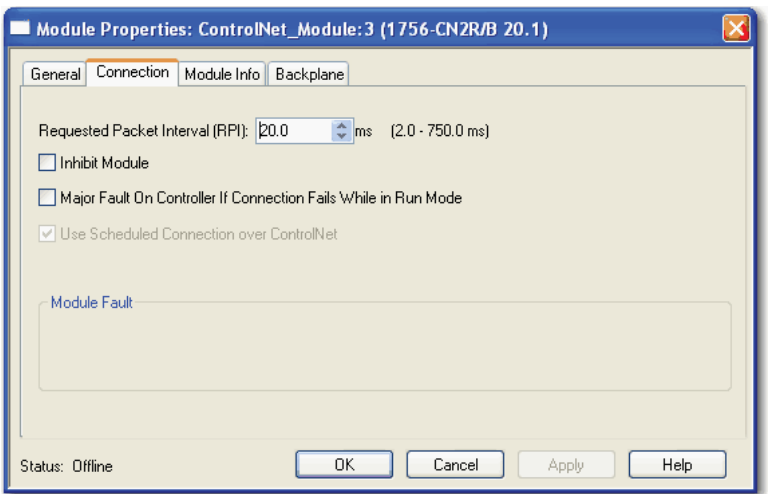

## <span id="page-35-0"></span>**DownloadtheProjecttotheLogix5000Controller**

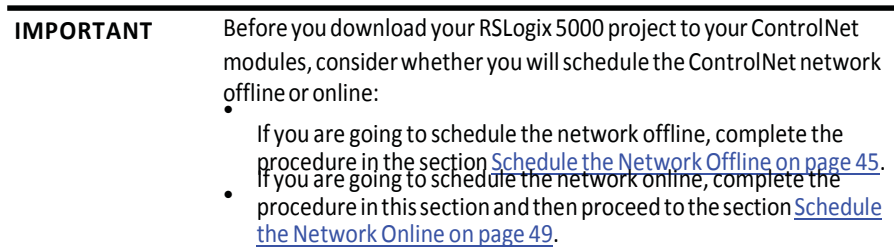

When you have added the local and remote ControlNet communication modules to your RSLogix 5000 project, download the newconfiguration to your Logix5000 controller.

Todownload a project to a Logix5000 controller, followthis procedure.

1. Because you must schedule the ControlNet network before by using the new configuration, switch your Logix5000 controller to Program mode using one of these methods: •

Turn the controller keyswitch to PROG.

- Turn the controller keyswitch to REM and use RSLogix 5000 software.
- 2. In RSLogix 5000 software, from the Communications menu, choose Who Active.

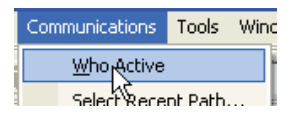

•
3. From the Who Active dialog box, browse to and select the controller to which to download a project and click Download.

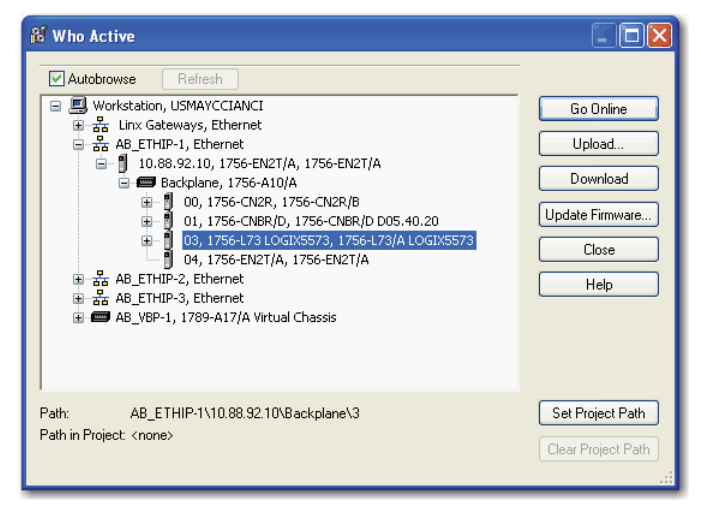

4. When the Download dialog box appears, click Download.

## **Electronic Keying**

The electronic keying feature automatically compares the expected module, as shown in the RSLogix 5000 I/O Configuration tree, to the physical module before I/O communication begins. You can use electronic keying to help prevent communication to a module that does not match the type and revision expected.

For each module in the I/O Configuration tree, the user-selected keying option determines if, and how, an electronic keying check is performed. Typically, three keying option are available:

- ExactMatch
- • CompatibleKeying DisableKeying

You must carefully consider the benefits and implications of each keying option when selecting between them. For some specific module types, fewer options are available.

Electronic keying is based on a set of attributes unique to each product revision. When a Logix5000 controller begins communicating with a module, this set of keying attributes is considered.

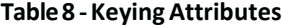

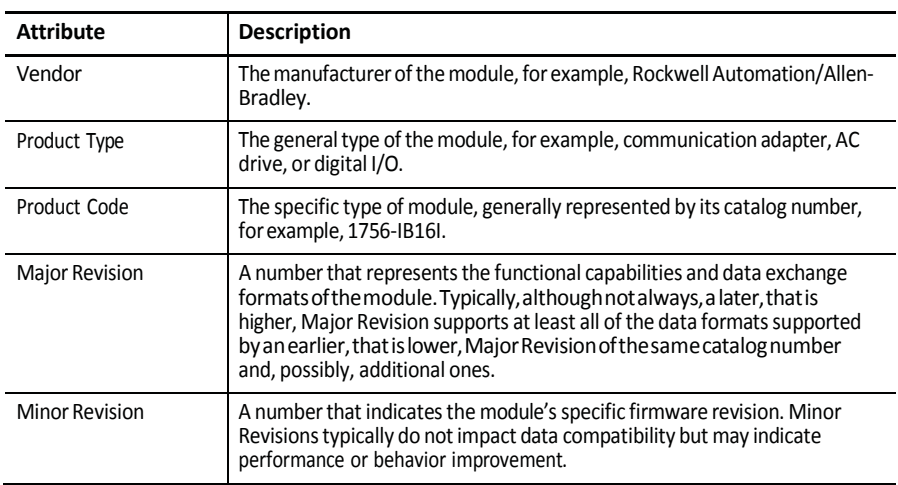

Youcan find revision information on the General tab of a module's Properties dialog box.

#### **Figure 9 - General Tab**

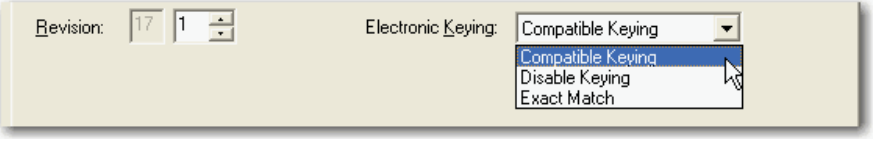

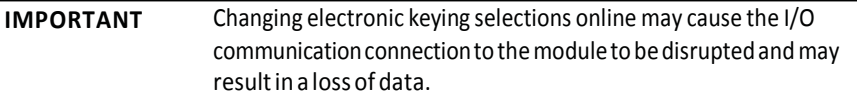

### *Exact Match*

Exact Match keying requires all keying attributes, that is, Vendor, Product Type, Product Code (catalog number), Major Revision, and Minor Revision, of the physical module and the module created in the software to match precisely in order to establish communication. If any attribute does not match precisely, I/O communication is not permitted with the module or with modules connected through it, as in the case of a communication module.

Use Exact Match keying when you need the system to verify that the module revisions in use are exactly as specified in the project, such as for use in highlyregulated industries. Exact Match keying is also necessary to enable Automatic Firmware Update for the module via the Firmware Supervisor feature from a Logix5000 controller.

**EXAMPLE** In the following scenario, Exact Match keying prevents I/O communication.

> The module configuration is for a 1756-IB16D module with module revision 3.1. The physical module is a 1756-IB16D module with modulerevision3.2.Inthis case, communicationis prevented because the Minor Revision of the module does not match precisely.

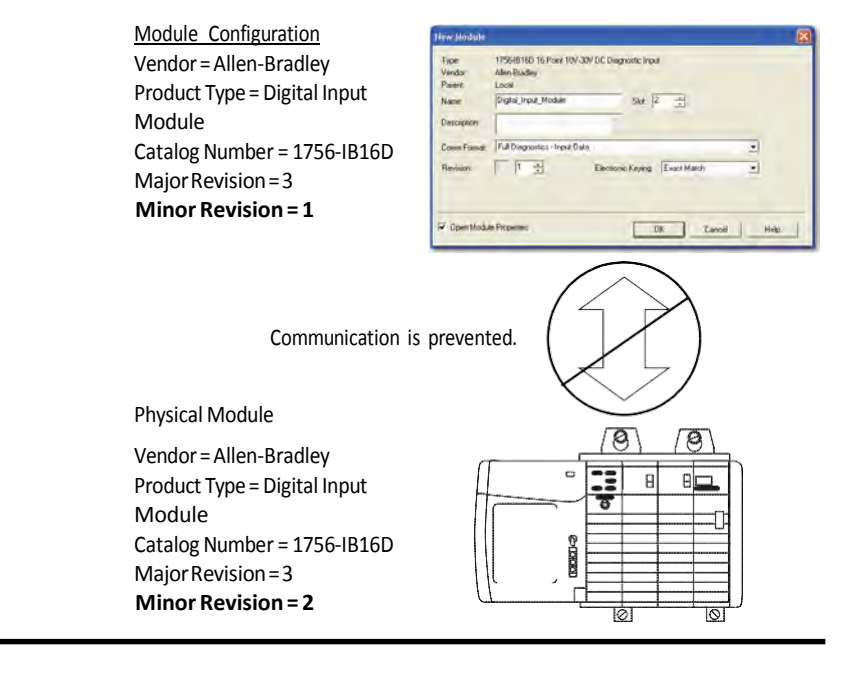

**IMPORTANT** Changing electronic keying selections online may cause the I/O Communicationconnectiontothemoduletobedisruptedandmay resultin a loss of data.

#### *Compatible Keying*

Compatible Keying indicates that the module determines whether to accept or reject communication. Different module families, communication adapters, and module types implement the compatibility check differently based on the family capabilities and on prior knowledge of compatible products.

Compatible Keying is the default setting. Compatible Keying allows the physical module to accept the key of the module configured in the software, provided that the configured module is one the physical module is capable of emulating. The exact level of emulation required is product and revision specific.

With Compatible Keying, you can replace a module of a certain Major Revision with one of the same catalog number and the same or later, that is higher, Major Revision. In some cases, the selection makes it possible to use a replacement that is a different catalog number than the original. For example, you can replace a 1756-CNBR module with a 1756-CN2R module. Release notes for individual modules indicate the specific compatibility details.

When a module is created, the module developers consider the module's development history to implement capabilities that emulate those of the previous module. However, the developers cannot know future developments. Because of this, when a system is configured, we recommend that you configure your module by using the earliest, that is, lowest, revision of the physical module that you believe will be used in the system. By doing this, you can avoid the case of a physical module rejecting the keying request because it is an earlier revision than the one configured in the software.

**EXAMPLE** In the following scenario, **CompatibleKeying prevents I/O communication**: The module configuration is for a 1756-IB16D module with module revision 3.3. The physical module is a 1756-IB16D module with module revision 3.2. In this case, communication is prevented because the minor revision of the module is lower than expected and may not be compatible with 3.3.

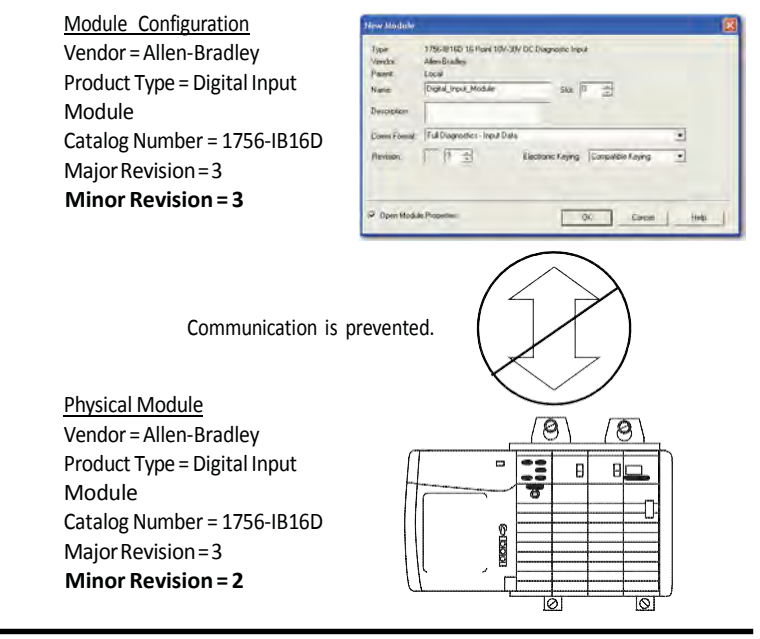

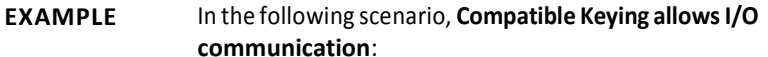

The module configuration is for a 1756-IB16D module with module revision 2.1. The physical module is a 1756-IB16D module with module revision 3.2. In this case, communication is allowed because the major revision of the physical module is higher than expected and the module determines that it is compatible with the prior major revision.

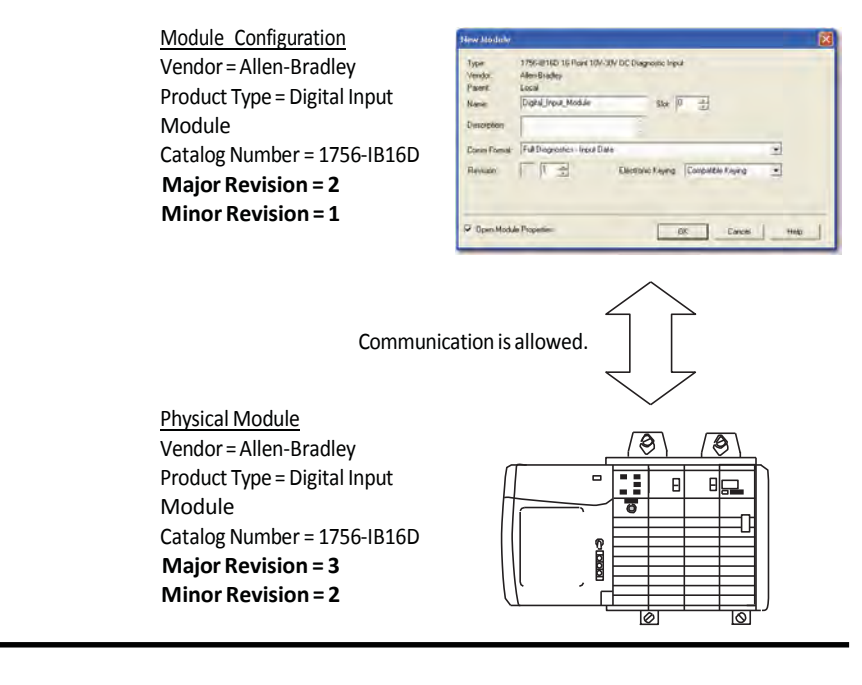

**IMPORTANT** Changing electronic keying selections online may cause the I/O communication connectiontothemoduleto be disrupted andmay resultin a loss of data.

### *Disabled Keying*

Disabled Keying indicates the keying attributes are not considered when attempting to communicate with a module. Other attributes, such as data size and format, are considered and must be acceptable before I/O communication is established. With Disabled Keying, I/O communication may occur with a module other than the type specified in the I/O Configuration tree with unpredictable results. We generally do not recommend using Disabled Keying.

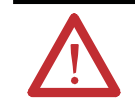

ATTENTION: Be extremely cautious when using Disabled Keying; if used incorrectly, this option can lead to personal injury or death, property damage, oreconomicloss.

If you use Disabled Keying, you must take full responsibility for understanding whether the module being used can fulfill the functional requirements of the application.

**EXAMPLE** In the following scenario, **Disable Keying prevents I/O communication**: The module configuration is for a 1756-IA16 digital input module. The physical module is a 1756-IF16 analog input module. In this case, **communicationispreventedbecausethe analog module rejectsthedataformats thatthedigitalmodule configuration requests**. Module Configuration 1756/416 16 Paint 79//132V AC Imput<br>Alter Dauding<br>Criptal Imput, Module Vendor = Allen-Bradley ann. Product Type = Digital Input  $\frac{1}{\left|\mathbf{0}\right|^{2}}=\frac{1}{\left|\mathbf{0}\right|^{2}}$ iane Module **HourDate**  $\overline{\bullet}$ Catalog Number = 1756-IA16 **Electronic Keying Disable Fx** 国际 ÷, Major Revision = 3 Minor Revision = 1 Open Module Properties Communication is prevented. Physical Module  $\Theta$ Vendor = Allen-Bradley ల Product Type = Analog Input  $\overline{a}$  $\overline{B}$ . Blo Module Catalog Number = 1756-IF16 Major Revision = 3 Minor Revision = 2

## **EXAMPLE** In the following scenario, **Disable Keying allows I/O**

### **communication**:

The module configuration isfor a 1756-IA16 digital input module. The physical module is a 1756-IB16 digital input module. In this case, communication is allowed because the two digital modules share common data formats.

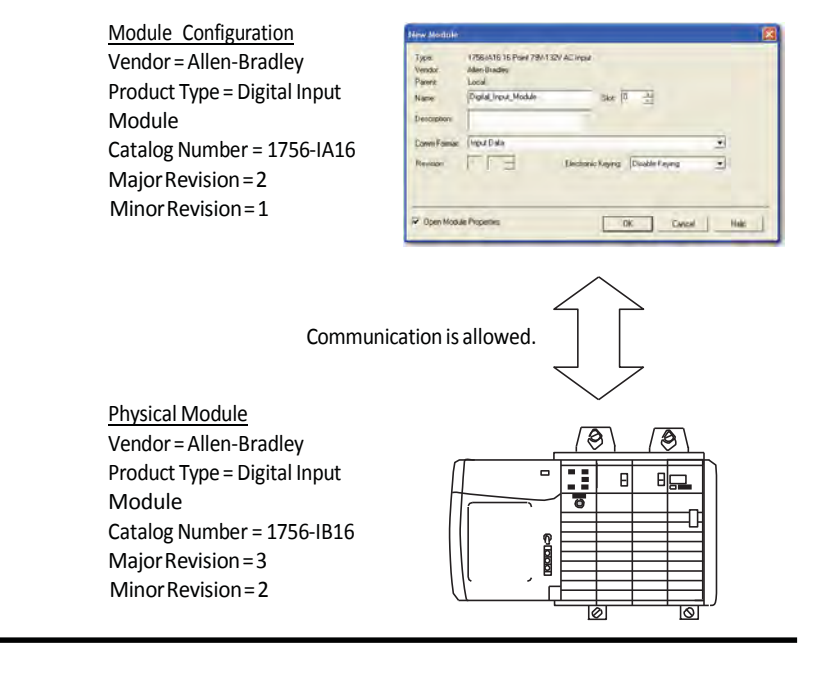

**IMPORTANT** Changing electronic keying selections online may cause the I/O communication connectiontothemoduleto be disrupted andmay result in a loss of data.

## **UseRSNetWorx for ControlNet Software**

You must use RSNetWorx for ControlNet software to schedule the network in order to activate the configured I/O devices in your application. You must also reschedule the network if a change is made to an already-scheduled network.

## **Schedule a ControlNet Network for the First Time**

RSNetWorx for ControlNet software stores information in keeper devices. These ControlNet communication modules are keeper-cable devices:

### 1756-CN2 and 1756-CN2Rmodules

- 1756-CNB and 1756-CNBR modules
- 1768-CNB and 1768-CNBR module
- 1769-L32Cand 1769-L35CRcontrollers
- 1784-PCICS and 1784-PKTCS cards

If you configure a keeper on one network and then use it on another network, the conflicting information can make it difficult to use RSNetWorx for ControlNet software to schedule the new network. In extreme cases, it may be difficult to go online:

- For more information on the network keeper, see the section [Understand](#page-18-0) the Network Keeper on [page](#page-18-0) 19.
- For more information on how to reset valid keepers to an unconfigured state to resolve mismatches, refer to the RSNetWorx for ControlNet software online help.
- For more informati[on](http://www.rockwellautomation.com/support) on how to clear the memory or keeper information in a ControlNet communication module, refer to the Knowledgebase at [http://www.rockwellautomation.com/support.](http://www.rockwellautomation.com/support)

### **Schedule the Network Offline**

Scheduling a project offline is most useful in the design phase of your project. Scheduling off line can be used to predict performance and measure bandwidth.

**TIP** To learn more about using RSLogix 5000 and RSNetWorx software offline to predict performance, refer to answer ID 54793 on the Rockwell Automation Knowledgebase at [http://www.rockwellautomation.com/](http://rockwellautomation.custhelp.com/) [knowledgebase.](http://rockwellautomation.custhelp.com/)

Before scheduling a network offline, make sure of the following:<br>Your RSLogix 5000 software project uses one controller and one network. Werecommend that you use only one 1756-CN2, 1756-CNB, or 1768- CNB module in the local chassis when scheduling the network offline.

Your RSLogix 5000 software project is complete but has not been downloaded to the controller.

If your network has already been scheduled and you made a change to it, you must reschedule it. For more information, refer to [Reschedule a ControlNet](#page-52-0) Network that has Previously been [Scheduled](#page-52-0) on page 53.

Toschedule a network offline, perform this procedure.

1. In your RSLogix 5000 software project, right-click your local ControlNet module and choose Properties.

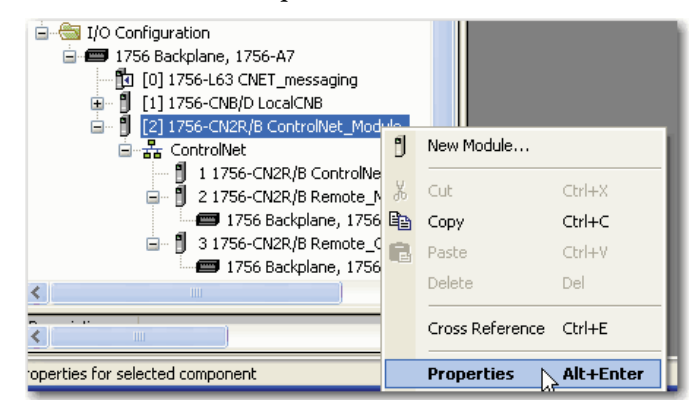

2. From the Module Properties dialog box, click the RSNetWorx tab.

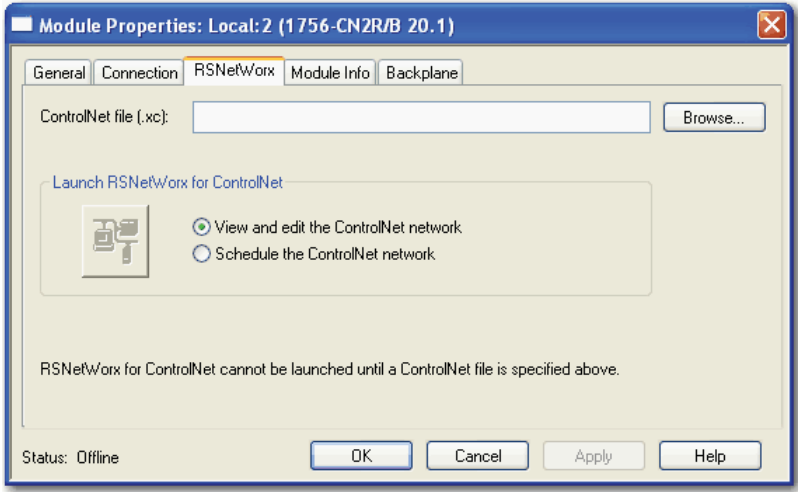

- 3. In the ControlNet file field, type a name for a new ControlNet file.
- 4. Click Apply.
- 5. When a message appears prompting you to create the file, click Yes.

This action creates the file that RSNetWorx for ControlNet software uses offline to browse and schedule the network.

- 6. Click Schedule the ControlNet network.
- 7. Click the icon circled below to launch RSNetWorx for ControlNet software.

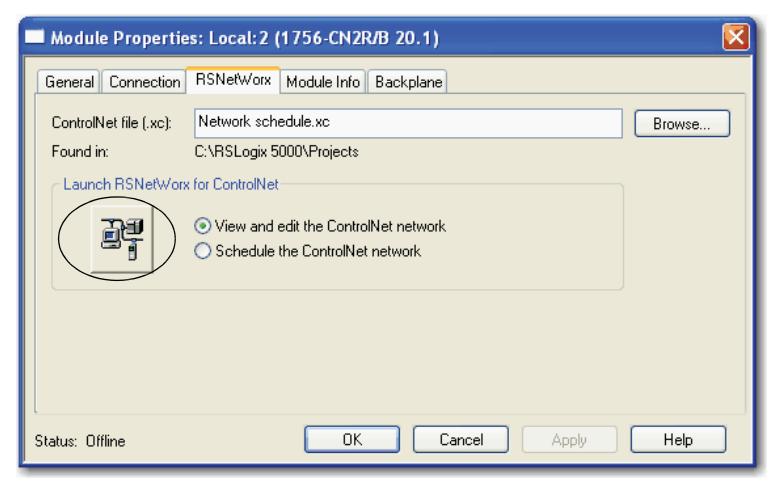

8. To enable edits in the schedule, in RSNetWorx for ControlNet software, check Edits Enabled.

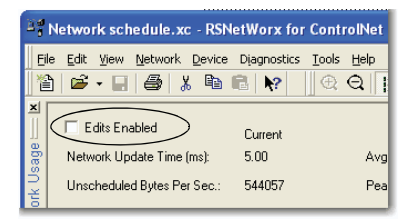

9. To change the network properties from default settings to those that best fit your network, from the Network menu, choose Properties.

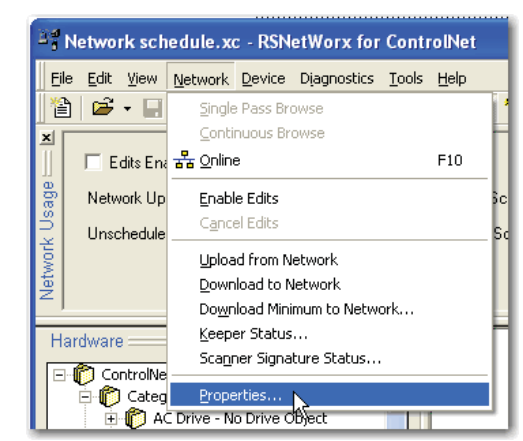

10. On the Network Parameters tab, configure the network parameters, as described in the table below, and click OK.

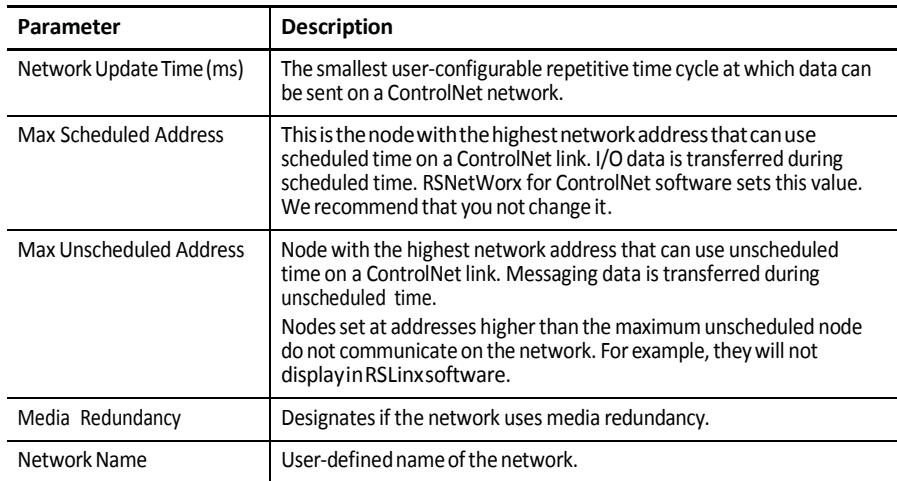

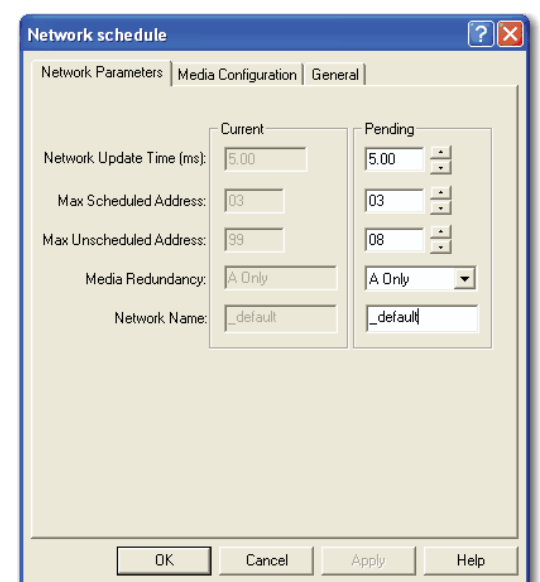

11. Click the Media Configuration tab.

Generally, you can use the default media configuration.

12. Adjust the configuration if your network is longer or uses repeaters.

If the media configuration does not accurately represent the maximum propagation delay between any two nodes, your network may experience errors.

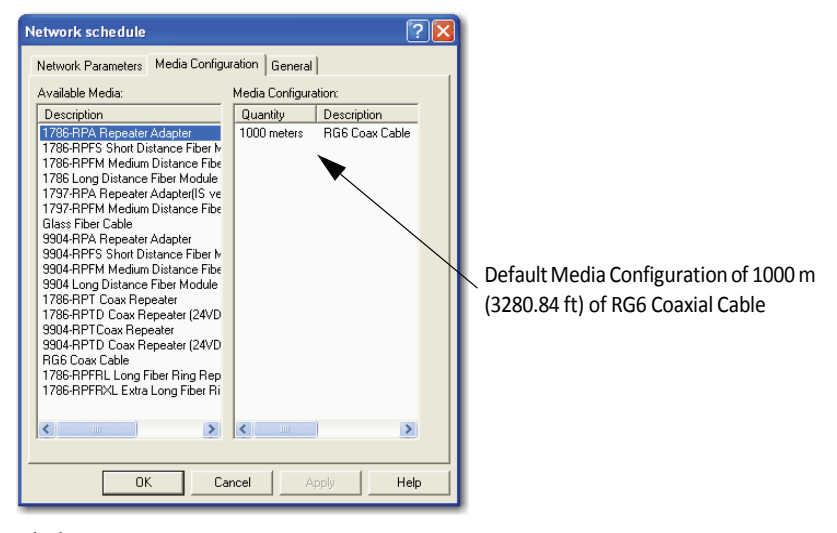

- 13. Click OK.
- 14. On the Save Configuration dialog box, click Optimize and rewrite the schedule for all connections.

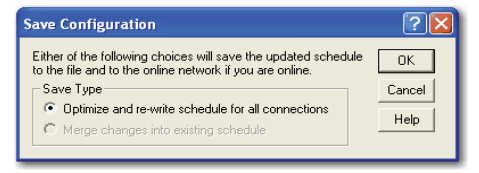

- 15. Click OK.
- 16. Return to your RSLogix 5000 software project.
	- a. Save your project to update the network file in your RSLogix 5000 project.
	- b. [Download](#page-35-0) your project as described in Download the Project to the [Logix5000](#page-35-0) Controller on page 36.

## **Schedule the Network Online**

Prior to scheduling a network online, make sure that all keepers are unconfigured or do not conflict with the current network. If your network has already been scheduled and you made a change to it, you must reschedule it.

Referto [Reschedule a ControlNet](#page-52-0) Network that has Previously been Scheduled on [page](#page-52-0) 53 for more information.

To schedule a network online, follow this procedure in RSNetWorx for ControlNetsoftware.

1. From the File menu, choose New.

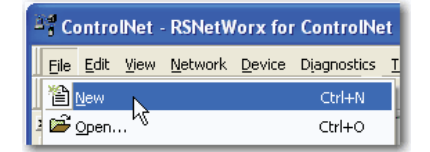

2. From the New File dialog box, select a ControlNet configuration for the newfileand click OK.

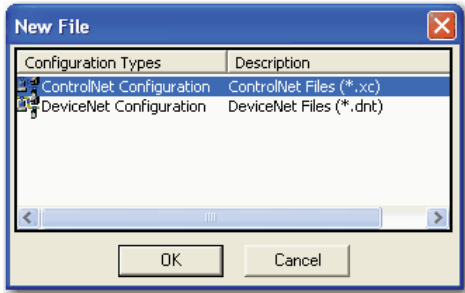

3. From the Network menu, choose Online.

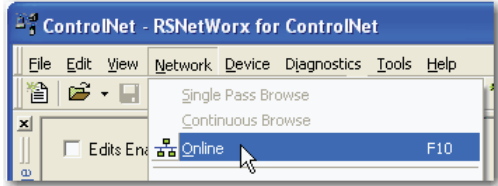

4. From the Browse for Network dialog box, expand the tree to find and select a communication path to the ControlNet network and click OK.

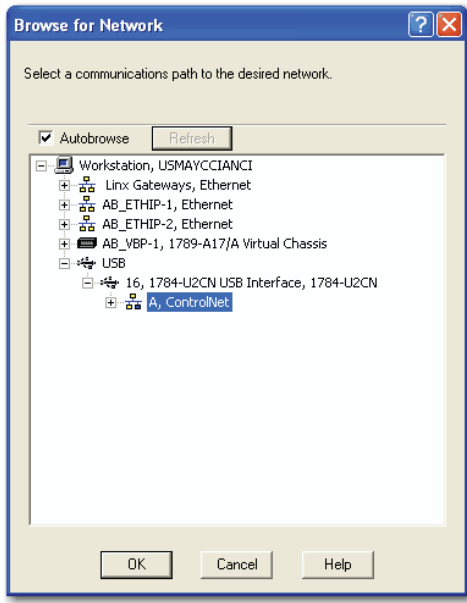

This example uses a previously configured communication path to the controller. Here, the computer is connected to the ControlNet network via a 1784-PCIC card. The driver was previously configured via RSLinx software, as described in Connect a Computer to the ControlNet [Network](#page-24-0) on page 25.

5. From the Network menu, choose Single Pass Browse.

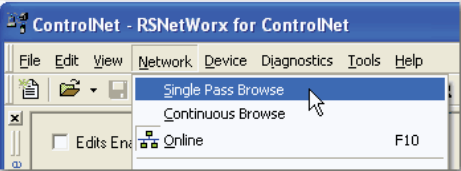

6. Check Edits Enabled.

When you enable edits, RSNetWorx for ControlNet software reads data in the ControlNet modules and builds a schedule for the network.

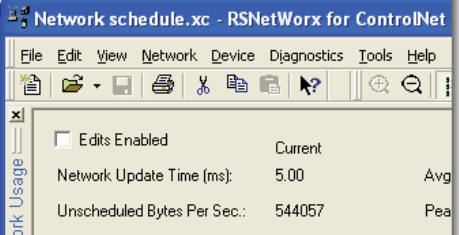

- 7. To change the network properties from default settings to those that best fit your network, from the Network menu, choose Properties.
	- $\mathbb{R}^4_+$  Network schedule.xc RSNetWorx for ControlNet Eile Edit View Network Device Diagnostics Tools Help  $\boxed{\mathbf{B} \mid \mathbf{B} \cdot \mathbf{H}}$ Single Pass Bro Continuous Browse  $\mathbf{x}$  $\Box$  Edits En  $\overline{a^2a}$  Online  $F10$  $\mathsf{age}$ Network Up Enable Edits Cancel Edits Unschedule Upload from Network<br><u>D</u>ownload to Network -<br>Do<u>w</u>nload Minimum to Network...<br><u>K</u>eeper Status... Hardware Scanner Signature Status... **E-C** ControlNe Exploration Properties... m
- 8. On the Network Parameters tab, configure the network parameters as described in the table below.

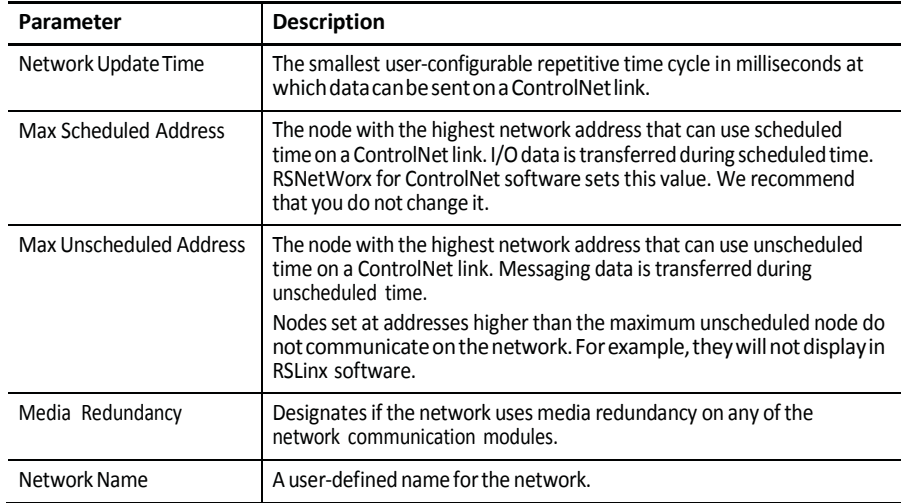

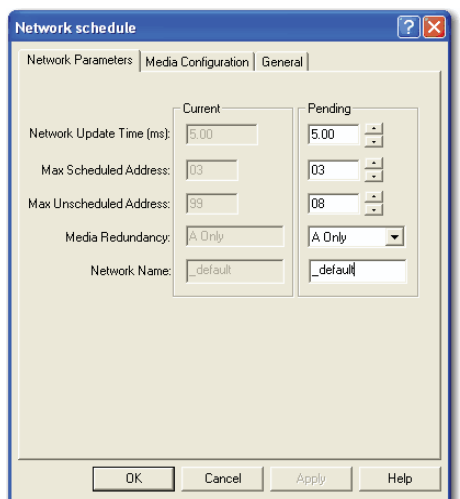

9. Click the Media Configuration tab, modify the settings if needed, and clickOK.

Generally, you can use the default media configuration. Adjust the configuration if your network is longer or uses repeaters.

**IMPORTANT** If the media configuration does not accurately represent the maximumpropagation delay between anytwonodes, your network may experience errors.

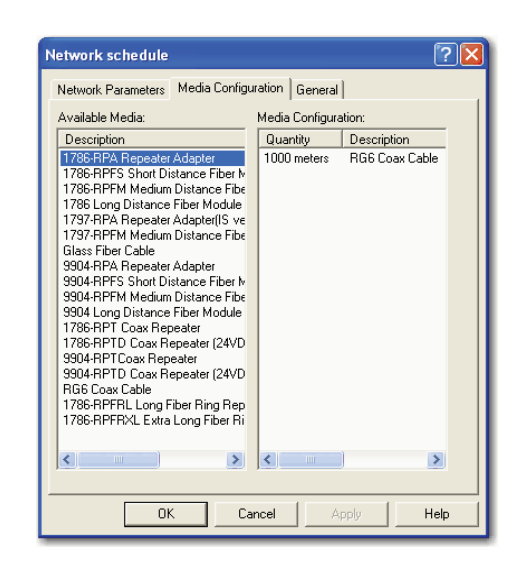

- 10. From the File menu, choose Save.
- 11. From the Save Configuration dialog box, click Optimize and rewrite the schedule for all connections.

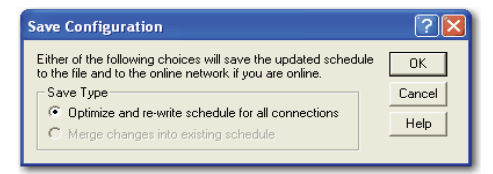

12. Click OK.

**IMPORTANT** It is better to optimize connections. However, in some cases involving multiple controllers, the Merge changes... option is available. This option lets controllerswhose connections have not changed to continue uninterrupted operation. When you merge changes into the existing schedule, those controllers whose connections have not changed remain in Run mode rather than changing to Program mode.

13. In RSLogix 5000 software, save the online project.

## <span id="page-52-0"></span>**Reschedule a ControlNet Network that has Previously been Scheduled**

If you change a previously scheduled network, you must reschedule the network to apply the changes. For example, if you add I/O to an existing ControlNet network, you must reschedule the network for the I/O to become active.

To reschedule an already scheduled ControlNet network, follow this procedure in RSNetWorx for ControlNet software.

1. From the File menu, choose Open.

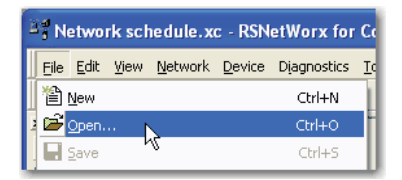

2. From the Open dialog box, select the ControlNet file that matches the existing network and click Open.

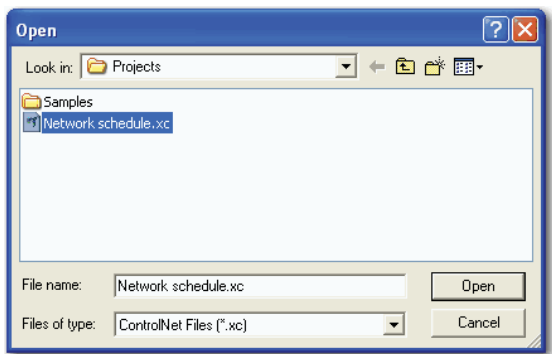

3. From the Network menu, choose Online.

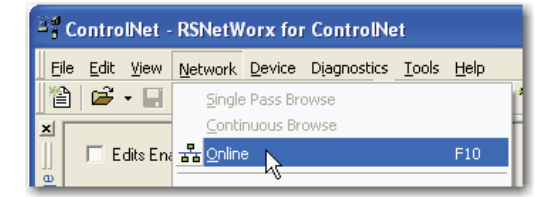

4. Check Edits Enabled.

When you enable edits, RSNetWorx for ControlNet software reads data in the ControlNet modules and builds a schedule for the network.

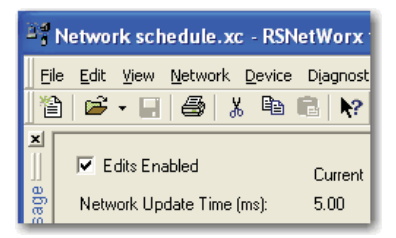

5. Save the file.

6. From the Save Configuration dialog box, click Optimize and rewrite the schedule for all connections.

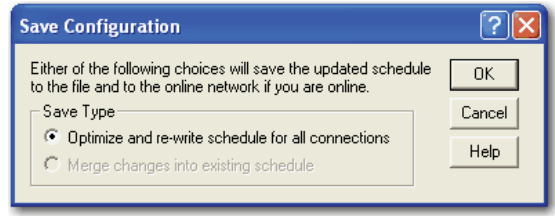

7. ClickOK.

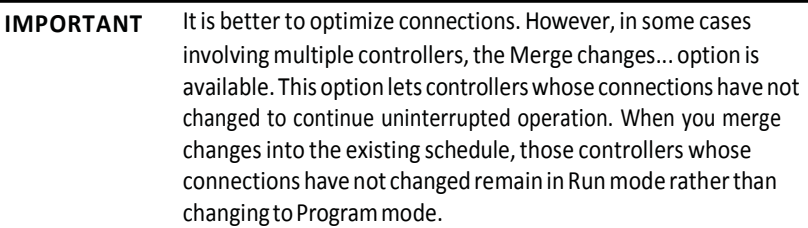

8. In RSLogix 5000 software, save the online project.

# **ControlI/O**

This chapter explains how a controller controls distributed I/O over a ControlNet network.

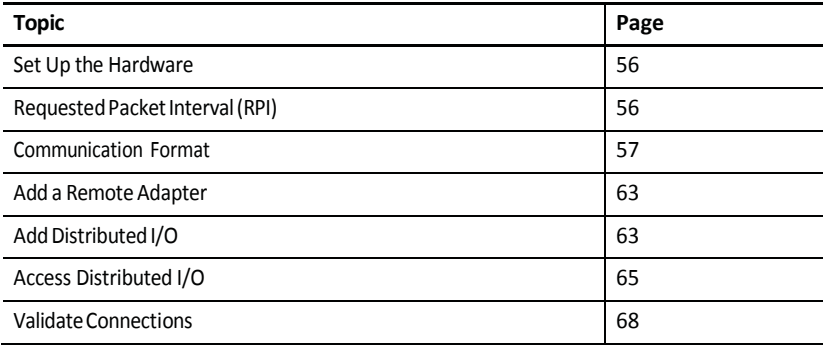

Tocontrol distributed I/O over a ControlNet network, you must do the following:

Add local and remote ControlNet communication modules to your RSLogix 5000 project.

When you create a newRSLogix 5000 project with the CompactLogix 1769-L32C or 1769-L35CR controller, the Controller Organizer creates a ControlNet port in the local chassis. In this case, you do not need to add a separate local communication module.

- Add distributed I/O to your RSLogix <sup>5000</sup> project.
- Schedule the ControlNet network via RSNetWorx for ControlNet software.
- Use the I/O information in RSLogix 5000 software.

You can also validate connections to distributed I/O when controlling it over a ControlNet network. This task is particularly useful when one or more of the connections are not working but is not required, especially when all connections appear to work normally.

<span id="page-55-0"></span>**Set Up the Hardware** In this example, the Logix5000 controller uses a ControlNet communication module in the local chassis to connect to the ControlNet network. The distributed (remote) I/O has a ControlNet adapter to connect it to the ControlNet network.

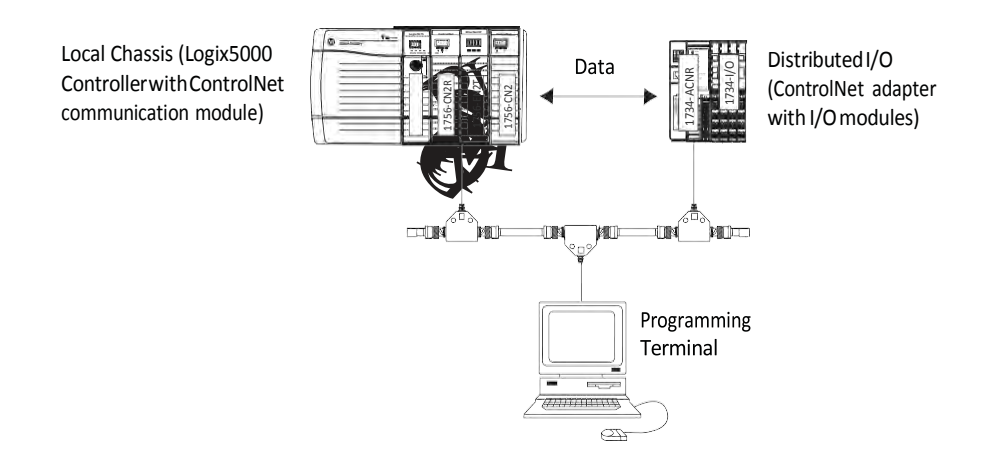

#### **Figure 10 - Overview of ControlNet I/O Distribution**

Make sure of the following:

•

All wiring and cabling are properly connected.

The communication driver is configured for the programming workstation.

When you configure an I/O module, you define the RPI for the module. The RPI specifies the interval at which data updates over a connection. For example, an input module sends data to a controller at the RPI that you assign to the module. Configure the RPI in milliseconds.

RPI is used only for a module that produces or consumes data. For example, a local ControlNet communication module does not require an RPI because it is not a data-producing member of the system, but only a bridge.

In Logix5000 controllers, I/O values update at an interval that you configure via the I/O configuration folder of the project. The values update asynchronously to the execution of logic. At the specified interval, the controller updates a value independently from the execution of logic.

## <span id="page-55-1"></span>**RequestedPacketInterval (RPI)**

<span id="page-56-0"></span>**Communication Format** When you configure a remote ControlNet communication module or an I/O module, you choose a communication format. The chosen communication format determines the data structure for tags associated with the module. Many I/O modules support different formats. Each format uses a different data structure.

The chosen communication format also determines the following:

Direct orrack-optimized connection Ownership of outputs

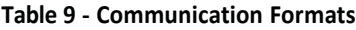

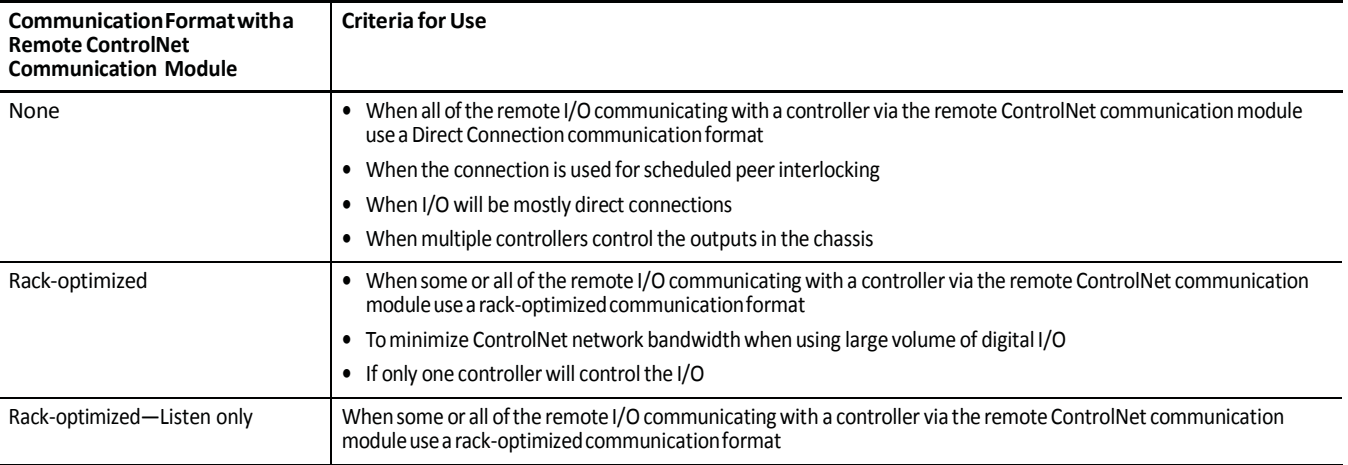

•

I/O module type determines the available communication formats.

#### **Table10 - CommunicationFormatforModule Types**

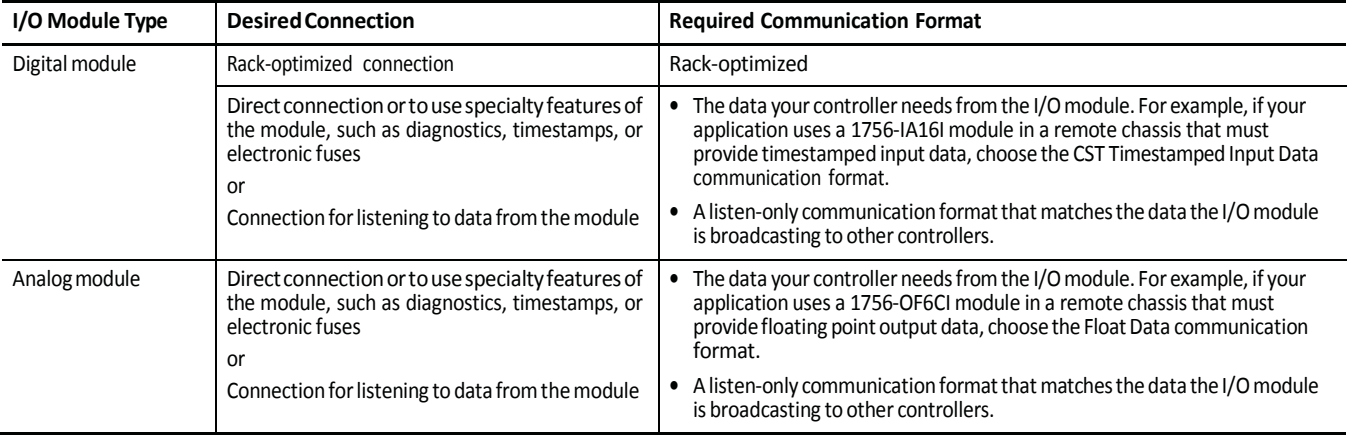

## **DirectorRack-optimizedConnections**

Logix5000 controllers use connections to transmit I/O data. These connections can be direct or rack-optimized connections.

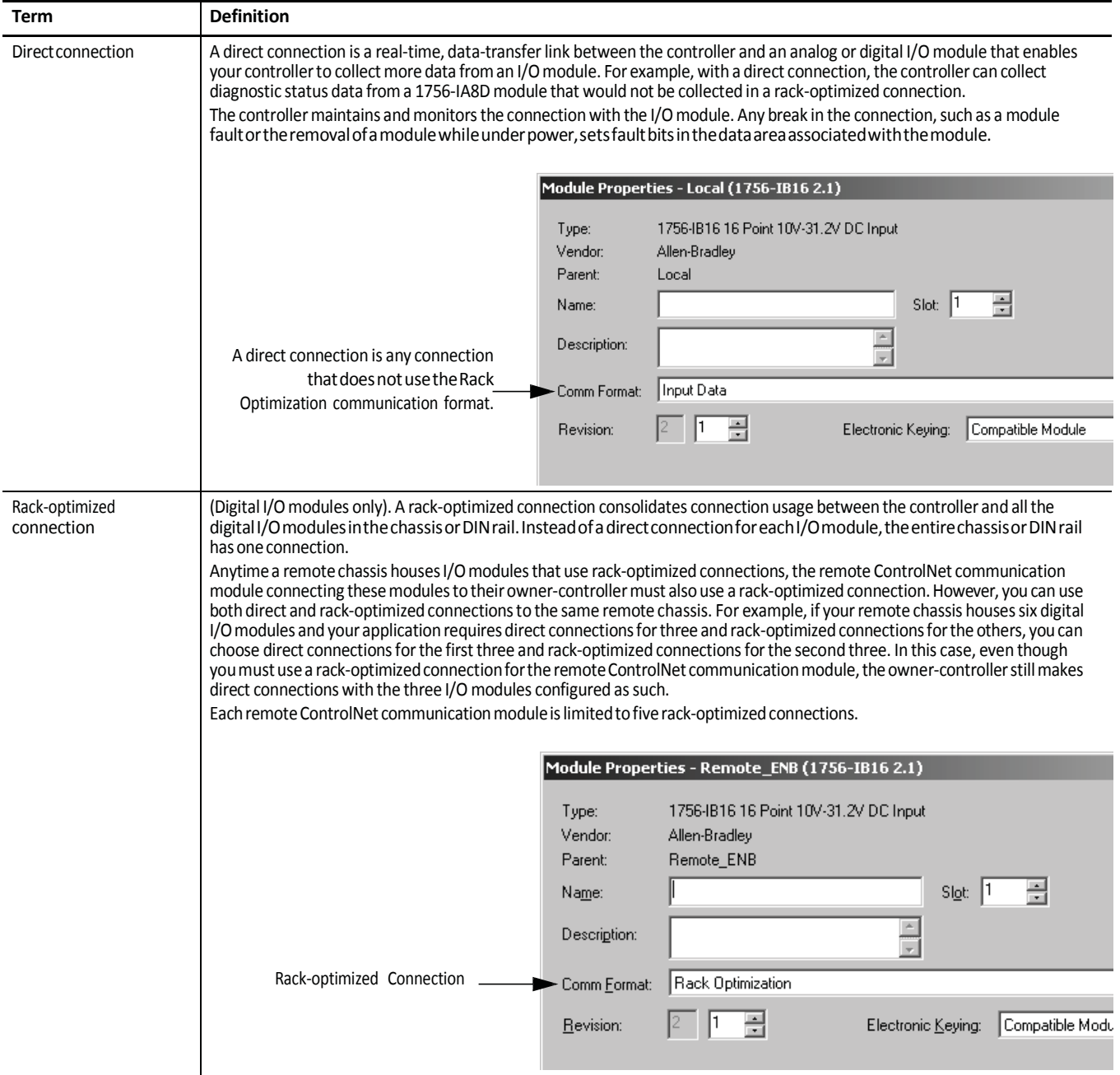

### *Direct Connections for I/O Modules*

In this example, assume that each distributed I/O module is configured for a direct connection to the controller.

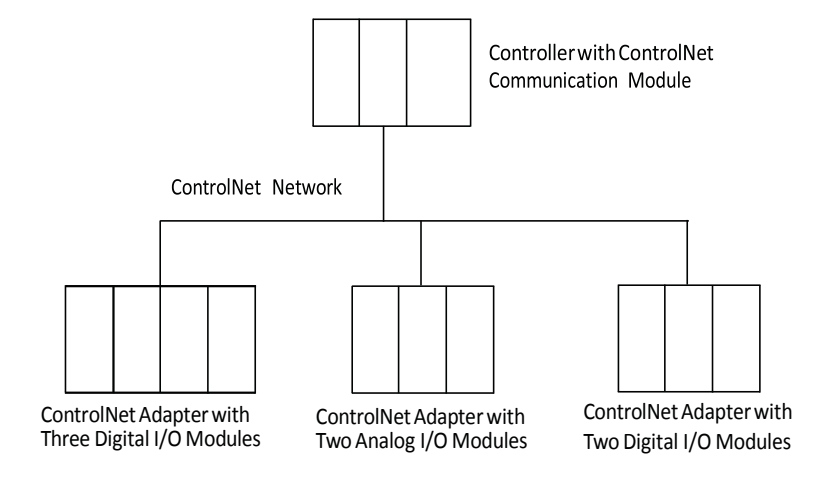

The table below calculates the connections in this example.

#### **Table 11 - Connection Calculations**

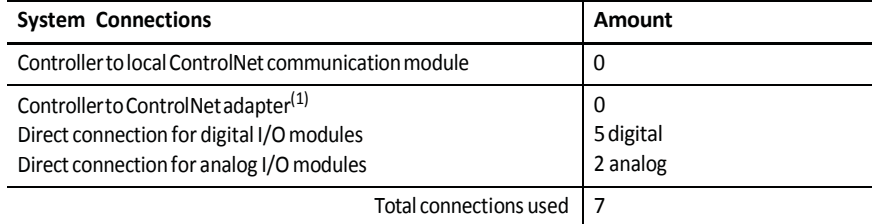

(1) In this example, the remote ControlNet adapter uses the communication format of None.

**TIP** Direct connections to many modules may not be feasible because the module supports a finite number of connections, and direct connections may require more resources than the module has available.

> In this case, use rack-optimized connections. Refer to Rack-optimized Connections for I/O Modules on page 60 for more information on how to limit connection use and network traffic.

### *Rack-optimized Connections for I/O Modules*

In this example, assume that each digital I/O module is configured for a rackoptimized connection to the controller. Analog modules must be configured for direct connections.

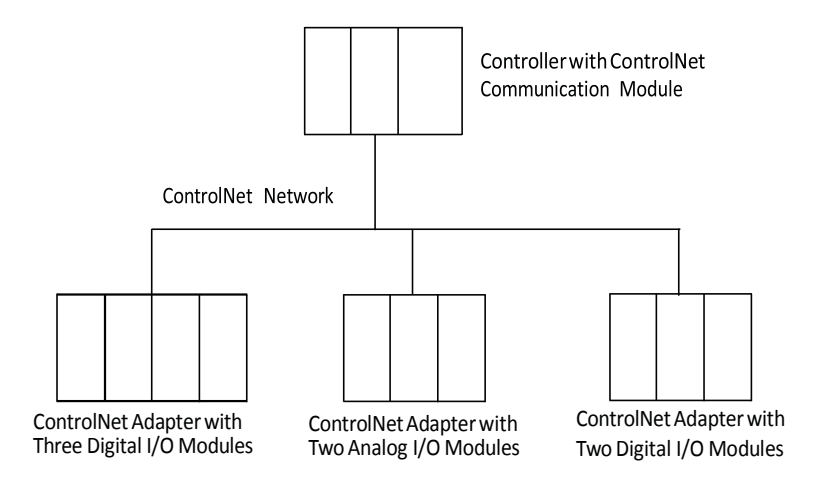

This table calculates the connections in this example.

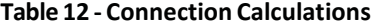

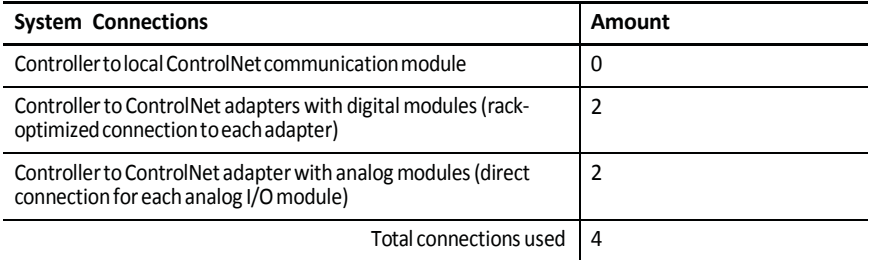

The rack-optimized connection limits connections, but can also limit the status and diagnostic information that is available from the digital I/O modules.

Toincrease the number of available connections, use a rack-optimized connection to any remote adapter with multiple digital I/O modules that permit rackoptimized connections, instead of direct connections to those I/O modules.

## **Ownership**

In a Logix5000 system, modules multicast data. This means that multiple controllers can receive the same data at the same time from a single module. When you choose a communication format, you have to choose whether to establish an owner or listen-only relationship with the module.

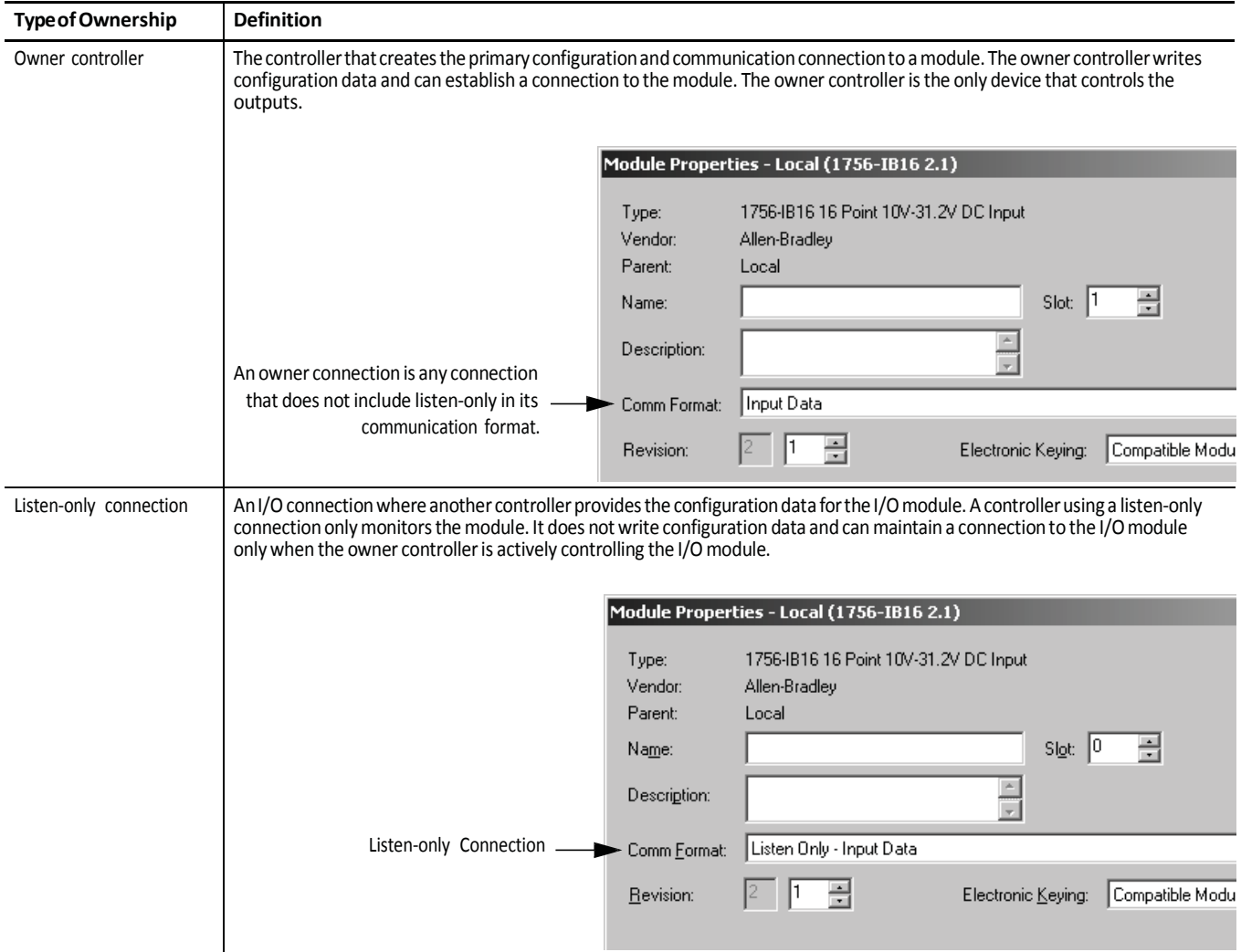

## *ChoosetheTypeofOwnership for a Module*

#### **Table 13 - ModuleOwnership**

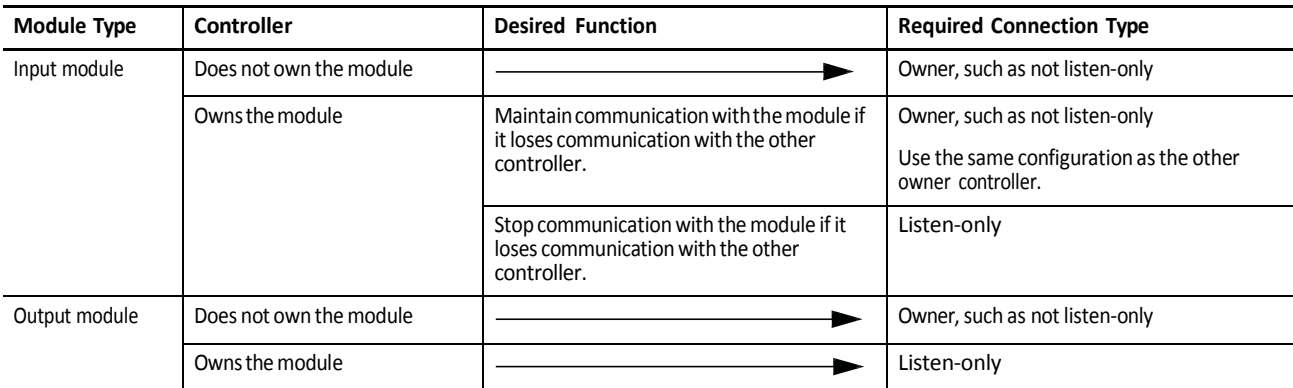

Controlling input modules differs from controlling output modules.

### **Table 14 - ModuleOwnershipControl**

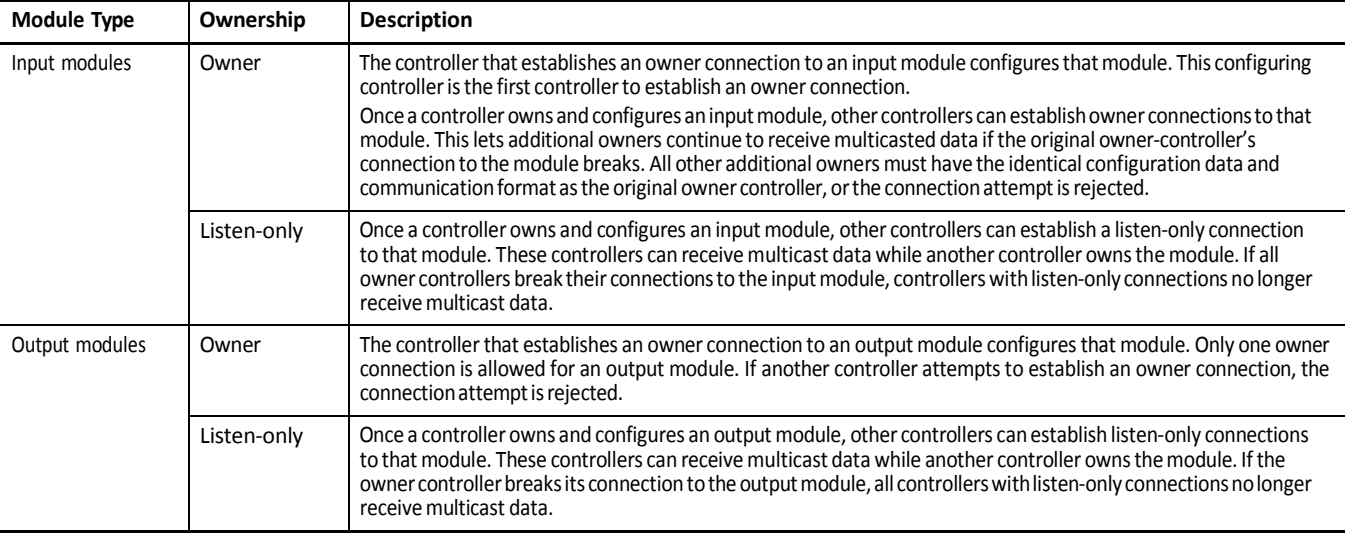

<span id="page-62-0"></span>Add a Remote Adapter The type of distributed I/O determines your choice of a remote ControlNet adapter. Before choosing a remote adapter, you must add local and remote ControlNet modules to an RSLogix 5000 project. For more information on adding ControlNet modules to a project, see Add and [Configure a Local](#page-29-0) [ControlNet](#page-29-0) Module on page 30 and Add and [Configure a Remote](#page-32-0) ControlNet [Module](#page-32-0) on page 33.

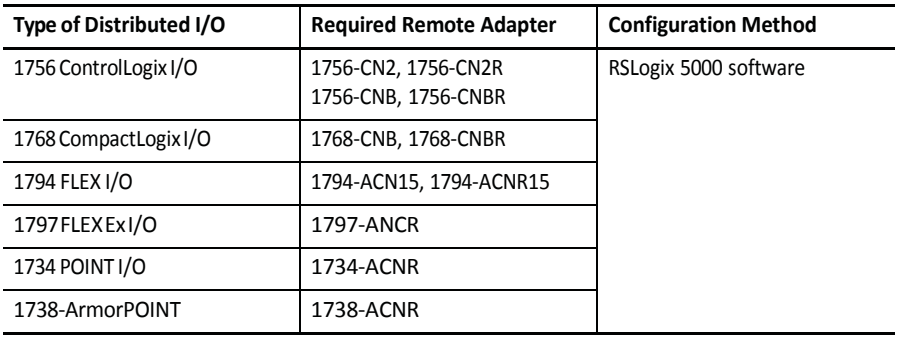

#### **Table 15 - Remote Adapter Options**

<span id="page-62-1"></span>Add Distributed I/O Tocommunicate with I/O modules in your system, you add a bridge, adapter, and I/O modules to the I/O Configuration folder of the controller. Within the folder, you organize modules into a hierarchy of tree/branch and parent/child.

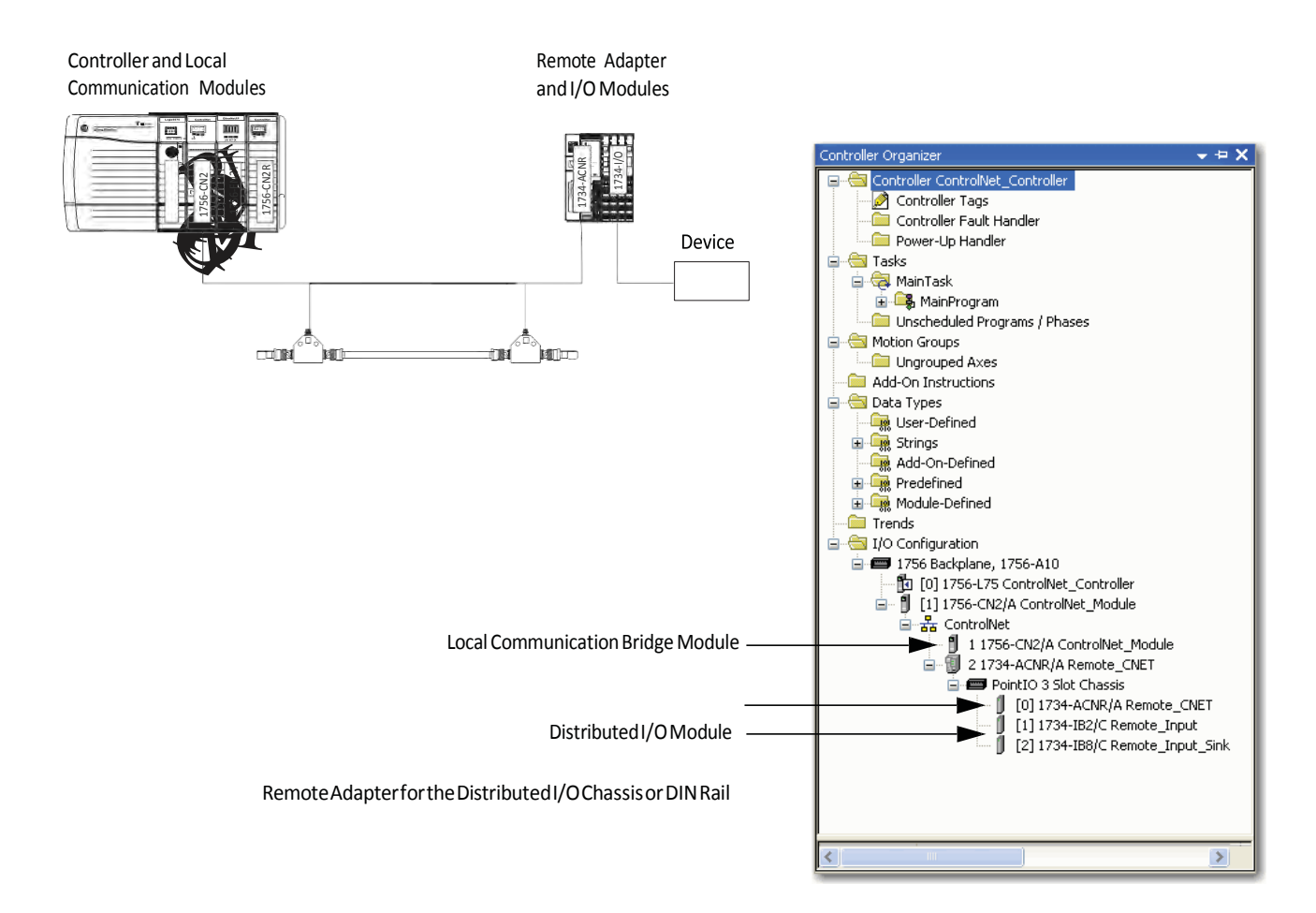

To add distributed I/O to your RSLogix 5000 project, perform this procedure.

1. Add the local and remote ControlNet communication modules.

For more information, refer to Add and [Configure a Local](#page-29-0) ControlNet [Module](#page-29-0) on page 30 and Add and [Configure a Remote](#page-32-0) ControlNet [Module](#page-32-0) on page 33.

2. In RSLogix 5000 software, right-click your remote ControlNet communication module and choose New Module.

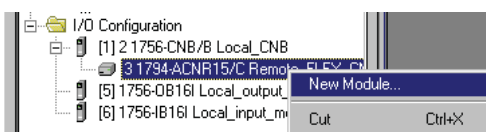

3. From the Module Properties dialog box, configure the distributed I/O module.

**IMPORTANT** This procedure showsthe Module Properties dialog box for a 1794-IB16XOB16P/Adigital combomodule.However, various dialogs appear during configuration depending on the type of distributed I/O. For help configuring a module, refer to the online help in RSLogix 5000 software.

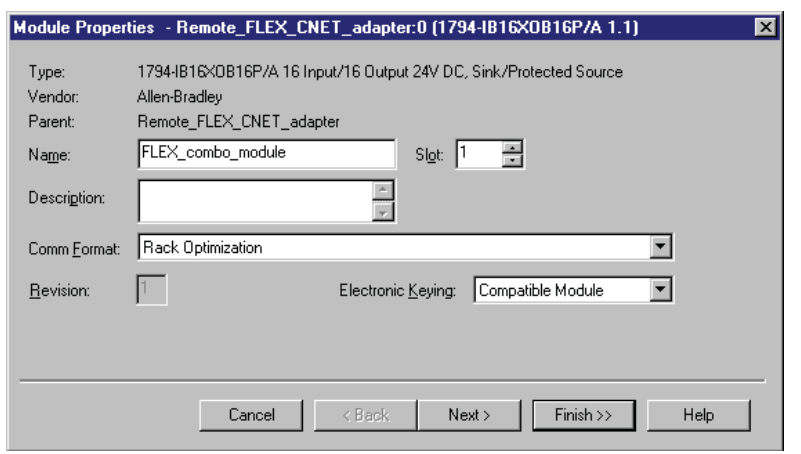

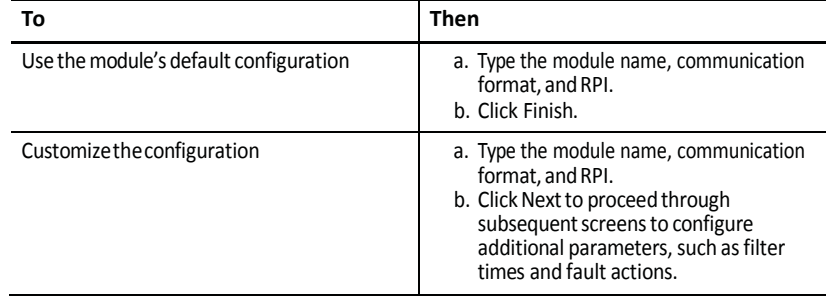

### **Distributed I/O Communication Formats**

Your selection of communication format when you add distributed I/O modules is based on whether you want rack-optimized or direct connections to each distributed I/O module and corresponds directly with the communication format you chose for your remote adapter.

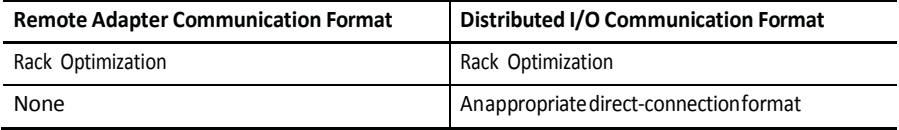

<span id="page-64-0"></span>Access Distributed I/O **I/O** information is presented as a structure of multiple fields dependent on the specific features of the I/O module. The name of the structure is based on the location of the I/O module in the system. Each I/O tag is automatically created when you configure the I/O module in RSLogix 5000 software. Each tag name follows this format:

Location:SlotNumber:Type.MemberName.SubMemberName.Bit

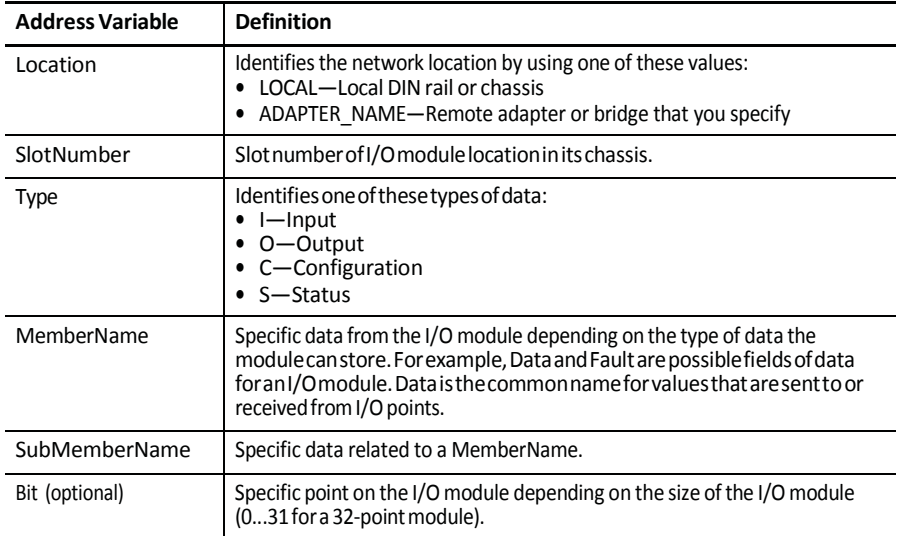

I/O information is available in the Controller Tags portion of your RSLogix 5000 project. You can monitor or edit the tags.

Toaccess distributed I/O, within the Controller Organizer of RSLogix 5000 software, double-click Controller Tags.

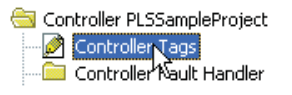

The Controller Tags dialog box appears.

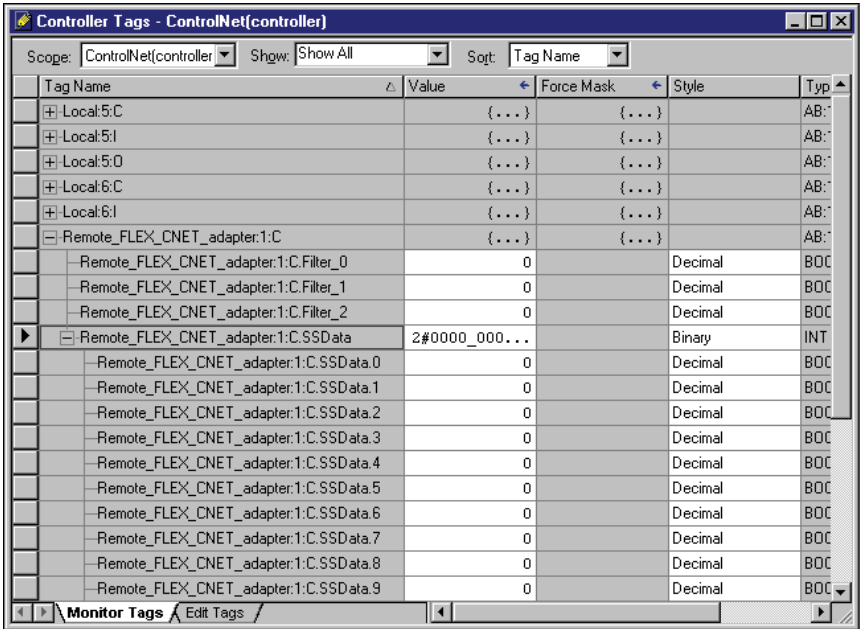

This example contains a tag named Remote\_FLEX\_CNET\_adapter:1:C.Filter\_0.

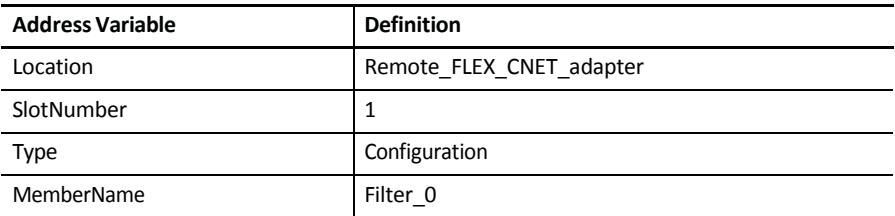

This example shows an I/O tree configured with a remote FLEX I/O adapter and two remote FLEX I/O modules.

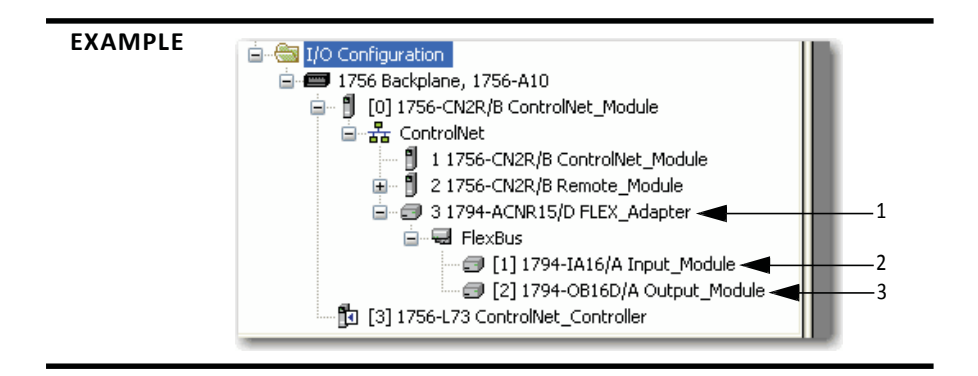

## **Table 16 - Example Tag Names(1)**

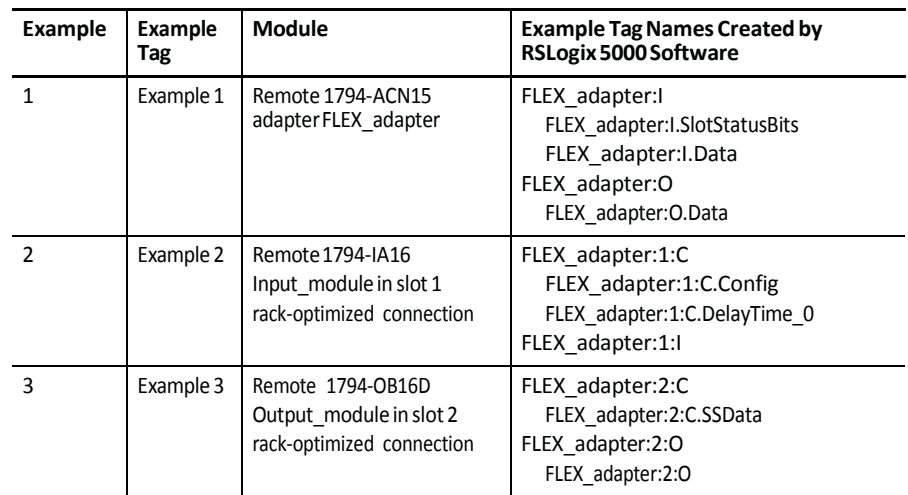

(1) Thetagslistedarenot a completelistofthetagscreatedforeachmoduletype.For a fulllistofthetagscreated for each module, see the Tag Monitor tool in RSLogix 5000 software.

<span id="page-67-0"></span>**Validate Connections** You need to verify that the controller can communicate with the devices that you have just configured.

Tovalidate connections, perform this procedure.

1. Determine if communication has been established with the devices.

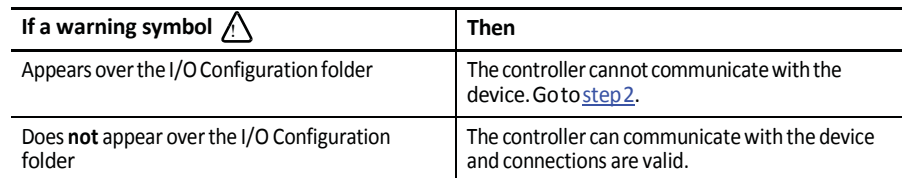

2. Identify any faults in communication modules byworking down through the I/O configuration tree.

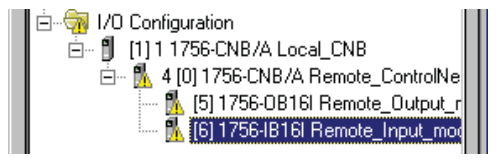

In this example, faults occurred at the remote 1756-CNB module and the I/O modules added below it.

- 3. Identify the fault codes, specifically the fault at the module that is highest in the I/O tree.
- 4. Right-click the moduleand choose Properties.

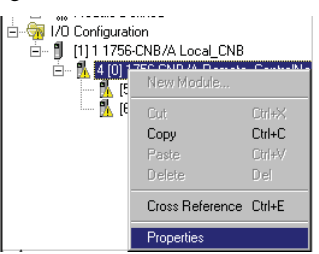

5. From the Module Properties dialog box, click the Connection tab.

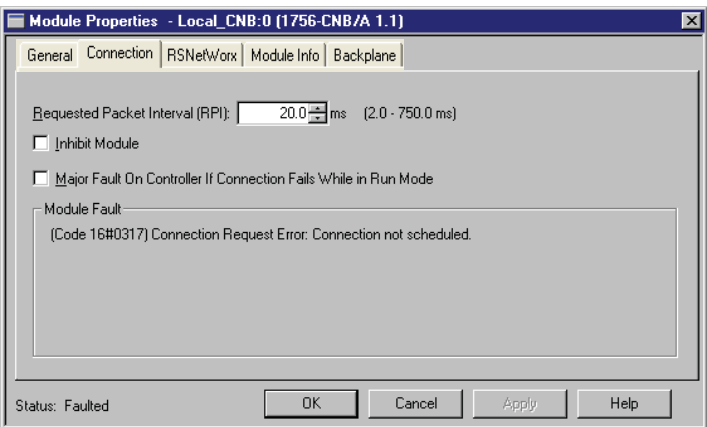

6. Identify the fault in the Module Fault area.

7. To interpret the fault codes, return to RSLogix 5000 software and from the Help menu, choose Contents.

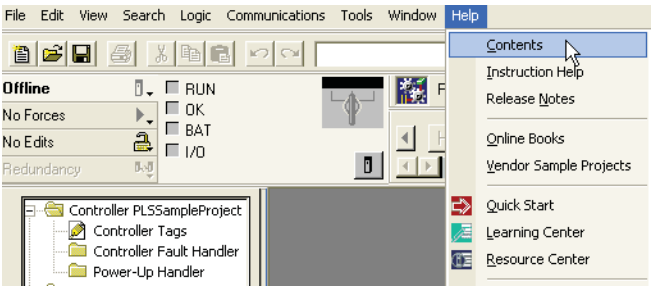

8. From the Help Topics dialog box, click the Index tab.

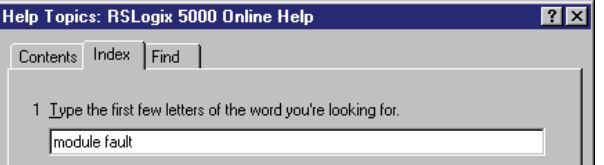

- 9. Type module fault.
- 10. In the list of module fault codes, select the range for the fault code you just identified and click Display.

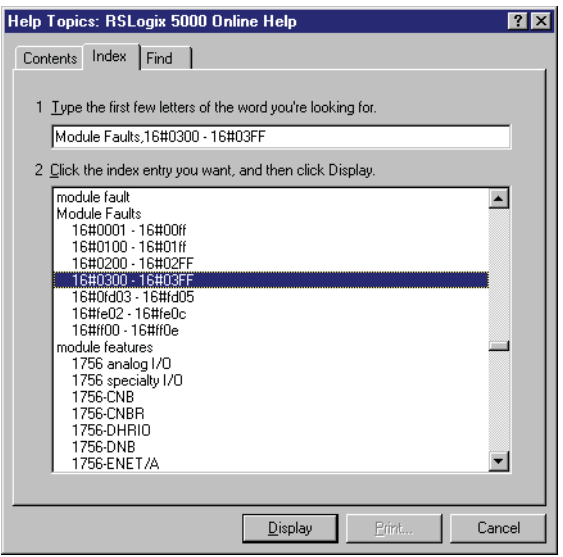

11. Follow the recommendations for your fault code.

## **Notes:**

# **Produce and Consume Tags (interlock controllers)**

This chapter explains how to interlock (produce and consume tags) controllers via a ControlNet network.

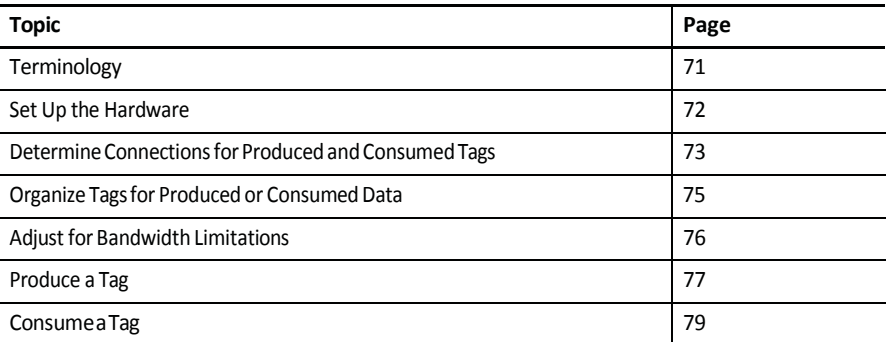

Interlocking controllers is the preferred method of sharing scheduled data between controllers when data needs to be delivered regularly, quickly and at a set interval.

<span id="page-70-0"></span>**Terminology** A Logix5000 controller lets you produce (broadcast) and consume (receive) system-shared tags.

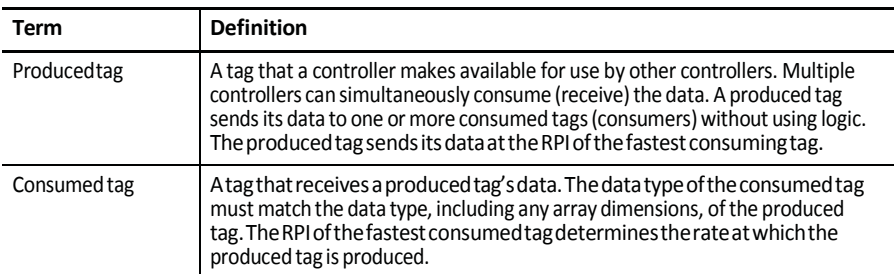

For two controllers to share produced or consumed tags, they must reside on the sameControlNet network.

<span id="page-71-0"></span>**Set Up the Hardware** In this example, the controller in the first chassis produces a tag that is consumed by the controller in the second chassis.

#### **Figure 11 - Interlocking Controllers Example**

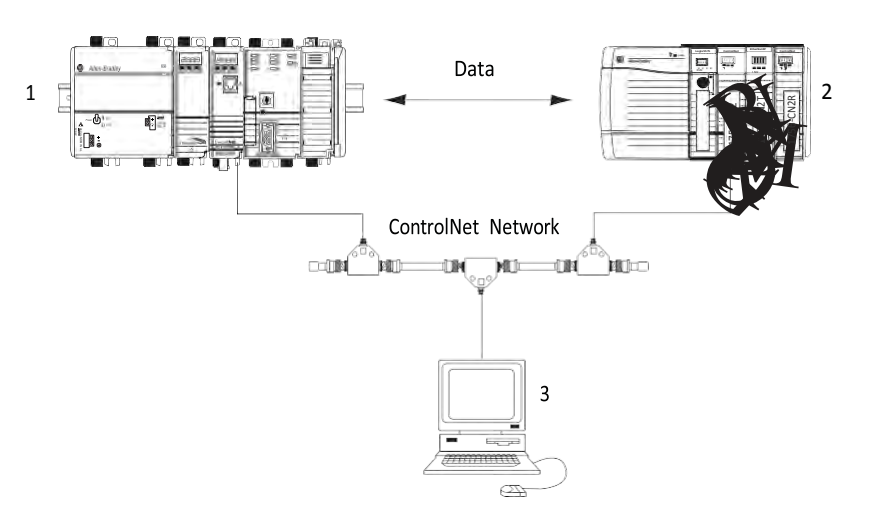

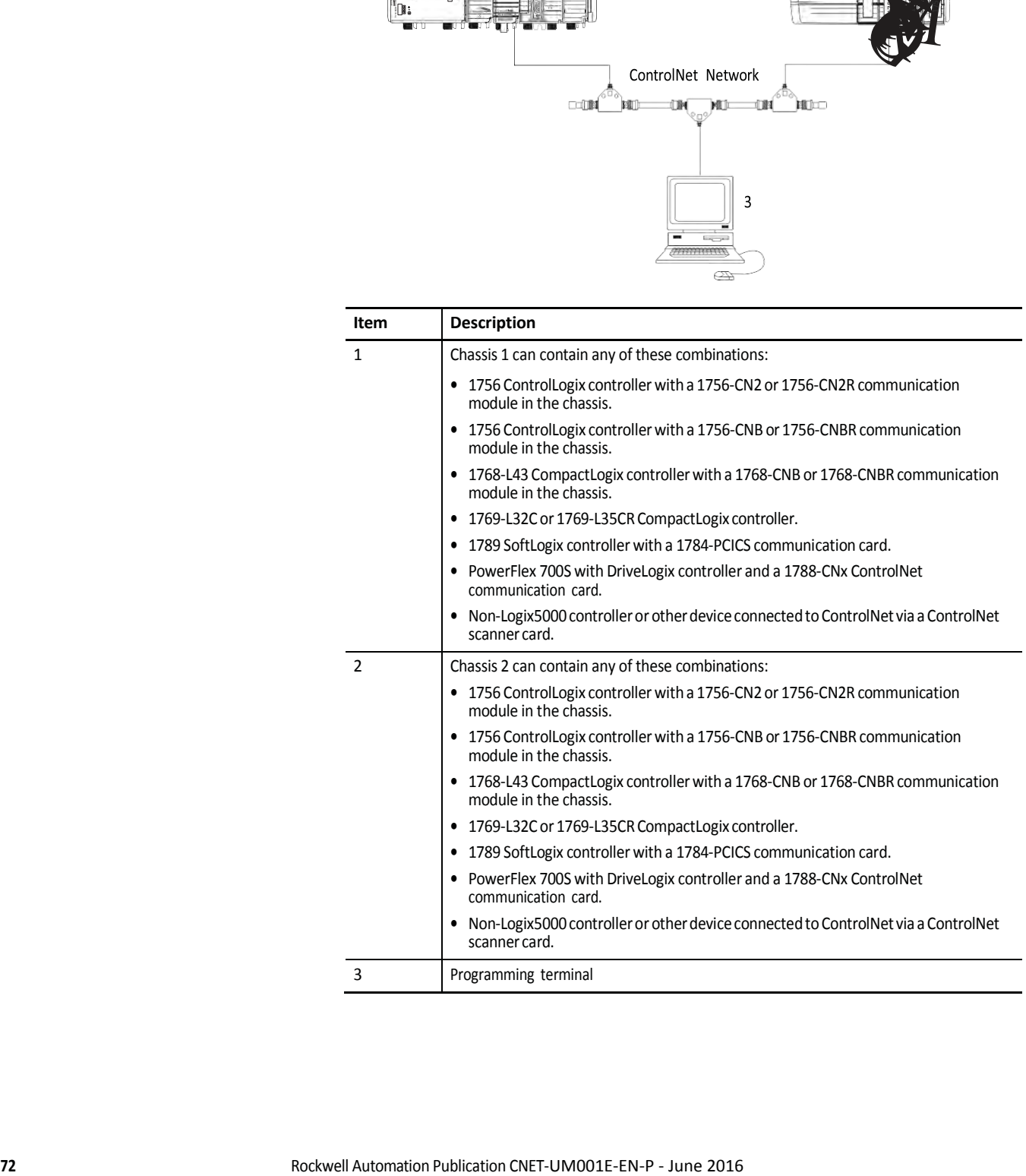
Make sure of the following:<br>The ControlNet communication modules are connected to a scheduled

#### ControlNetnetwork.

- All wiring and cabling are properly connected.
- The communication driver is configured for the programming workstation.
	- **TIP** If you are sharing tags only between ControlLogix controllers, the controllers are not controlling any I/O modules. You can set the communication format of the 1756-CN2, 1756-CN2R, 1756-CNB, or 1756-CNBR modules in the remote chassis to None. This limits connection usage and network traffic.

<span id="page-72-0"></span>**Determine Connections for Produced and Consumed Tags**

Logix controllers can produce (broadcast) and consume (receive) system-shared tags that are sent and received via the ControlNet communication module. Each produced and consumed tag requires connections.

#### **Table 17 - Tag Type and Connections**

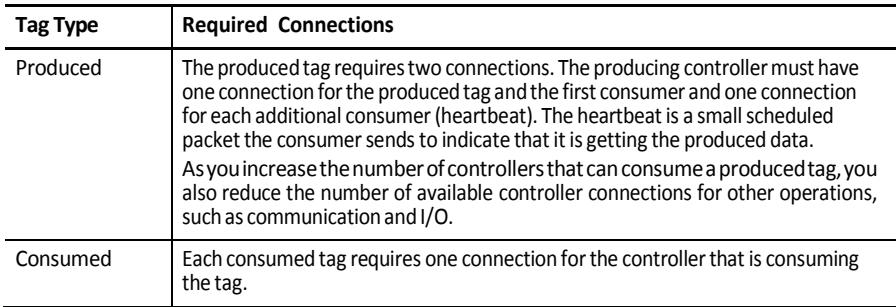

All ControlNet modules support at least 32 connections. The number of available connections limits the number of tags that can be produced or consumed. If the communication module uses all of its connections for I/O and other communication modules, no connections are left for produced and consumed tags.

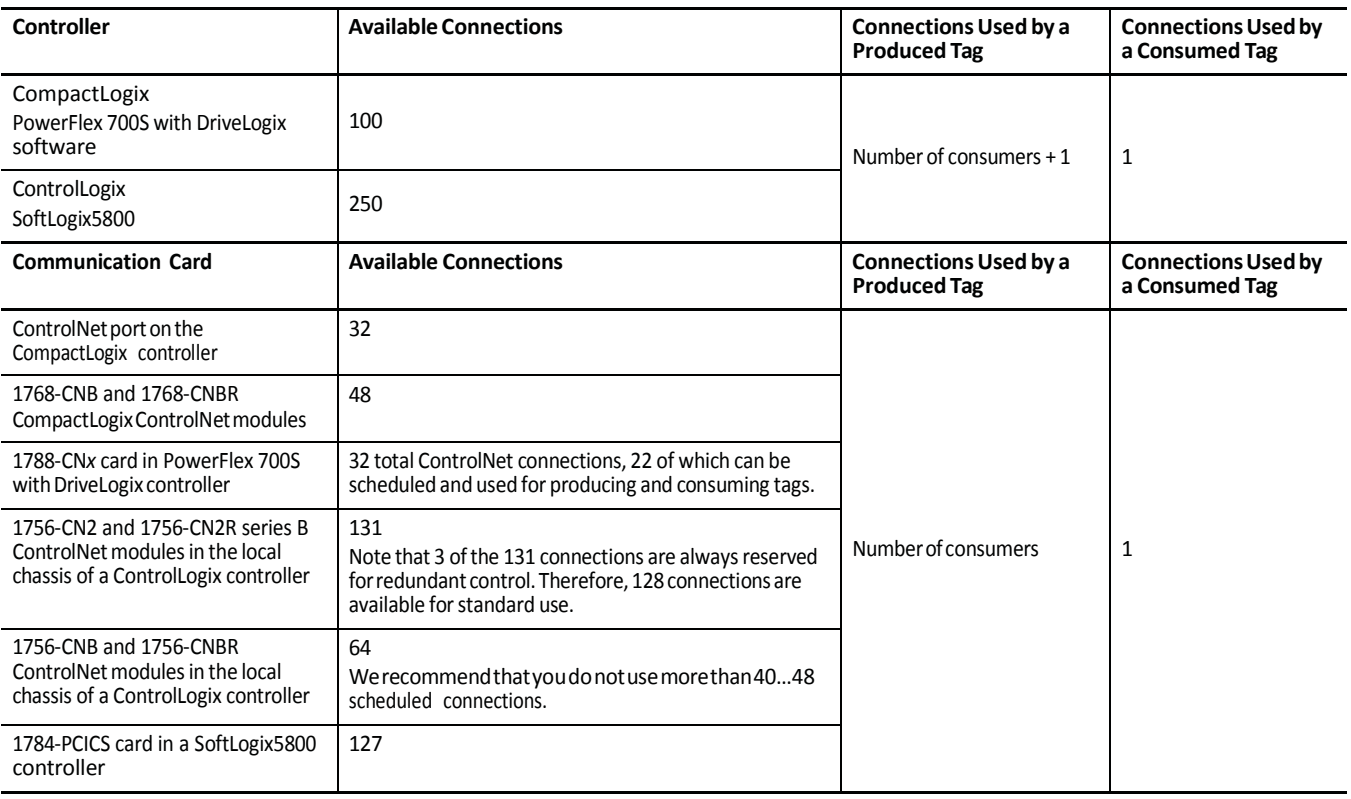

#### **Table 18 - Produced and Consumed Tags and NumberofConnections**

# **Organize Tags for Produced or Consumed Data**

<span id="page-74-1"></span>Follow these guidelines as you organize your tags for produced or consumed data (shared data).

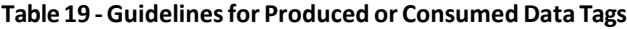

<span id="page-74-3"></span><span id="page-74-2"></span><span id="page-74-0"></span>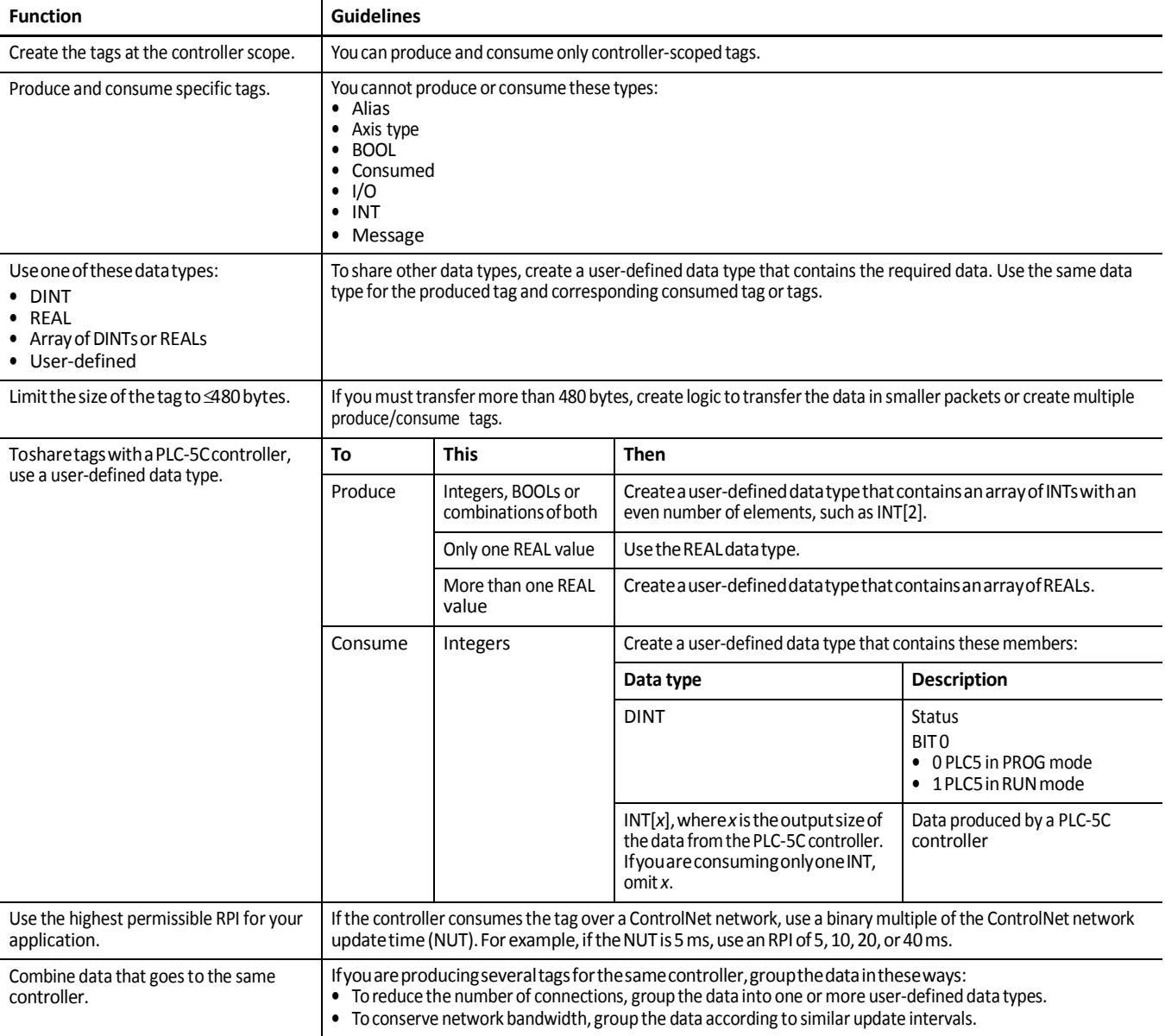

•

## <span id="page-75-0"></span>**AdjustforBandwidth Limitations**

When you share a tag over a ControlNet network, the tag must fit within the bandwidth of the network:

As the number of connections over a ControlNet network increases, several connections, including produced or consumed tags, may need to share a network update time  $(NUT)$ .

<span id="page-75-1"></span>A ControlNet node can transmit approximately 500 bytes of scheduled datain a single NUT.

Depending on system size, your ControlNet network may lack the bandwidth for large tags. If a tag is too large for your ControlNet network, make one or more of theseadjustments.

#### **Table20 - TagAdjustments**

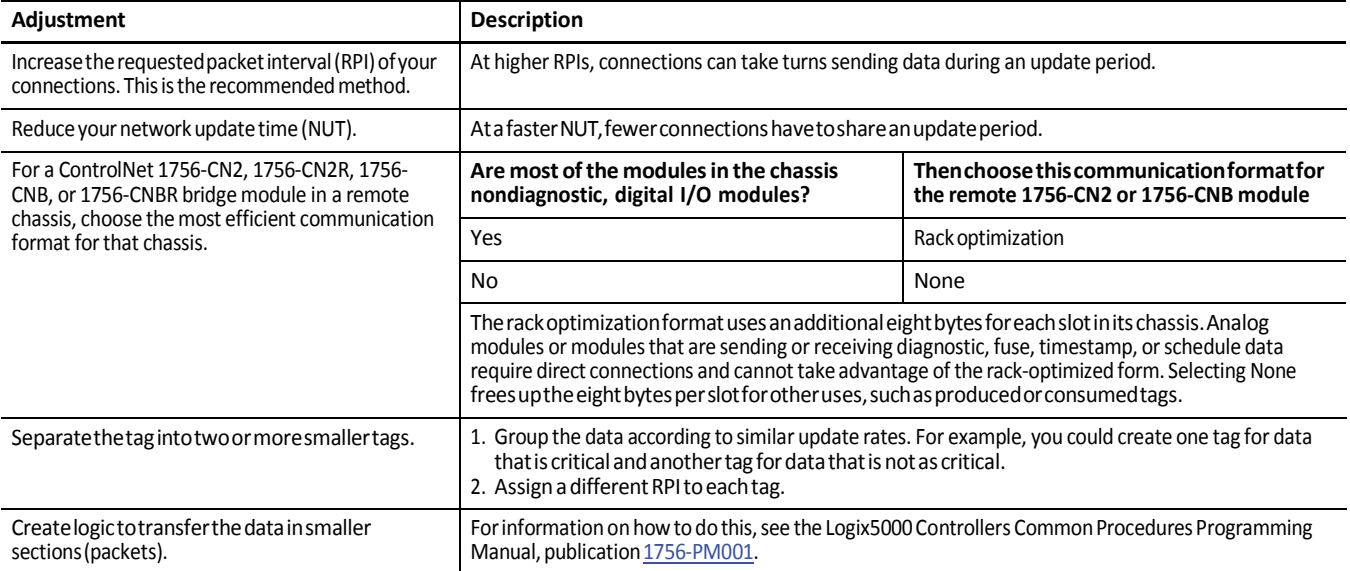

<span id="page-76-0"></span>**Produce a Tag** A Logix5000 controller can produce only controller-scoped, user-created tags in the local controller's tag structure. Logix5000 controllers cannot produce I/O tags or tags aliased to I/O tags.

Toproduce a tag, perform this procedure.

1. Open the RSLogix 5000 project containing the tag you want to produce.

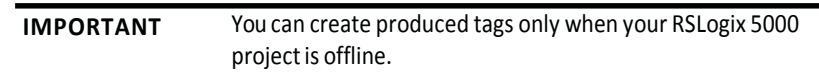

2. Within the Controller Organizer of RSLogix 5000 software, right-click Controller Tags and choose Edit Tags.

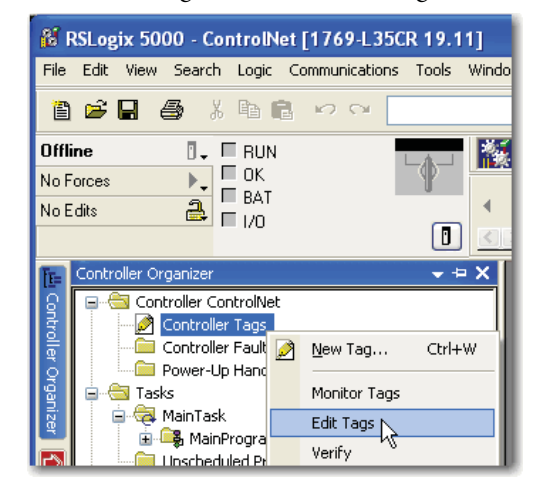

3. From the Controller Tags dialog box, type the name of the new tag in an available TagName field.

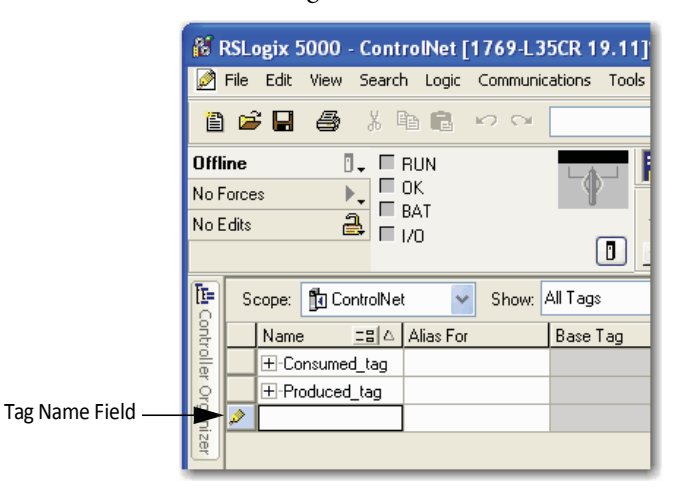

4. Right-click the new tag name and choose Edit Tag Properties.

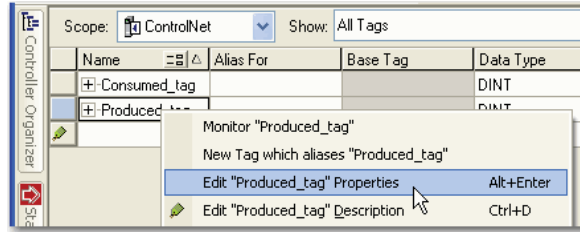

5. On the Tag Properties dialog box, from the Type pull-down menu, choose Produced.

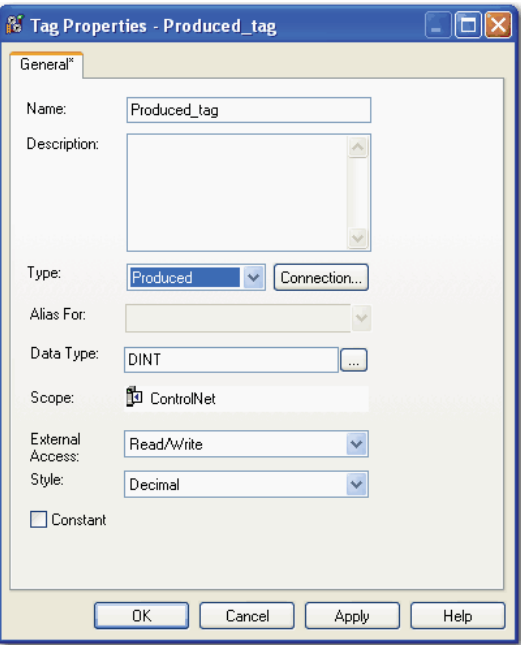

- <span id="page-77-0"></span>6. In the Data Type field, type a data type that the controller can produce. A controller cannot produce a tag by using MSG or INT data types.
- 7. Click the Connection tab.

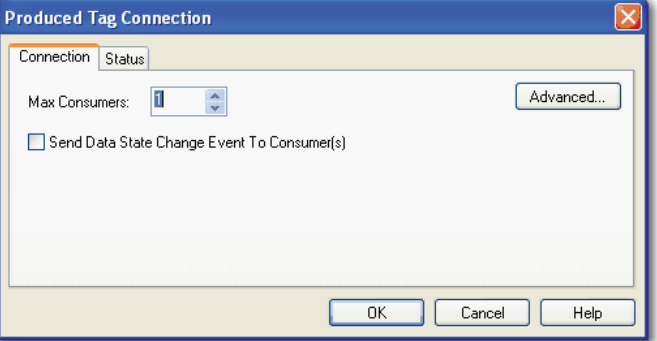

8. In the Maximum Consumers field, type a number of consumers.

If you are unsure of the number of consumers, use a number higher than the actual number of consumers. Unused connections are deducted from the number of available controller connections.

9. ClickOK.

<span id="page-78-1"></span>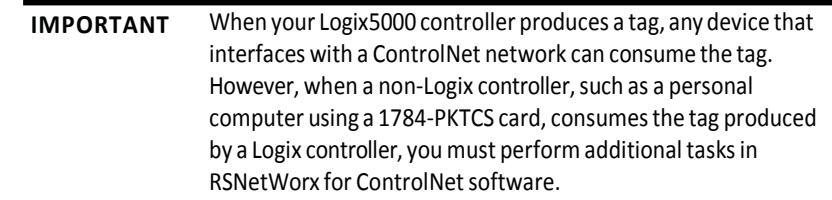

**Consume a Tag** Logix5000 controllers can consume only controller-scoped user-created tags from another controller's tag structure. The Logix5000 controllers cannot consume  $I/O$  tags or tags aliased to  $I/O$  tags.

> <span id="page-78-0"></span>**IMPORTANT** You can create consumed tags only when your RSLogix 5000 project is offline.

Toconsume a tag, perform this procedure.

- 1. Open the RSLogix 5000 project that contains the controller that you want to consume the produced tag.
- 2. Make sure the controller producing the tag to be consumed is in the consuming controller's I/O configuration, as shown in this example.

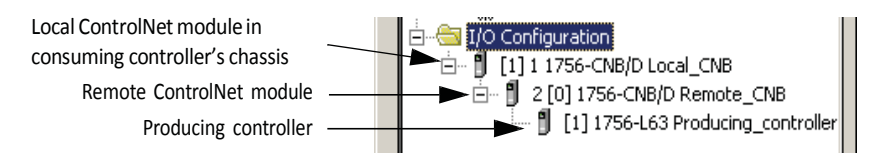

3. Make sure the communication format for the remote ControlNet module is None.

4. Within the Controller Organizer of RSLogix 5000 software, right-click Controller Tags and choose Edit Tags.

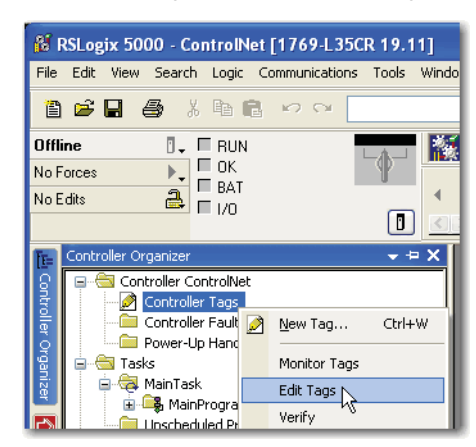

5. Fromthe Controller Tags dialog box, typethe name of the new tag in an available TagName field.

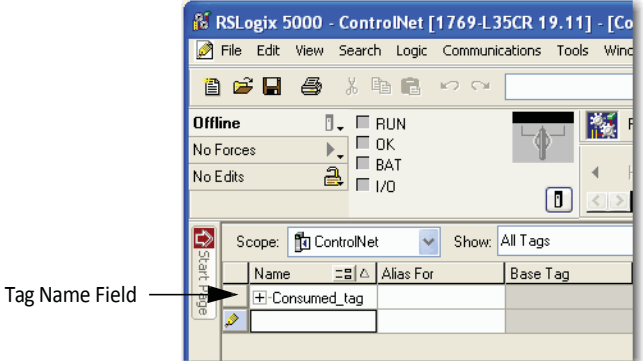

6. Right-click the newtag nameand choose Edit Properties.

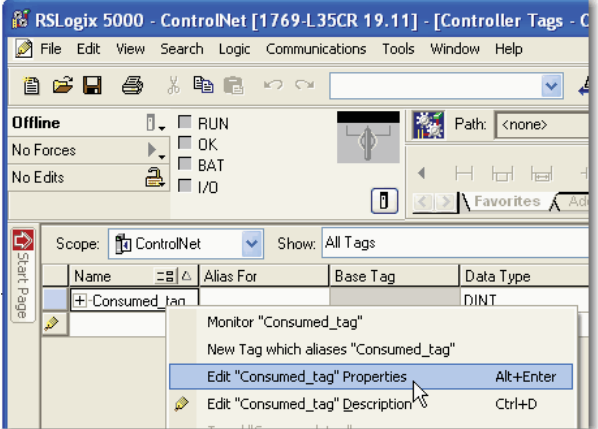

7. From the Tag Properties dialog box, complete these fields:

<span id="page-80-1"></span>From the Type pull-down menu, choose Consumed.

In the Data Type field, type a data type that the controller can produce. A controller cannot produce a tag by using the MSG or INT data types.

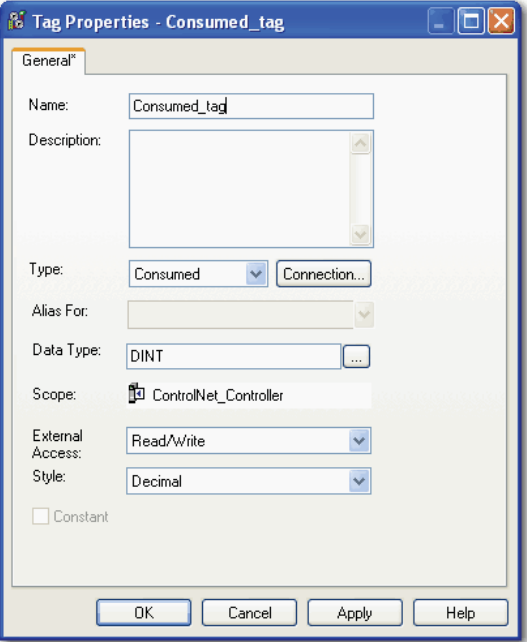

8. Click Connection.

•

•

9. From the Consumed Tag Connection dialog box, complete these fields:<br>From the Producer pull-down menu, choose Producing\_controller.

This menu contains all possible paths to previously configured

controllers in theI/O tree. In the Remote Data field, type the name of the produced tag in the

producing controller. In the RPI field, enter the rate at which the tag will be produced.

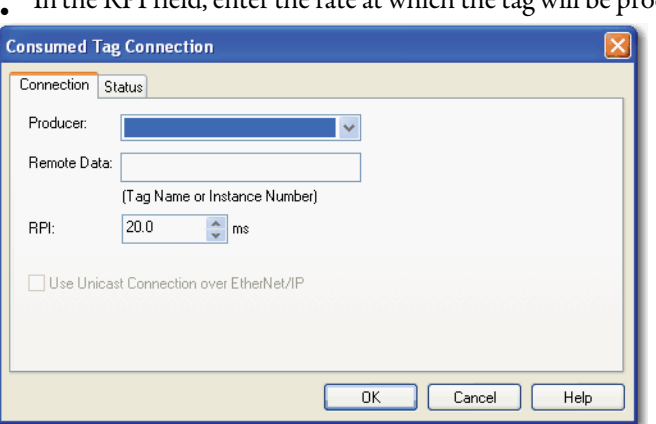

- 10. ClickOK.
- <span id="page-80-0"></span>11. Use RSNetWorx for ControlNet software to schedule the network.

## **Notes:**

# <span id="page-82-0"></span>**Messaging**

•

This chapter explains how to use MSG instructions to send data to and receive data from other modules on a ControlNet network.

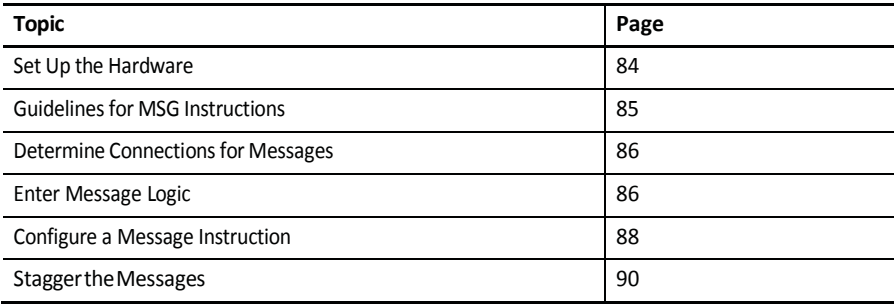

Use peer-to-peer messaging when these conditions apply:

Data is sent when a specific condition occurs in your application.<br>Data is sent at a slower rate than is required by produced and consumed

• tags. Data is sent to devices that communicate only with unscheduled data.

<span id="page-83-0"></span>**Set Up the Hardware** In this example, the controller in the local chassis uses a MSG instruction to send a messageto another module, which can be a controller, on the ControlNet network.

**Figure 12 - Peer-to-Peer Messaging Example**

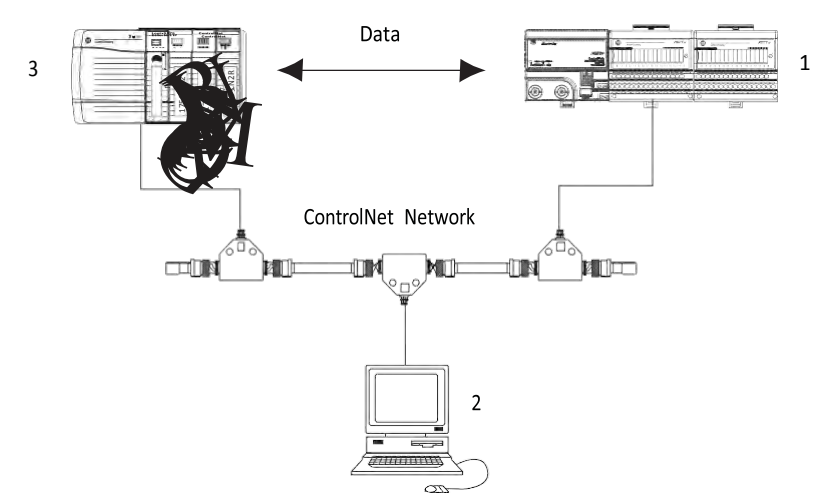

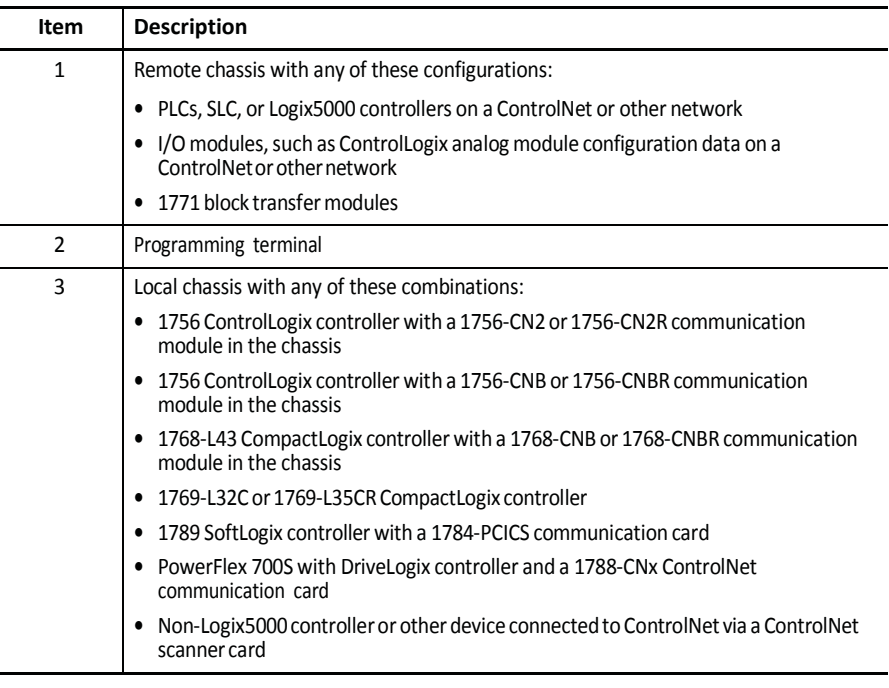

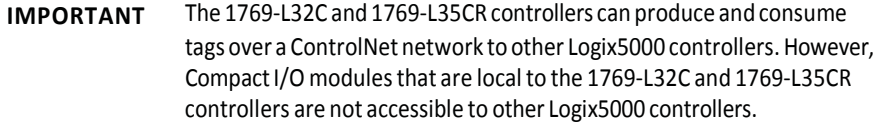

Make sure of the following:

The ControlNet modules are connected to a ControlNet network.

- All wiring and cabling are properly connected.
- The communication driver is configured for the programming workstation.

# <span id="page-84-1"></span><span id="page-84-0"></span>**Guidelinesfor MSG Instructions**

Follow these guidelines as you work with message instructions.

#### **Table 21 - Guidelinesfor MSG Instructions**

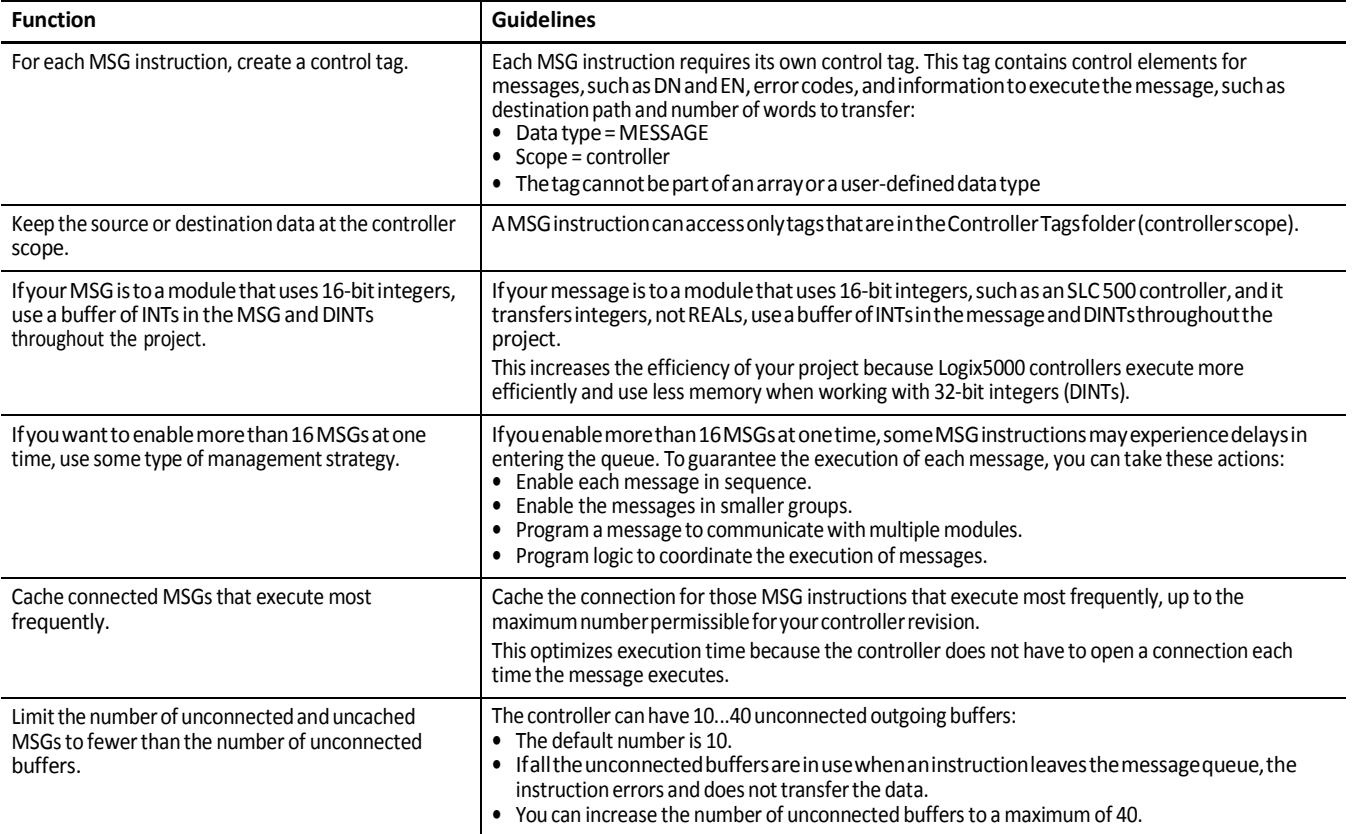

For more information on programming MSG instructions, see the Logix5000 Controllers General Instructions Reference Manual, publication [1756-RM003.](http://literature.rockwellautomation.com/idc/groups/literature/documents/rm/1756-rm003_-en-p.pdf) The individual system user manuals for Logix5000 controllers also provide MSG examples unique to specific controller platforms.

## <span id="page-85-0"></span>**Determine Connections for Messages**

Messages transfer data to other modules, such as other controllers, I/O modules or operator interfaces. Each message uses one connection, regardless of how many modules are in the message path. To conserve connections, you can configure one message to read from or write to multiple modules. Also, you can configure multiple messages for the same path and use only one connection if only one message is active at a time; however, this requires that you write your ladder logic correctly to make sure that only one message is active at any time.

These connected messages can leave the connection open (cache) or close the connection when the message has finished transmitting.

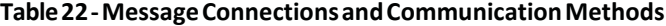

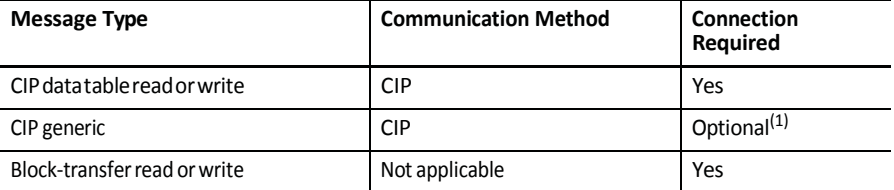

(1) You can connect CIP generic messages, but for most applications we recommend you leave CIP generic messages unconnected.

### **Guidelines for Caching Message Connections**

<span id="page-85-2"></span>Follow these guidelines to determine whether to cache a connection.

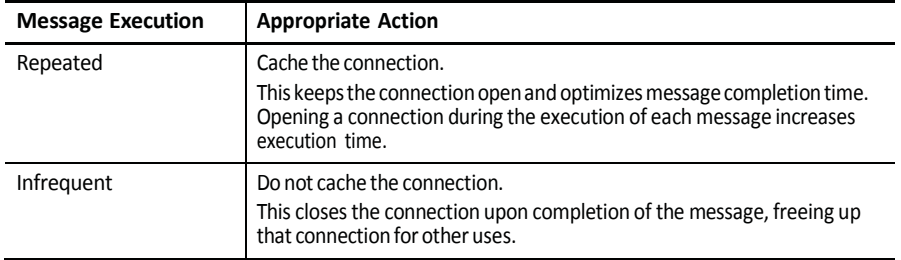

<span id="page-85-3"></span><span id="page-85-1"></span>**Enter Message Logic** Tosend or receive data from a ControlNet module via a message, you must program a MSG instruction in the local controller's logic. If the target module is configured in the I/O Configuration folder of the controller, browse to choose the module or manually type the message path in the MSG instruction.

## **Add the ControlNet Modules and Remote Devicesto the Local Controller's I/O Configuration**

Browse to choose the target device of a MSG instruction and add that remote device to the I/O configuration folder of the local controller. Within the I/O configuration folder, organize the local and remote devices into a hierarchy of tree/branch and parent/child.

#### **Figure13 - I/OConfigurationOrderforMSG Instruction**

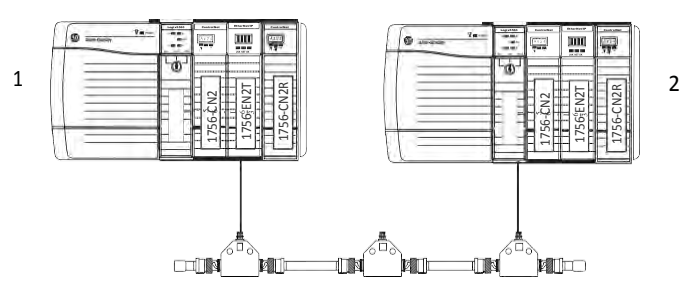

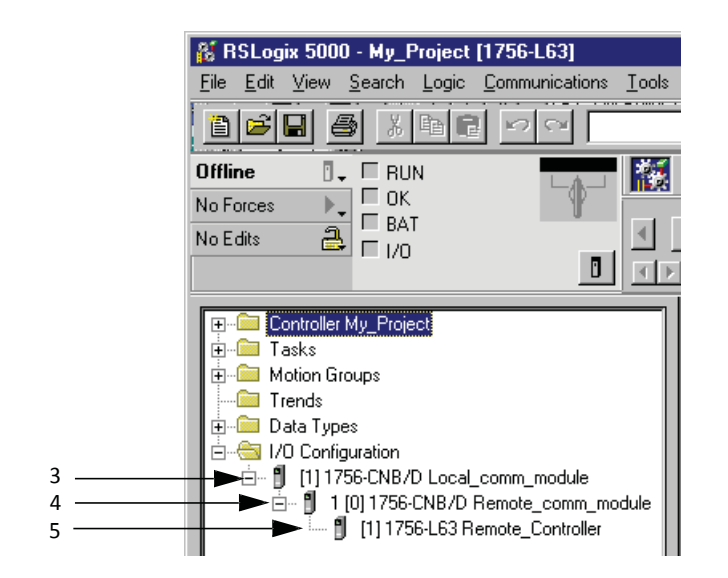

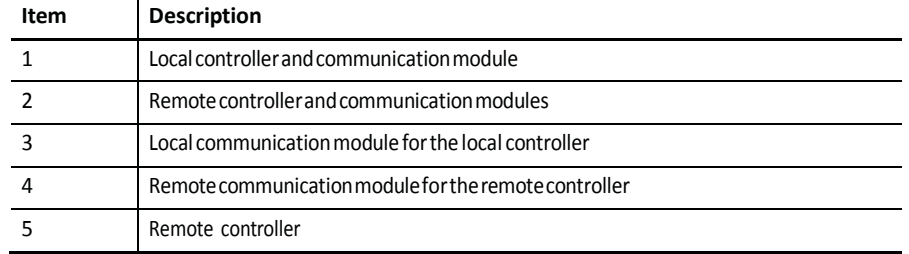

For more information on how to add ControlNet modules and remote devices to the local controller's I/O configuration, see [Chapter 4.](#page-54-0)

### **Enter a Message**

Use relay ladder logic to enter a MSG instruction. Click  $\Box$  to configure the MSG instruction, as shown in the example below.

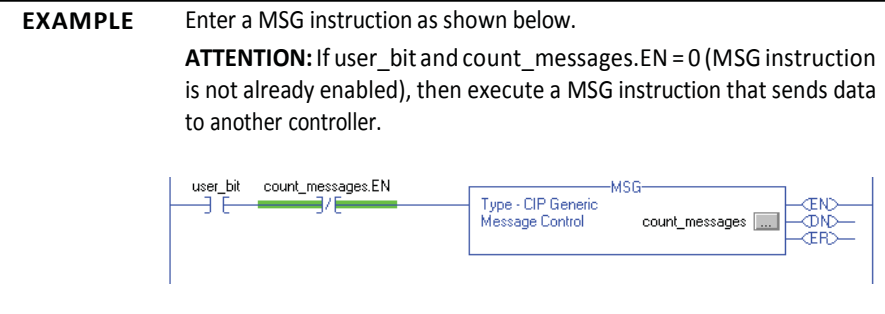

**TIP** We recommend an XIO of the MSG control block tag.en, such as the count\_messages.EN portion of this rung, as an in-series precondition for all message instructions.

<span id="page-87-2"></span>Do not manipulate the control bits of a message instruction.

## <span id="page-87-1"></span><span id="page-87-0"></span>**Configure a Message Instruction**

Toconfigure a MSG instruction, perform this procedure.

1. Click  $\Box$  in the MSG box.

The Module Configuration dialog box appears.

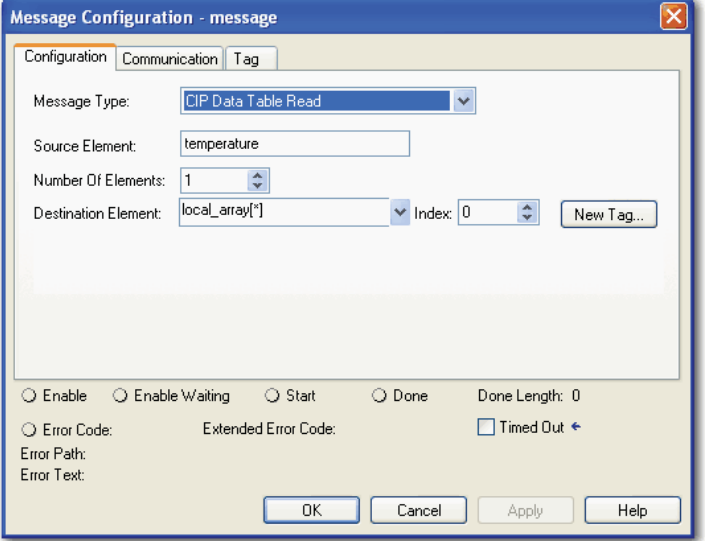

- 2. From the Message Type pull-down menu, choose a message type.
- 3. In the Source Element field, type the appropriate information.
- 4. In the Number of Elements field, enter the number of elements.

5. From the Destination Element pull-down menu, choose the instruction's destination element.

<span id="page-88-0"></span>The message instruction's destination determines how the message is configured.

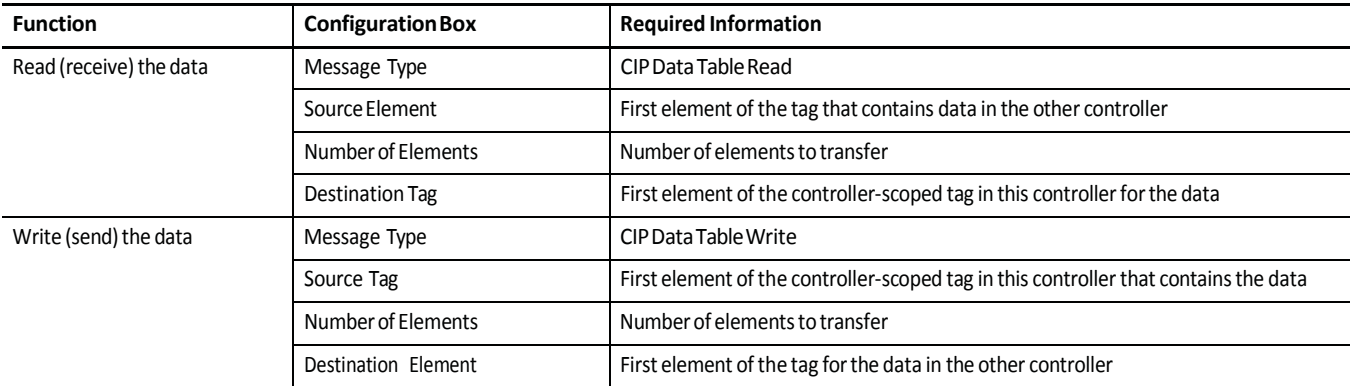

#### 6. Click the Communication tab.

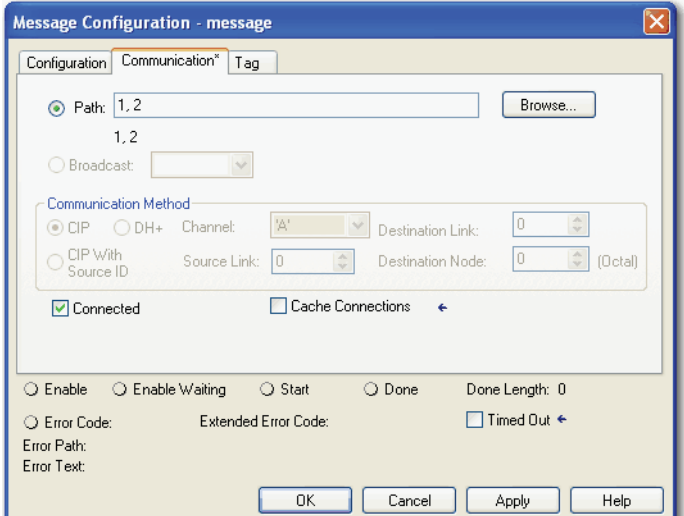

- 7. Specify the path of the module for which you sent the message instruction to the I/O configuration tree:
	- If the module has been added, click Browse to the choose the path. If the module has not been added, type the path in the Path field.
- 8. ClickOK.

•

<span id="page-89-1"></span><span id="page-89-0"></span>**Stagger the Messages** As you add messages to your project, you may have to coordinate the execution of the messages. To avoid errors and assure that each message is processed, follow these rules.

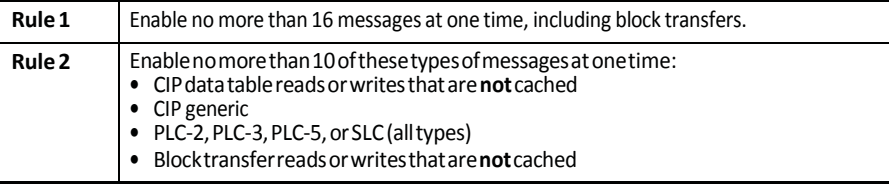

Ifthe number of messages in yourapplication exceeds rules 1 and 2, then stagger the execution of your messages. Here are some options:

Send each message in sequence.

- Send the messages in groups that are within the limits of rules  $1$  and  $2.$
- Program a message to communicate with multiple devices.

# <span id="page-90-0"></span>**Communicate with PanelView Terminals**

This chapter explains how a controller uses a ControlNet communication module to communicate with PanelView software products over a ControlNet network.

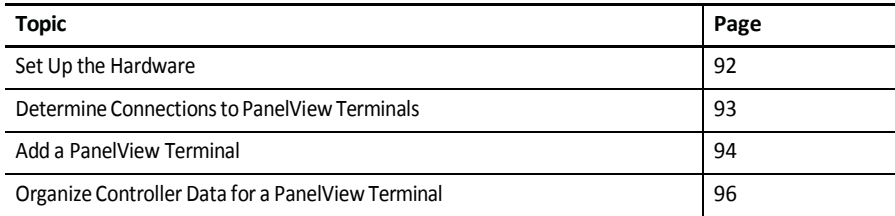

<span id="page-91-0"></span>**Set Up the Hardware** In this example, the controller in the local chassis shares data with an HMI application on a ControlNet network. This application could be running any of these: •

<span id="page-91-2"></span><span id="page-91-1"></span>PanelViewterminal

- PanelView Plus terminal
- Workstation running RSView 32 software
- Workstation running an RSViewEnterprise application, such as RSView Machine Edition software or RSView Supervisory Edition software

#### **Figure 14 - Example of Communication with PanelView and RSViewProducts**

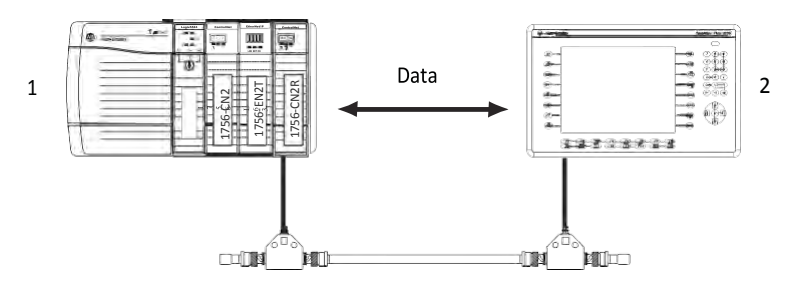

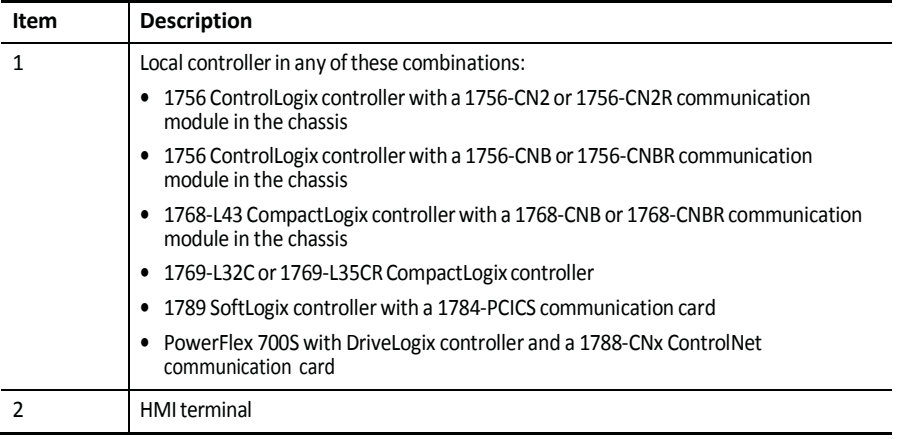

Make sure of the following:

- The ControlNet communication modules are connected to a scheduled ControlNet network.
- All wiring and cabling are properly connected.

## <span id="page-92-0"></span>**Determine Connections to PanelView Terminals**

<span id="page-92-1"></span>How you establish communication between a PanelView or PanelView Plus terminaland a Logix5000 controller over a ControlNet network depends on how you want to use controller connections.

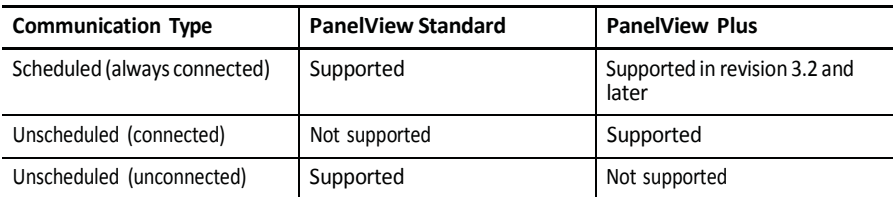

A Logix controller supports up to 40 outgoing and 3 incoming unconnected buffers.This limited number of incoming unconnected buffers limits how many PanelView Standard terminals can request data from a controller.

When you use PanelView terminals with Logix5000 controllers over a ControlNet network, remember these limitations:

- A maximum of four PanelView Standard terminals can request data from a Logix5000 controller.
- The number of PanelView Plus terminals that can request data from a Logix5000 controller is dependent on the number of available unconnected buffersin the Logix5000 controller.

A typical PanelViewPlusapplication uses 5 unconnected buffers in a Logix5000 controller. With 32 unconnected buffers available at any time in a Logix5000 controller, a maximum of 6 PanelView Plus terminals can request data from a Logix5000 controller. Keep in mind, however, that if 6 PanelView Plus terminals are requesting data from a single Logix5000 controller, few unconnected buffers remain for anything else.

For scheduled connected communication, you must add the PanelView or PanelView Plus terminal to the I/O configuration tree for the controller project.

<span id="page-93-0"></span>Add a PanelView Terminal Toadd a PanelView terminal, perform this procedure.

- <span id="page-93-1"></span>1. If your application is online, go offline.
- 2. In RSLogix 5000 software, right-click I/O Configuration and choose New Module.

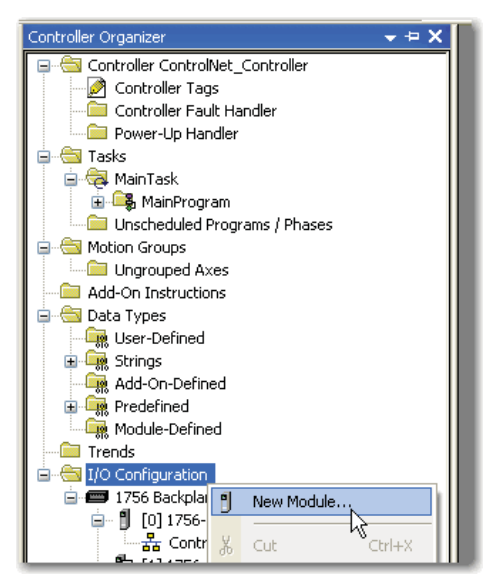

3. Fromthe Select Module dialog box, select a local ControlNet communication module type and click OK.

<span id="page-93-2"></span>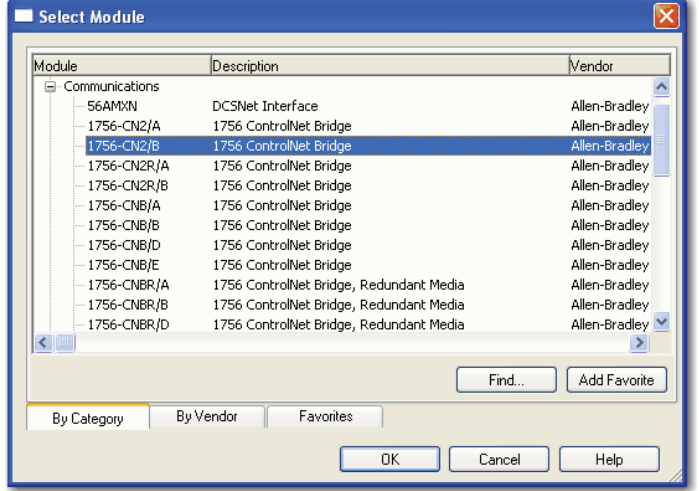

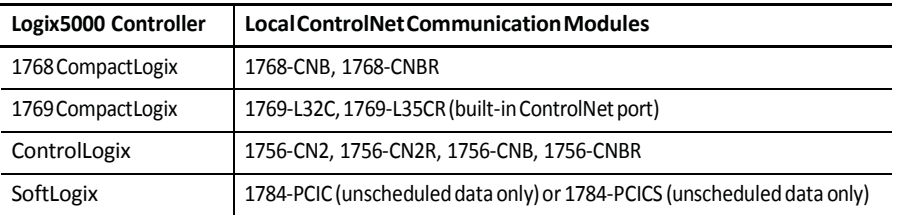

4. From Module Properties dialog box, configure the local ControlNet module.

For information on configuring local ControlNet communication modules, refer to [Configure a ControlNet](#page-28-0) Module on page 29.

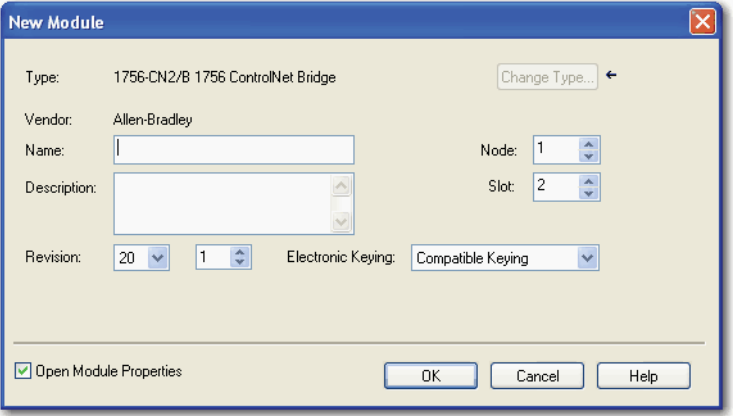

5. Right-click the local communication module and choose New Module.

<span id="page-94-0"></span>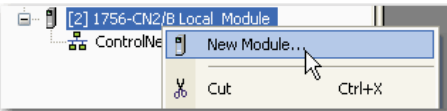

6. From the Select Module Type dialog box, select the PanelView terminal and click OK.

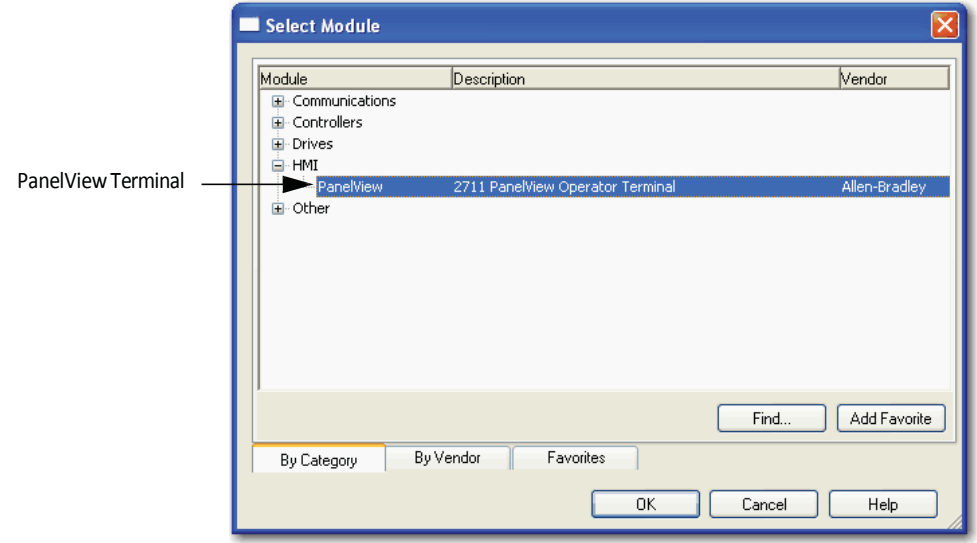

7. From the Module Properties dialog box, configure the terminal.

<span id="page-95-4"></span>For information on configuring local ControlNet communication modules, refer to [Configure a ControlNet](#page-28-0) Module on page 29.

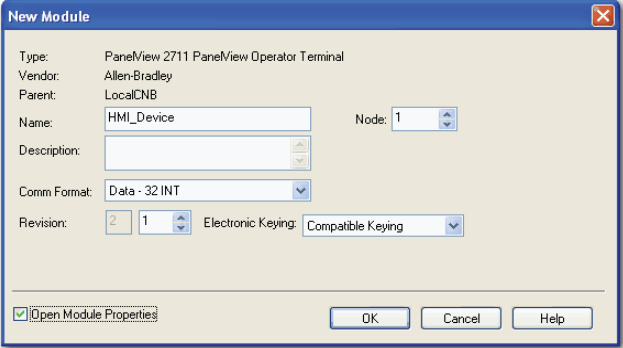

## <span id="page-95-0"></span>**OrganizeControllerData for a PanelView Terminal**

<span id="page-95-3"></span><span id="page-95-2"></span>Organize data for a PanelView or PanelView Plus terminal based on how the data is used.

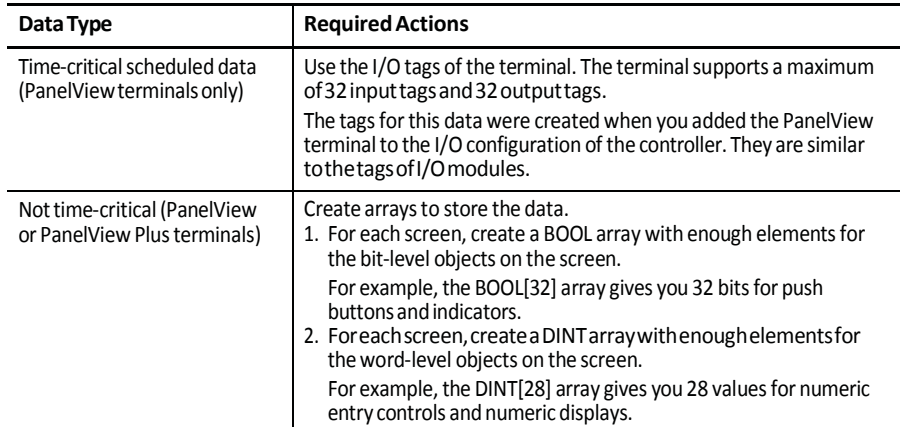

<span id="page-95-1"></span>To access the scheduled I/O tags of the PanelView terminal, use these address formats.

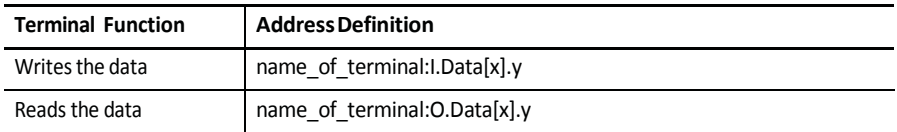

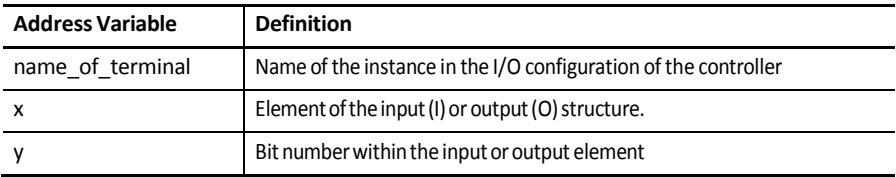

## **A**

**access** distributed I/Odata [65-](#page-64-0)[67](#page-66-0) produced and consumed data [15](#page-14-0) scheduled I/O tags [96](#page-95-1) **actual packetinterval** [17,](#page-16-0) [18](#page-17-0) **adjust** media configuration [48,](#page-47-0) [52](#page-51-0) tags for bandwidth limitations [76](#page-75-0) **[API.](#page-16-0)** *See* **actual packet interval**

# **B**

**bandwidth** limitations [76](#page-75-0) rack-optimized communication format [57](#page-56-0) requested packet interval rate [17](#page-16-1) unscheduledmaximumnodeaddres[s 21](#page-20-0) **bridgeacrossnetworks**[11](#page-10-0)[-14](#page-13-0)

# **C**

**cache message connections** [86](#page-85-2) **capacityofControlNetnetwork**[24](#page-23-0) **communicate** across network[s 11-](#page-10-1)[14](#page-13-0) between computer and devices [25](#page-24-0) between controller and devices [68](#page-67-0) with I/O modules [63](#page-62-0) with PanelView products [91-](#page-90-0)[96](#page-95-2) **communication driver** [26](#page-25-0) **communication format** distributed I/O 65 effect on requested packet interval [34](#page-33-0) rackoptimize[d60](#page-59-0) select [57,](#page-56-1) [65](#page-64-2) **communication path** [50](#page-49-0) **configure** ControlNet communication driver [26](#page-25-1) ControlNet module [29-](#page-28-1)[54](#page-53-0) message instructions [88,](#page-87-1) [89](#page-88-0) **connection** between computer and ControlNet network [25](#page-24-1) for produced and consumed tag[s 73](#page-72-0) validate [68](#page-67-1) **consumedtags** creating in RSLogix 5000 software [79](#page-78-0)[-81](#page-80-0) defined [71](#page-70-0) determine connections [73](#page-72-0) guidelines [75](#page-74-0) organize tag data [75](#page-74-1) **controlI/O**[55-](#page-54-1)[69](#page-68-0) **ControlNet module** bridge across networks [11](#page-10-1)[-14](#page-13-0) configure [29-](#page-28-1)[54](#page-53-0)

overvie[w 9](#page-8-0)[-10](#page-9-0)

**ControlNet network**

capacit[y 24](#page-23-0) connect a computer [25](#page-24-1) schedule [18,](#page-17-1) [44](#page-43-0)[-54](#page-53-1) topology [21-](#page-20-1)[23](#page-22-0)

## **D**

**data types** [71,](#page-70-1) [75,](#page-74-2) [78,](#page-77-0) [81](#page-80-1) **distributedI/O** access data [65-](#page-64-0)[67](#page-66-0) add to RSLogix 5000 project [63](#page-62-1) communication formats [65](#page-64-1) **downloadRSLogix5000project**[36](#page-35-0)

### **E**

**electronickeying**[37](#page-36-0)[-43](#page-42-0) **entermessagelogic** [86](#page-85-3)[-88](#page-87-2)

## **I**

**I/O** contro[l55](#page-54-1)[-69](#page-68-0) rack optimized connections [60](#page-59-0) scheduled [19](#page-18-0) **[interlocking](#page-70-0) controllers.** *See* **produced tags or consumedtags**

### **K**

**keeper, network** [19](#page-18-1) **keying,electronic**[37](#page-36-0)[-43](#page-42-0)

### **L**

**local ControlNet module** [30](#page-29-0)[-32](#page-31-0) **Logix5000 controller** consumed tags [79](#page-78-0)[-81](#page-80-0) directorrack-optimizedconnections [58](#page-57-0) local ControlNet module [30-](#page-29-0)[32](#page-31-0) produced tag[s 77-](#page-76-0)[79](#page-78-1) remote ControlNet module [33-](#page-32-0)[35](#page-34-0)

## **M**

**media configuration** [48,](#page-47-0) [52](#page-51-0) **messageinstructions** cache message connections [86](#page-85-2) configure [88,](#page-87-1) [89](#page-88-0) guideline[s 85](#page-84-1) staggering messages [90](#page-89-1) **message logic** [86](#page-85-3)[-88](#page-87-2)

### **N**

**network keeper** [19](#page-18-1) **network update time** [15](#page-14-1)[-18,](#page-17-0) [21,](#page-20-2) [35,](#page-34-1) [75,](#page-74-3) [76](#page-75-1) **[NUT.](#page-15-0)***See***networkupdatetime**

## **O**

**ownership types** [61,](#page-60-0) [62](#page-61-0)

## **P**

**PanelViewterminal** connection to Logix5000 controller [93](#page-92-1) controllerdata [96](#page-95-3) hardware setup [92](#page-91-1) RSLogix 5000 software setup [94-](#page-93-1)[96](#page-95-4) select [95](#page-94-0) **peer-to-peer messaging** [83](#page-82-0) **produced tags** defined [71](#page-70-0) determine connections [73](#page-72-0) guidelines [75](#page-74-0) Logix5000 controller [77-](#page-76-0)[79](#page-78-1) organize tag data [75](#page-74-1)

## **R**

**rack-optimized communication format** [60](#page-59-0) **remote ControlNet module** [33-](#page-32-0)[35](#page-34-2) **requested packet interval** [17,](#page-16-2) [56](#page-55-0) **[RPI.](#page-16-2)** *See* **requested packetinterval RSLinx Classic software** [26](#page-25-1) **RSLogix5000software** add distibuted I/O [63](#page-62-1) add PanelView terminal [94-](#page-93-1)[96](#page-95-4) communication format [34](#page-33-0) configure ControlNetmodul[e29](#page-28-2)[-35c](#page-34-0)reate consumed tag [79-](#page-78-0)[81](#page-80-0) createproduced tag [77-](#page-76-0)[79](#page-78-1) downloadprojec[t36](#page-35-0) **RSNetWorx for ControlNet software**

configurenetwork keepe[r 19](#page-18-2) schedulenetwork [44](#page-43-0)[-54](#page-53-1)

**RSView software** [92](#page-91-2)

## **S**

**schedule ControlNet network** [18,](#page-17-1) [44](#page-43-0)[-54](#page-53-1) **scheduled I/O** [19](#page-18-0) **scheduledmaximumnodeaddress**[21](#page-20-0) **select** communication driver [26](#page-25-0) communication format 57,65

communication path [50](#page-49-0) local communication module [30,](#page-29-1) [94](#page-93-2) PanelView terminal [95](#page-94-0) remote communication module [33](#page-32-1)

**set** communication format [35](#page-34-3) network schedule parameters [47,](#page-46-0) [51](#page-50-0) requested packetinterval [56](#page-55-0) scheduled maximum node address [21](#page-20-3) unscheduledmaximumnodeaddress [21](#page-20-4) **[SMAX.](#page-20-5)** *See* **scheduled maximum node address staggering messagesin RSLogix 5000** [90](#page-89-1)

**T**

**[tags.](#page-70-0)** *See* **produced tags or consumed tags terminalconnections,PanelView**[93](#page-92-0) **topology of ControlNet network** [21-](#page-20-1)[23](#page-22-0)

### **U**

**[UMAX.](#page-20-4)***See***unscheduledmaximumnode address unscheduled maximumnode address**[21](#page-20-4)

### **V**

**validate connections**[68](#page-67-1)

## **Rockwell Automation Support**

RockwellAutomation provides technical information on the Webto assist you in using its products. At [http://www.rockwellautomation.com/support/,](http://www.rockwellautomation.com/support/) you can find technical manuals, a knowledge base of FAQs, technical and application notes, sample code and links to software service packs, and a MySupport feature that you can customize to make the best use of these tools.

For an additional level of technical phone support for installation, configuration, and troubleshooting, we offer TechConnect support programs. For more information, contact your local distributor or Rockwell Automation representative, or visit [http://www.rockwellautomation.com/support/.](http://www.rockwellautomation.com/support/)

## **Installation Assistance**

If you experience a problem within thefirst 24 hours of installation, review theinformation that is contained in this manual. You can contact Customer Support for initial help in getting your product up and running.

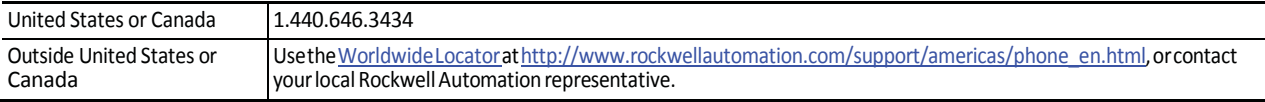

## **NewProduct Satisfaction Return**

Rockwell Automation tests all of its products to ensure that they are fully operational when shipped from the manufacturing facility. However, if your product is not functioning and needs to be returned, follow these procedures.

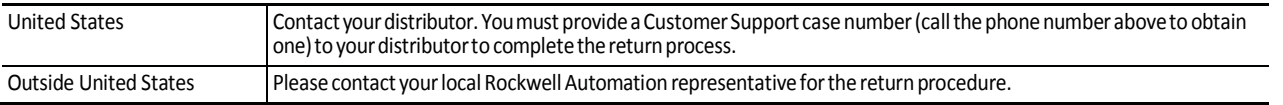

# **Documentation Feedback**

Your comments will help us serve your documentation needs better. If you have any suggestions on how to improve this document, complete this form, publication RA-DU002, available at [http://www.rockwellautomation.com/literature/.](http://www.rockwellautomation.com/literature/)

Rockwell Otomasyon Ticaret A.Ş., Kar Plaza İş Merkezi E Blok Kat:6 34752 İçerenköy, İstanbul, Tel: +90 (216) 5698400

#### www.rockwellautomation.com

#### Power, Control and Information Solutions Headquarters

Americas: Rockwell Automation, 1201 South Second Street, Milwaukee, WI 53204-2496 USA, Tel: (1) 414.382.2000, Fax: (1) 414.382.4444 Europe/Middle East/Africa: Rockwell Automation NV, Pegasus Park, De Kleetlaan 12a, 1831 Diegem, Belgium, Tel: (32) 2 663 0600, Fax: (32) 2 663 0640 Asia Pacific: Rockwell Automation, Level 14, Core F, Cyberport 3, 100 Cyberport Road, Hong Kong, Tel: (852) 2887 4788, Fax: (852) 2508 1846